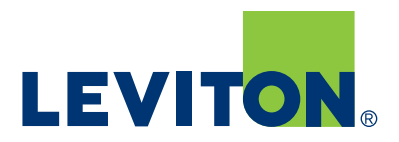

# GreenMAX® Programming Manual Daylight Harvesting and Dimming Module

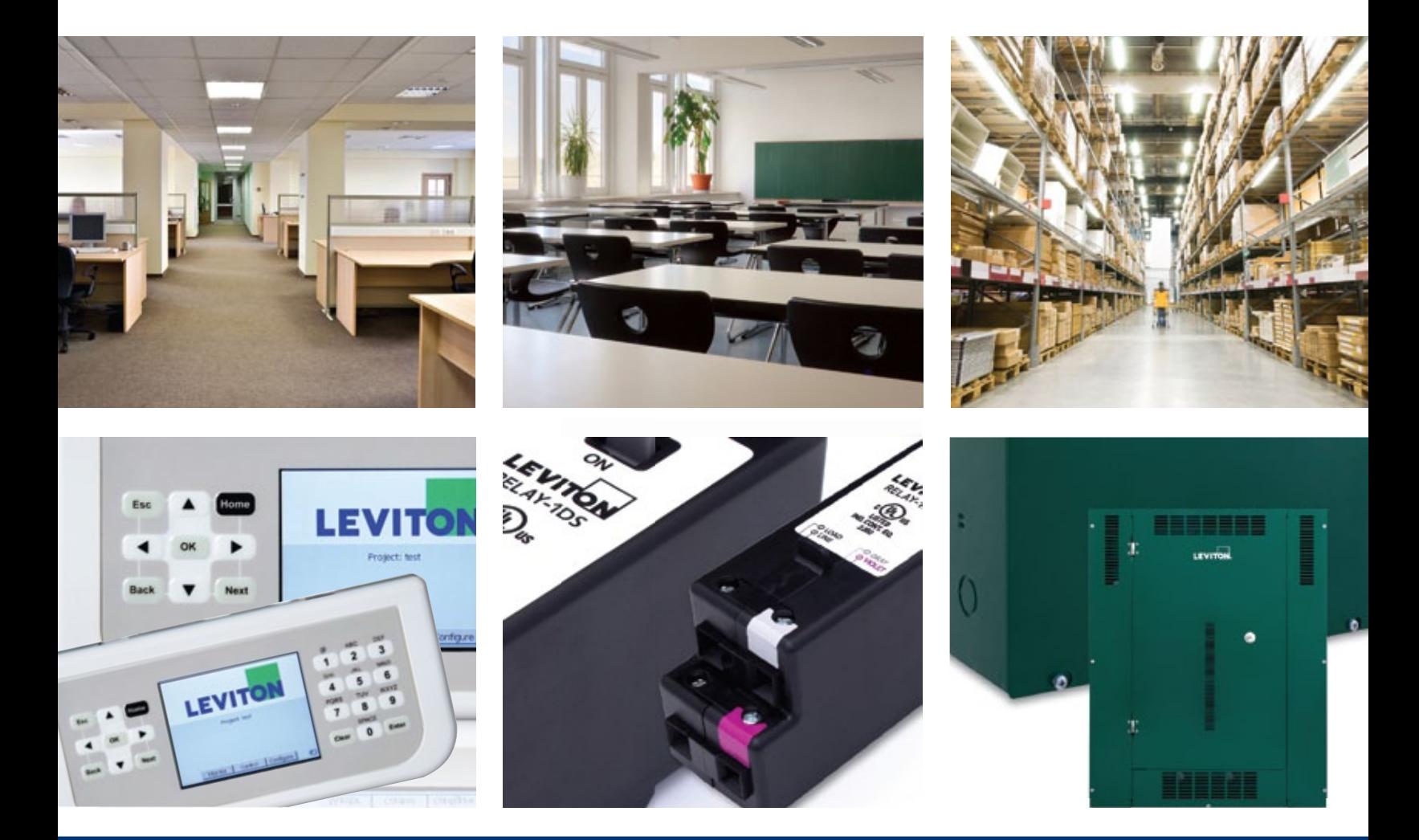

Built by the industry, for the industry.

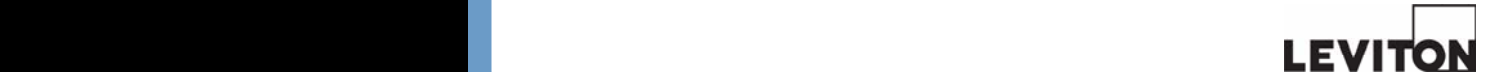

# **GreenMAX Programming Manual**

Daylight Harvesting and Dimming Module

V2.14

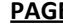

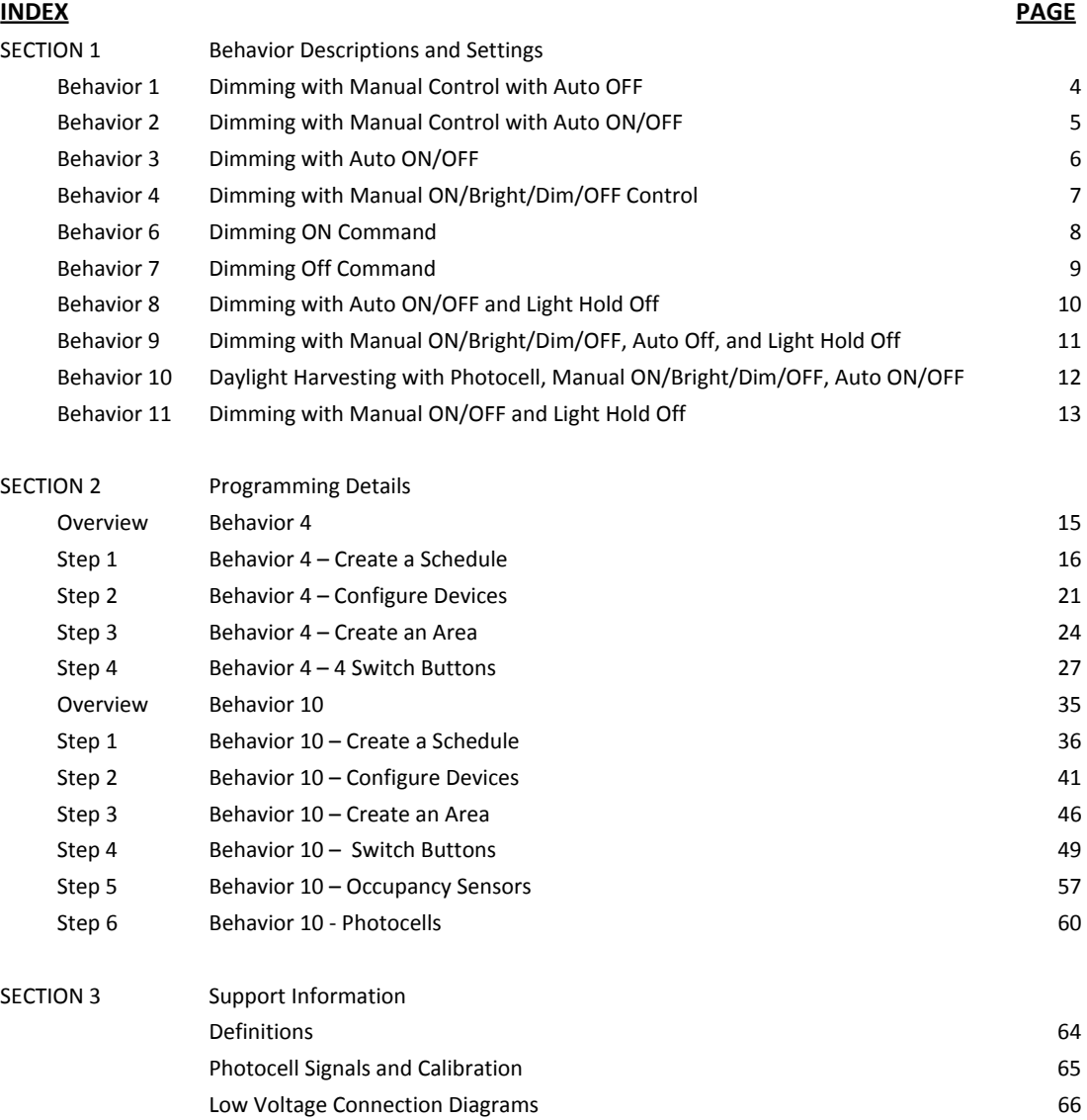

FILENAME

GREENMAX DIMMING AND DAYLIGHT HARVESTING MANUAL V2.14D.VSD

# Section 1 Behavior Descriptions and Settings

#### $\overline{31}$ **B1 – Dimming with Manual Control and Auto Off**

**Operation Description** 

- 1. Occupancy Sensor will, upon vacancy, turn Off the lights after delay period expires.
- **Details Screen Name of Screen Name of All Screen Act Screen Name of All Screen II.<br>2. Manual operation of dimming module. Switch buttons can be configured for ON/Bright/Dim/OFF function.** 
	- 3. The Bright and Dim buttons provide fade Up/Down control of the light level.

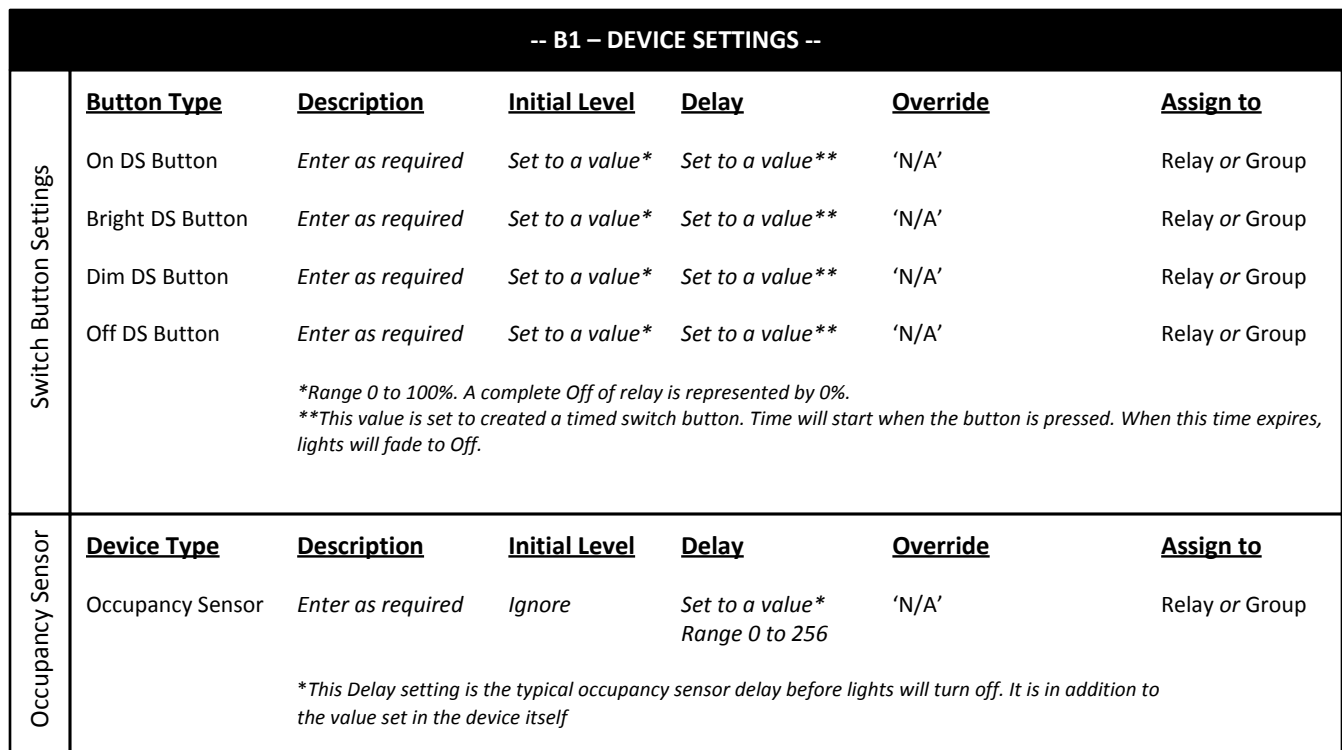

- 1. This Dimming Behavior applies only to the Dimming and Sensing relays.
- 2. This behavior can be used with any quantity of buttons and is not exclusive to the 4 button Switch.
- 3. This behavior can utilize either a Digital switch or a Low Voltage switch button.
- 4. There is no photocell involved with this behavior.
- 5. Switch buttons can be configured as Timed Switch buttons.
- 6. The Occupancy Sensor will turn the lights Off only.

#### $\mathbf{E}$ **B2 – Dimming with Manual Control and Auto ON/Off**

**Operation Description** 

- 1. Occupancy Sensor will, upon occupancy, turn On the lights to the configured Initial Level.
- **Details Screen Name of Screen Act of the Configured** Screen Screen Screen Name of Discussion.<br>2. Manual operation of dimming module. Switch buttons can be configured for ON/Bright/Dim/OFF function.
	- 3. The Bright and Dim buttons provide fade Up/Down control of the light level.
	- 4. Occupancy Sensor will, upon vacancy, turn Off the lights after delay period expires.

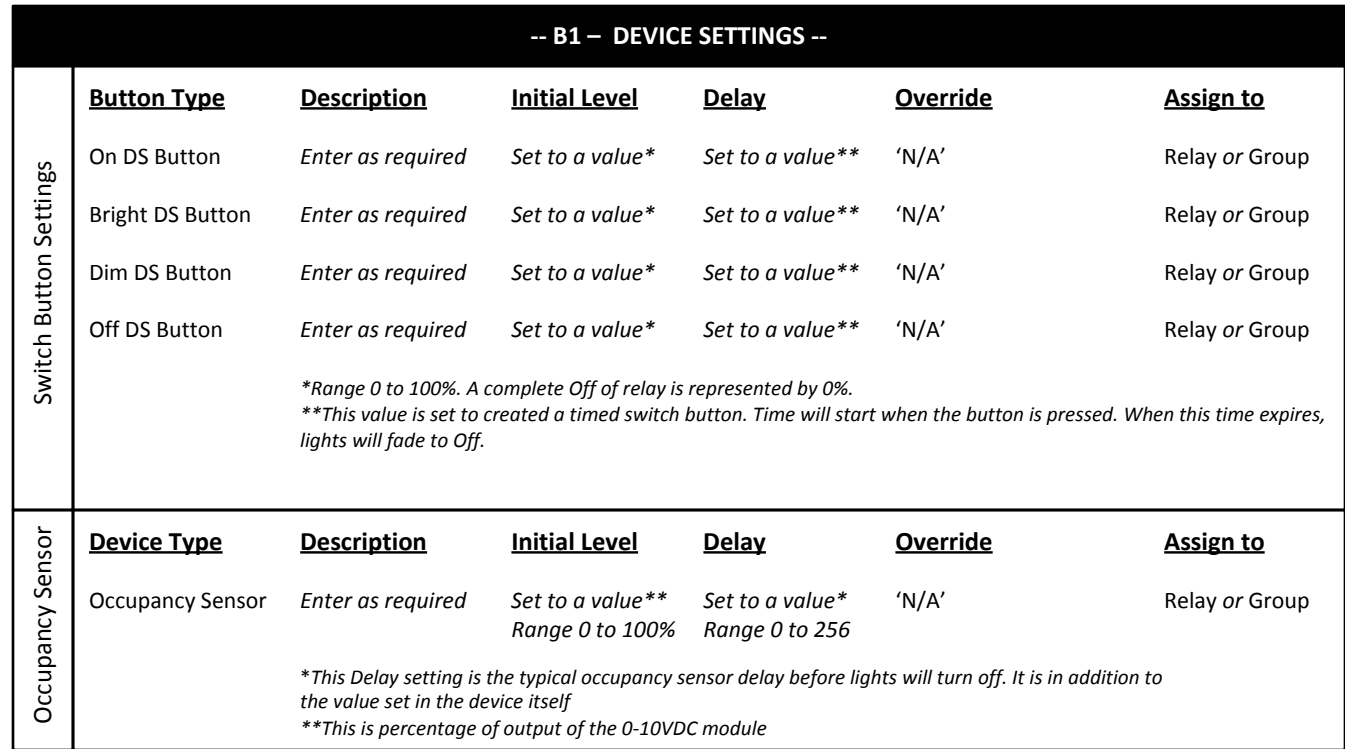

- 1. This Dimming Behavior applies only to the Dimming and Sensing relays.
- 2. This behavior can be used with any quantity of buttons and is not exclusive to the 4 button Switch.
- 3. This behavior can utilize either a Digital switch or a Low Voltage switch button.
- 4. There is no photocell involved with this behavior.
- 5. Switch buttons can be configured as Timed Switch buttons.
- 6. The Occupancy Sensor will turn the lights both On and Off.
- 7. The lights will fade from level to level including both On and Off.

#### $\overline{3}$ <u>B3 – Dimming with Auto ON/OFF</u>

**Operation Description** 

- 1. Occupancy Sensor will, upon occupancy, turn On the lights to the configured Initial Level.
- **Details Screen Name Company Screen Name Company**<br>2. Occupancy Sensor will, upon vacancy, turn Off the lights after delay period expires.

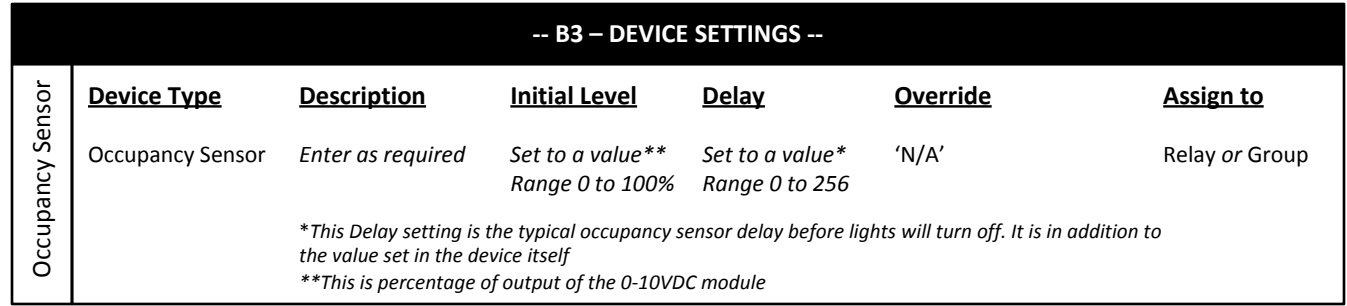

- 1. This Dimming Behavior applies only to the Dimming and Sensing relays.
- 2. There are no photocells or switches involved with this behavior.
- 3. The Occupancy Sensor will turn the lights both On and Off.
- 7. The lights will fade between On and Off.

#### $\mathbf{A}$ **B4 – Dimming with Manual ON/Bright/Dim/OFF**

**Operation Description** 

- 1. Manual operation of dimming module.
- 2. Switch buttons can be configured for ON/Bright/Dim/OFF function.
	- 3. The Bright and Dim buttons provide fade Up/Down control of the light level.

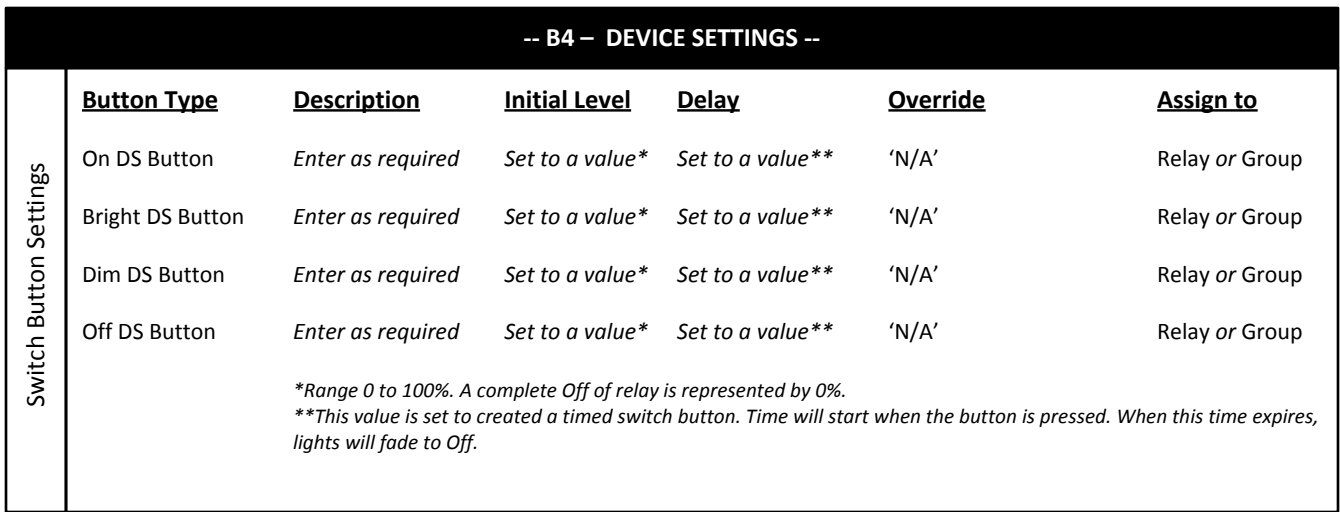

- 1. This Dimming Behavior applies only to the Dimming and Sensing relays.
- 2. This behavior can be used with any quantity of buttons and is not exclusive to the 4 button Switch.
- 3. This behavior can utilize either a Digital switch or a Low Voltage switch button.
- 4. There is no photocell or occupancy sensor involved with this behavior.
- 5. Switch buttons can be configured as Timed Switch buttons.

#### R<sub>E</sub> **B6 – Dimming ON Command**

**Operation Description** 

 $1$  Turn On at a set 1. Turn On at a specific time.

# *No devices required* **-- B6 – DEVICE SETTINGS --**

- 1. This Dimming Behavior applies only to the Dimming and Sensing relays.
- 2. There are no photocells, occupancy sensors, or switches involved with this behavior.

#### $\overline{3}$ **B7 – Dimming OFF Command**

**Operation Description** 

 $\frac{1}{1}$  Turn Off at a set 1. Turn Off at a specific time.

#### **-- B7 – DEVICE SETTINGS --**

*No devices required*

- 1. This Dimming Behavior applies only to the Dimming and Sensing relays.
- 2. There are no photocells, occupancy sensors, or switches involved with this behavior.

#### kg. <u>B8 – Dimming with Auto ON/OFF and Light Hold Off</u>

#### **Operation Description**

- 1. Occupancy Sensor will, upon occupancy, turn On the lights to the configured Initial Level.
- **Details Screen Name Company Screen Name Company**<br>2. Occupancy Sensor will, upon vacancy, turn Off the lights after delay period expires.
	- 3. System monitors Photocell input signal and compares it to the Photocell Target Level. Lights will turn Off or will be held Off above the Target Level. Below the Target Level, lights will be permitted to turn On.

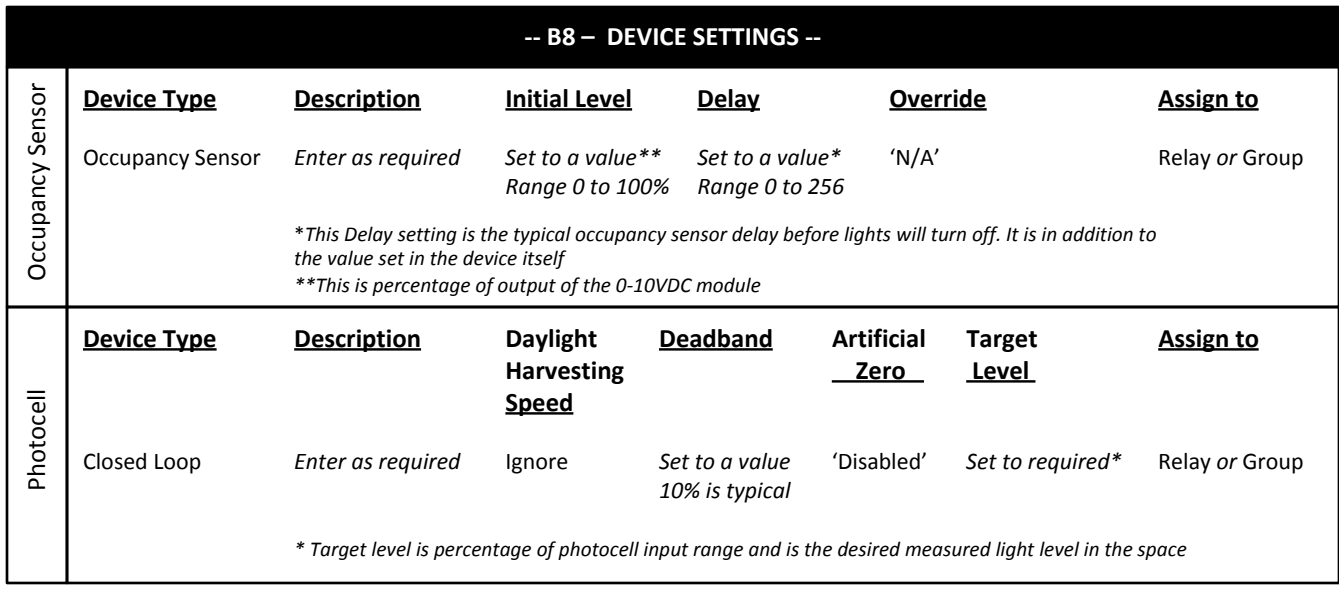

- 1. This Dimming Behavior applies only to the Dimming and Sensing relays.
- 2. There is no switch involved with this behavior.
- 3. The Occupancy Sensor will turn the lights both On and Off if the light level is below the Photocell Target Level.
- 7. The lights will fade between On and Off.

#### **B9 – Dimming with Manual ON/Bright/Dim/OFF, Auto OFF and Light Hold Off**

**Consuming Description Operation Description** 

- 1. Occupancy Sensor will turn OFF lights with vacany detection after delay period expires.
- 2. Switch buttons can be configured for ON/Bright/Dim/OFF function. The Bright and Dim buttons provide fade Up/Down control of the light level.
	- 3. System monitors Photocell input signal and compares it to the Photocell Target Level. Lights will turn Off or will be held Off above the Target Level. Below the Target Level, lights will be permitted to turn On.

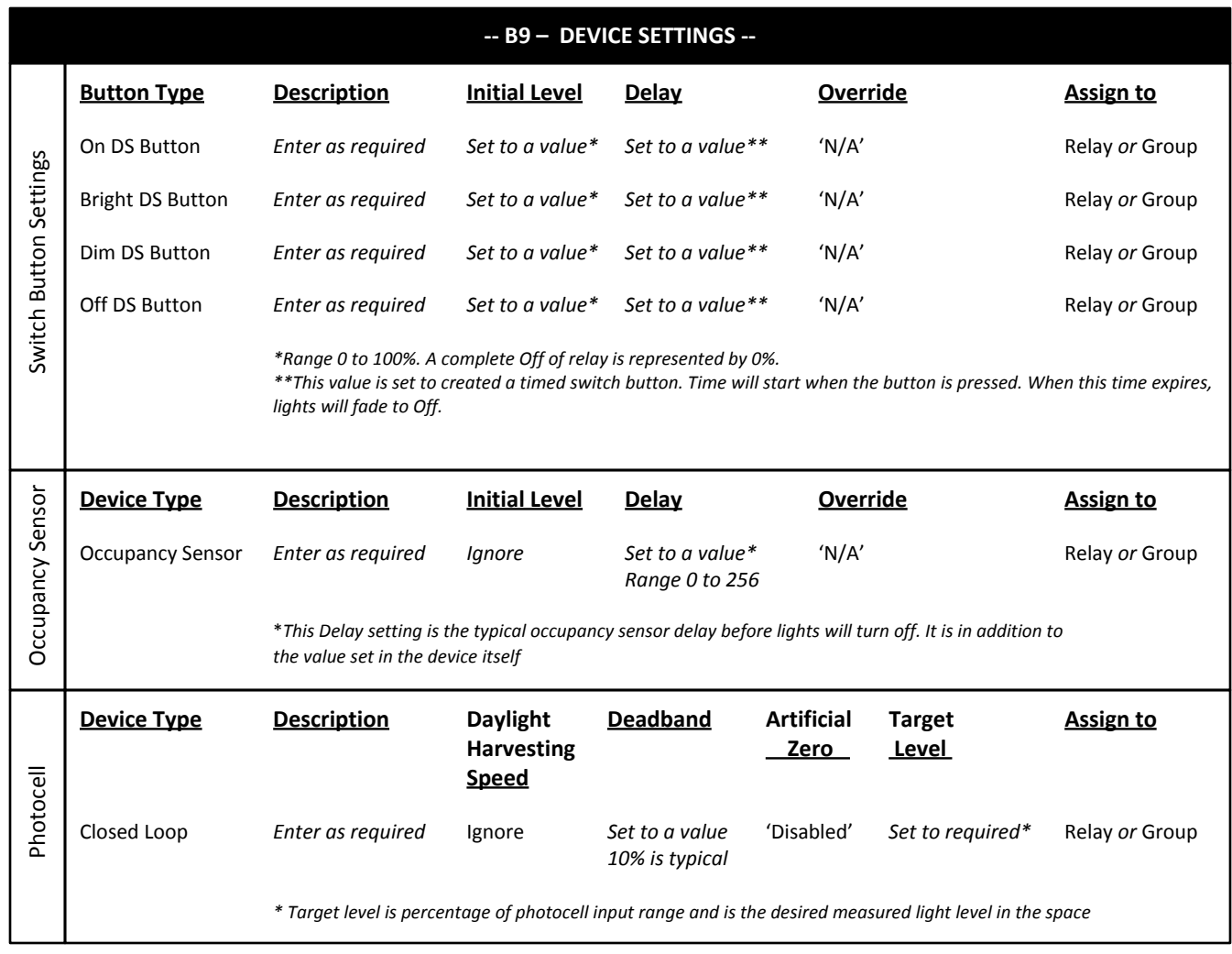

- 1. This Dimming Behavior applies only to the Dimming and Sensing relays.
- 2. This behavior can be used with any quantity of buttons and is not exclusive to the 4 button Switch.
- 3. This behavior can utilize either a Digital switch or a Low Voltage switch button.
- 3. The Occupancy Sensor will turn the lights Off.
- 7. The lights will fade between On and Off.

#### **310** B10 – Daylight Harvesting with Photocell, Manual ON/Bright/Dim/OFF, Auto ON/OFF

**Operation Description** 

- 1. Occupancy Sensor will turn On lights with detection of Area occupancy. Vacancy will turn Off the lights after delay period expires.
- 2. Switch buttons can be configured for ON/Bright/Dim/OFF function. The Bright and Dim buttons provide a temporary manual override of the light level. The duration of the manual override is configurable.
	- 3. The Photocell Target Level drives the daylight harvesting by continuously measuring the light level and adjusting the output of the Dimming Module accordingly.

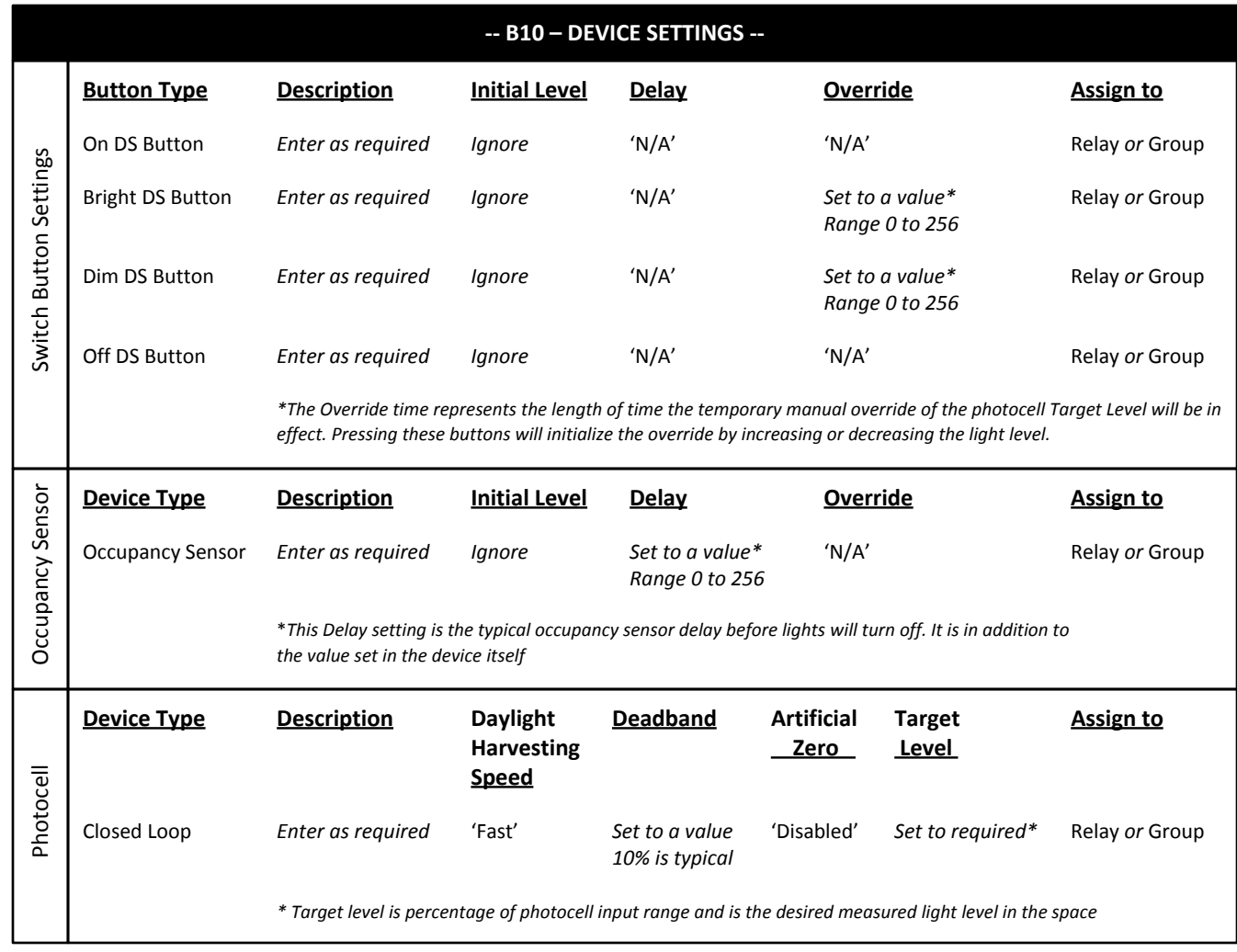

- 1. This Dimming Behavior applies only to the Dimming and Sensing relays.
- 2. The Closed Loop photocell is the best suited for this application.
- 3. The Target Level of the photocell drives the Daylight Harvesting.
- 4. The system monitors the input value from the photocell and compares it to the photocell Target Level. If the input value is below the Target Level the DS relay module will increase output. If the input level is above the target Level, the DS relay module will decrease output.
- 5. The Daylight Harvesting Speed setting will determine the speed of response from the system for changes in light levels. There are three settings; Fast, Slow, test.
- 6. When the occupancy sensor turns on the relay in response to someone entering the Area, the lights will fade up to the Photocell Target Level or the last known level if a manual override is still in effect.
- 7. All of the devices listed above must be configured for this Behavior to operate properly.

#### **B11 – Dimming with Manual ON/OFF and Light Hold Off**

**Consuming Consuming Consuming Consuming Consuming Consuming Consuming Consuming Consuming Consuming Consuming Consuming Consuming Consuming Consuming Consuming Consuming Consuming Consum<br>

and Consuming Consuming Consumin Operation Description** 

- 1. Switch buttons can be configured for ON/Bright/Dim/OFF function. The Bright and Dim buttons provide fade Up/Down control of the light level.
	- 3. System monitors Photocell input signal and compares it to the Photocell Target Level. Lights will turn Off or will be held Off above the Target Level. Below the Target Level, lights will be permitted to turn On.

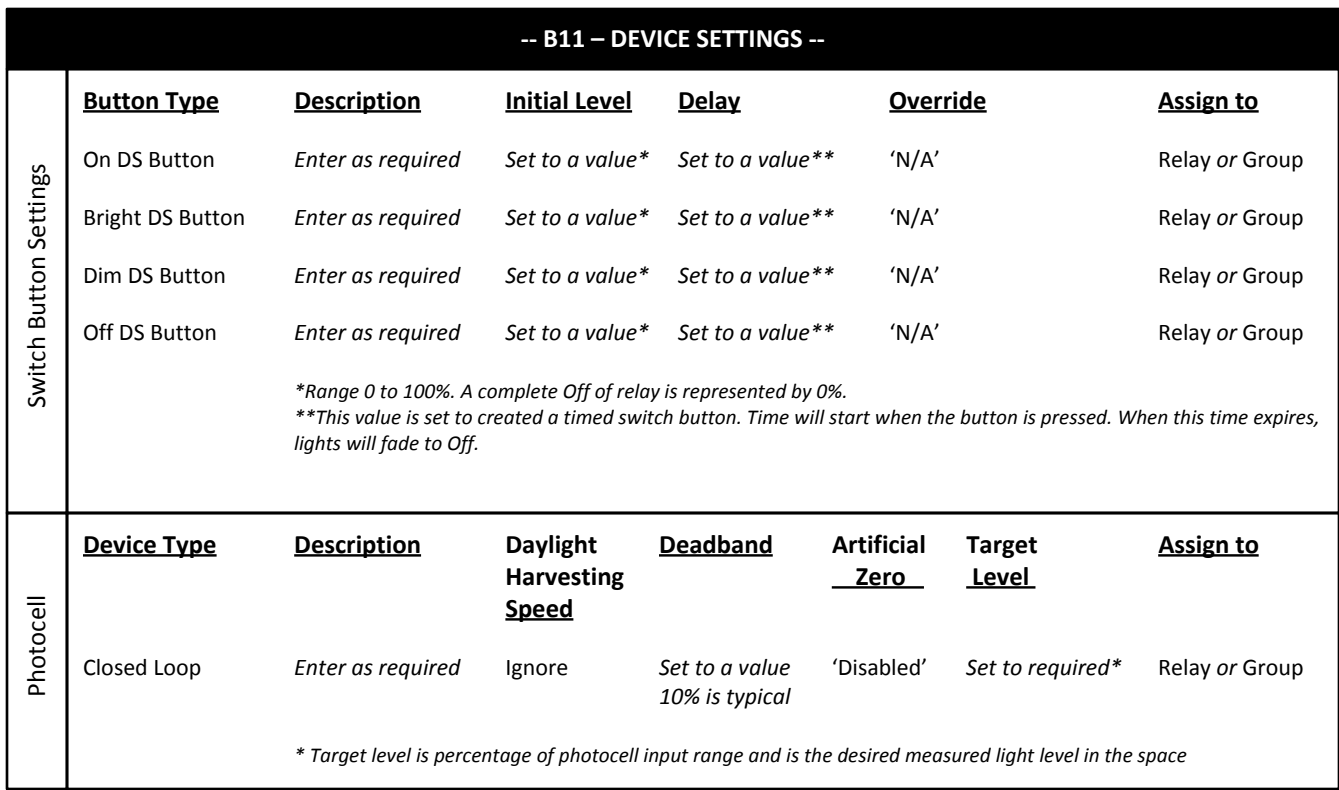

- 1. This Dimming Behavior applies only to the Dimming and Sensing relays.
- 2. This behavior can be used with any quantity of buttons and is not exclusive to the 4 button Switch.
- 3. This behavior can utilize either a Digital switch or a Low Voltage switch button.
- 3. There is no Occupancy Sensor involved with this behavior.
- 7. The lights will fade between On and Off.

# Section 2 Programming Details

#### $\overline{R}$ **B4 Dimming with Manual Control - Programming Overview**

This section will present the typical steps required to program a GreenMAX system to provide Dimming functionality.

The fundamental components required for Dimming control are:

- GreenMAX Dimming and Switching Relay Modules RELAY-1DS  $\bullet$
- $\bullet$ 4 Button Switch - either Low Voltage or Digital

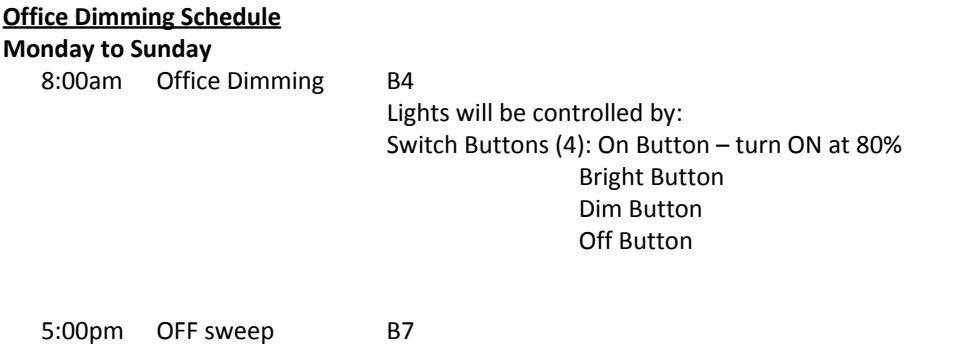

Lights will be turned OFF

#### **Programming Checklist**

- $\Box$  Create a schedule.
- Configure switch buttons. (On/Bright/Dim/Off)
- $\Box$  Create an Area.
- Assign a schedule to an Area.
- $\Box$  Add relays to Area.
- $\Box$  Add switch buttons to area.

**OK** 

<**Add**> On screen button. -**Name**- Label of on onscreen entry field NEXT Button on keypad

**Details** Screen Name

**LEVITOI** Project: Dimming Monitor | Control | Config **OK** Schedules Name Add | Edit | Delete Schedules Calendars Clock OK **Schedule Details** Name Dimming  $\bullet$ Date Range Effective Calendars Next Always Add*i* Dél Mon  $\bullet$  Inactive Tue Inactive **Ignore this area during this pro** Wed Inactive Ateas Add/Det Thu Inactive Inactive Fri Sat Inactive **Ignore this area during this process** Sun Inactive Save Cancel

#### **Step 1**: Create a Schedule

Programming operation of the GreenMAX is based on running Schedules. A Schedule can be considered a default seven (7) day pattern of operation.

The following rules apply:

- An Area requires a Schedule to operate.
- Only one Schedule can be assigned to an Area.
- A Schedule can be assigned to multiple Areas.
- Schedules reside in the GreenMAX system and can be accessed through the Handheld Display Unit (HDU).

#### **Step 1.1**

To create a Schedule, enter the <**Control**> section of the Handheld Display Unit (HDU) software.

*Understanding the Screen*

*There are three sections of the HDU software. The sections under the buttons are:*

<**Monitor**> *- Used to check the system time/date, relay status* <**Control**> *- Access Scheduling*

<**Config**> *- Configuration of system including set-up of Areas*

#### **Step 1.2**

The first <**Control**> HDU screen lists the existing Schedules available in your GreenMAX System. The screen shown indicates that there are no Schedules available or created.

By navigating to <**Add**> and pressing OK, this will initiate the creation of a Schedule.

#### *Other Options*

*To modify an existing Schedule, highlight the appropriate Schedule on the list. Navigate to* <**Edit**> *and press OK, to initiate the modification of the selected Schedule.*

*To delete an existing Schedule, highlight the appropriate Schedule on the list. Navigate to* <**Delete**> *and press OK, to erase the selected Schedule.*

#### **Step 1.3**

The screen is entered with the -**Name**- field highlighted. Enter the desired name of your Schedule using the alpha numeric keypad of the HDU. When complete, press the NEXT button on the navigation keypad. The cursor will advance to the <**Monday**> button.

#### *Understanding the Screen*

*The label value of "Inactive" shown on the* <**Monday**> *button indicates that there is currently no Behavior transitions programmed for this day. The same is true for all days, Monday through Sunday, of this schedule.*

*There are no Exception Calendars associated with this Schedule.*

*This Schedule has not been assigned to any Areas.* 

- <**Add**> On screen button. -**Name**- Label of on onscreen entry field
- NEXT Button on keypad

**Details** Screen Name

**Agenda For Schedule: Dimming** Start Time | Behavior  $\blacktriangleright$ 

**▽**Mon

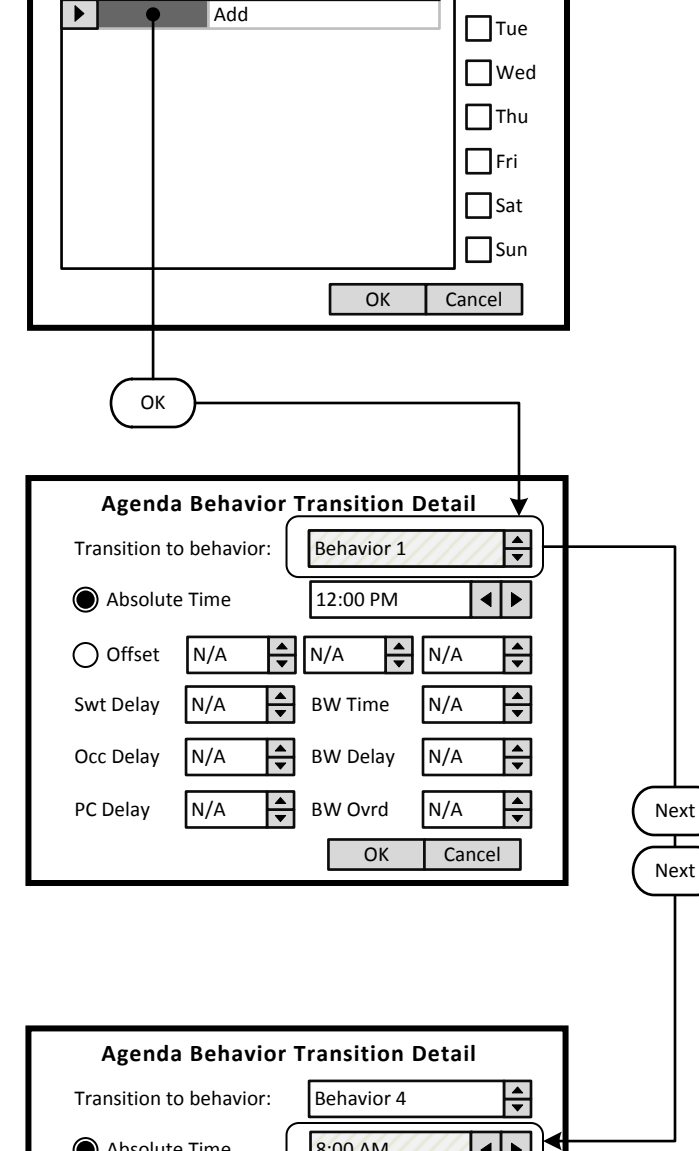

#### $\blacktriangleright$ Absolute Time 8:00 AM Next Offset NVA A HNA A NYA **Ignoring this property** N/A Swt Delay (MA / <del>Ka</del> / BW Time / M/A N/A Occ Delay BW Delay N/A  $W14$ PC Delay / / NVA OK | Cancel

#### **Step 1.4**

The screen is entered at the first line of the Agenda. There are a total of 24 Behavior Transition times available per day. Clicking OK will advance to the Behavior Transition Detail screen.

*Understanding the Screen This Agenda only applies to Monday, as shown here. <OK> - Will save the settings or changes <Cancel> - Will discard the changes*

#### **Step 1.5**

The Behavior Transition Detail screen is entered at the Behavior selection box. Use the UP or DOWN arrows to choose the desired Behavior. Consulate the Behavior chart in the Manual for descriptions. For this example change to Behavior 4.

#### *Understanding the Screen*

<**Offset**> *provides access to Sunrise and Sunset settings for Astronomical clock times.*

-**BW Time**-, -**BW Delay**-, -**BW Ovrd**- *- These are the Blinkwarn settings that apply to this Behavior Transition only. They will override the Global Blinkwarn Settings set in the System Settings section.*

#### **Step 1.6**

Use a combination of the UP and DOWN arrows as well as the NEXT button to change the time to 8:00 AM.

#### *Understanding the Screen*

*-Swt Delay- is used if the switch in the associated Area is to function as a Timed Off switch. This is the amount of time the lights will stay On after a button press, and before they will turn Off.*

*-Occ Delay- This is the amount of time the lights will stay On after the occupancy sensor does not detect occupancy and before they will turn Off.*

*-PC Delay- This is the amount of time the lights will stay On after the photocell trigger point is exceeded and before they will turn Off.*

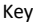

<**Add**> On screen button. -**Name**- Label of on onscreen entry field NEXT Button on keypad **Details** Screen Name

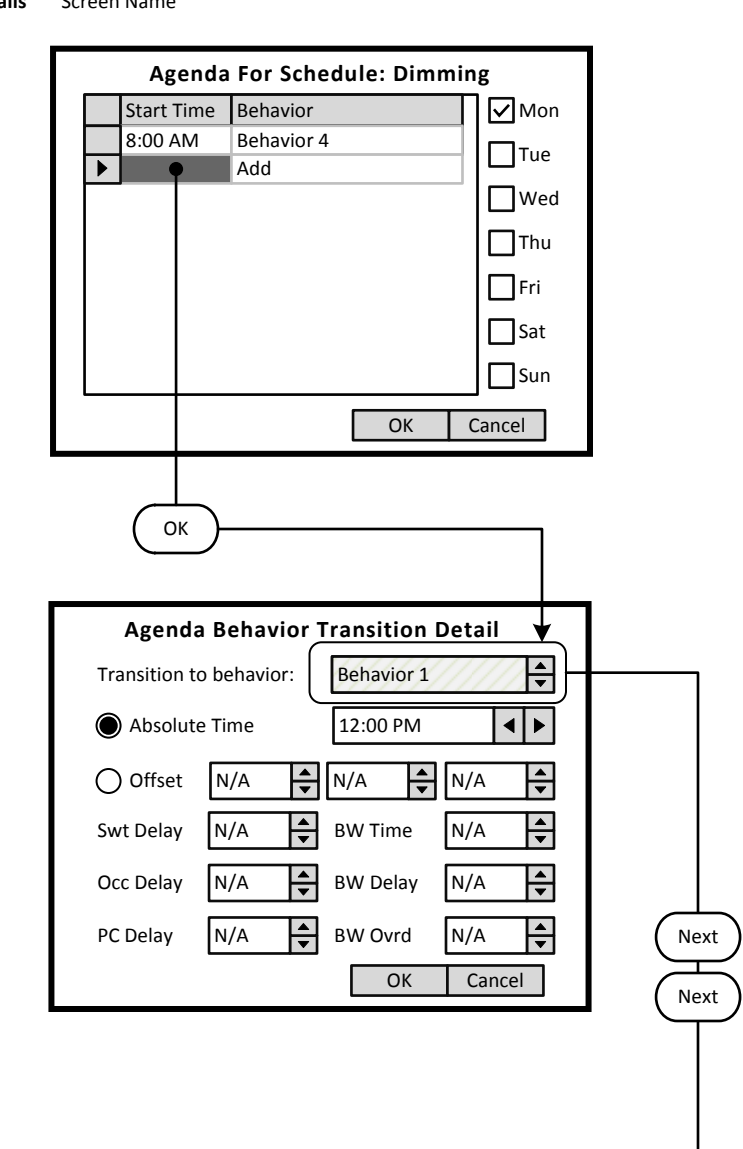

#### **Agenda Behavior Transition Detail** Transition to behavior: Behavior 7 5:00 PM  $\blacktriangleright$ Absolute Time ◀ Next  $\bigcirc$  Offset  $N/A$   $\bigcirc$   $N/A$   $\bigcirc$   $N/A$  $\overline{\bullet}$ N/A  $\frac{1}{\sqrt{2}}$ Swt Delay *NVIX / X24 B*W Time / YN/A **Ignore this area during this process**  $\frac{\sqrt{2}}{\sqrt{2}}$ D. N/A BVM Pielay N/A Occ Delay  $\tilde{z}$  $N$  $W$ OK | Cancel

#### **Step 1.7**

Navigate to the Add line of the list, in this case the second line. Click OK to advance to the Behavior Transition Detail screen.

*Understanding the Screen*

*This Agenda only applies to Monday, as shown here. A transition to Behavior 4 will occur Monday at 8:00 AM.*

#### **Step 1.8**

The Behavior Transition Detail screen is entered at the Behavior selection box. Use the UP or DOWN arrows to choose the desired Behavior. Consulate the Behavior chart in the Manual for descriptions. For this example change to Behavior 7 (OFF).

#### **Step 1.9**

Use a combination of the UP and DOWN arrows as well as the NEXT button to change the time to 5:00 PM. When complete, use the NEXT button to navigate to the <**OK>** on screen button.

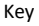

<**Add**> On screen button. -**Name**- Label of on onscreen entry field NEXT Button on keypad<br>**Details** Screen Name **Details** Screen Name

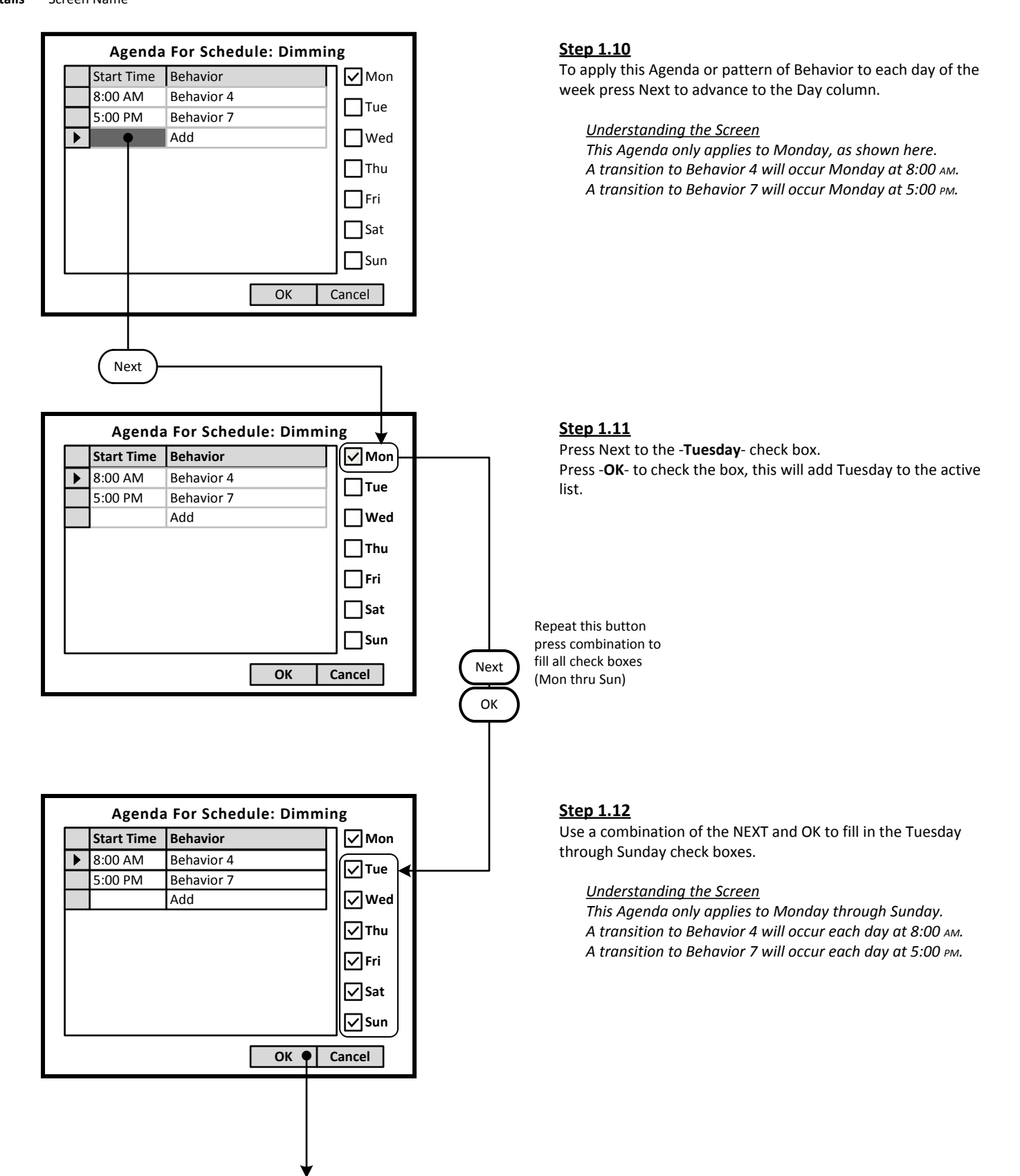

<**Add**> On screen button. -**Name**- Label of on onscreen entry field NEXT Button on keypad<br>**Details** Screen Name

**Details** Screen Name

**Schedule Details** Name Dimming Date Range Effective Calendars Always Add/Del... ▶ MTWTFSS<sup>1</sup> Mon Tue MTWTFSS Wed MTWTFSS Areas Add/Del... ▶ Thu MTWTFSS MTWTFSS Fri MTWTFSS **THIS ISLAND ISLAND THE SCHEDUIT SAME OF SAME AT A THIS Schedule has not been assigned to any Areas.**<br>
MTWTFSS **Save • Cancel** Sat Sun MTWTFSS

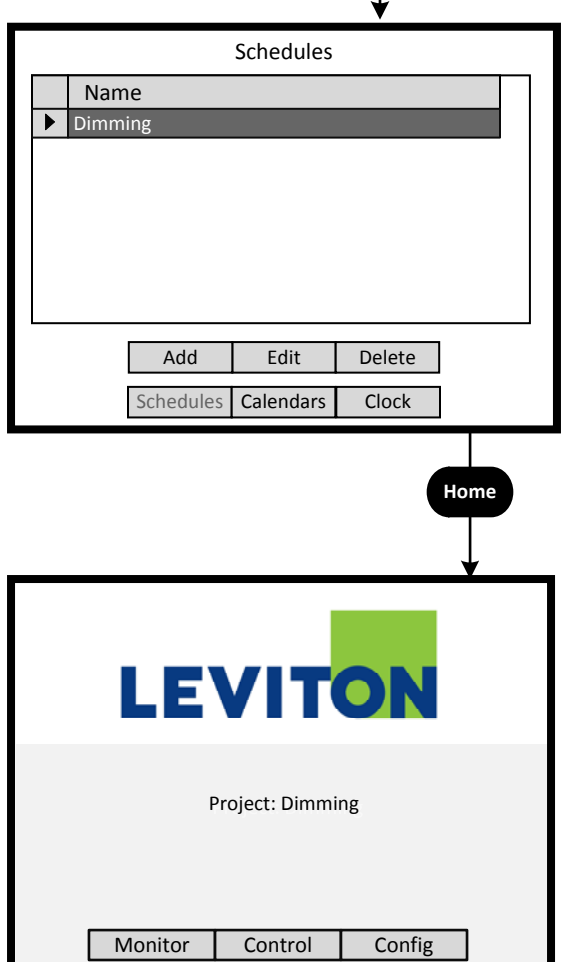

#### **Step 1.13**

To save the Schedule, press the NEXT button on the navigation keypad to advance to the <**Save**> button.

*Understanding the Screen*

*The label value of "MTWTFSS -" on the* <**Monday>** *through*  <**Sunday**> *indicates that the same Agenda applies to each of these days.*

*There are no Exception Calendars associated with this Schedule.*

#### **Step 1.14**

There is only one Schedule available in the system for the dimming pattern of behavior.

To navigate to the Home screen press the HOME button.

#### *Other Options*

*To modify an existing Schedule, highlight the appropriate Schedule on the list. Navigate to <Edit> and press OK, to initiate the modification of the selected Schedule.*

*To delete an existing Schedule, highlight the appropriate Schedule on the list. Navigate to <Delete> and press OK, to erase the selected Schedule.*

*To adjust the system clock, navigate to <Clock> and press OK.*

Key <**Add**> On screen button. -**Name**- Label of on onscreen entry field NEXT Button on keypad **Details** Screen Name

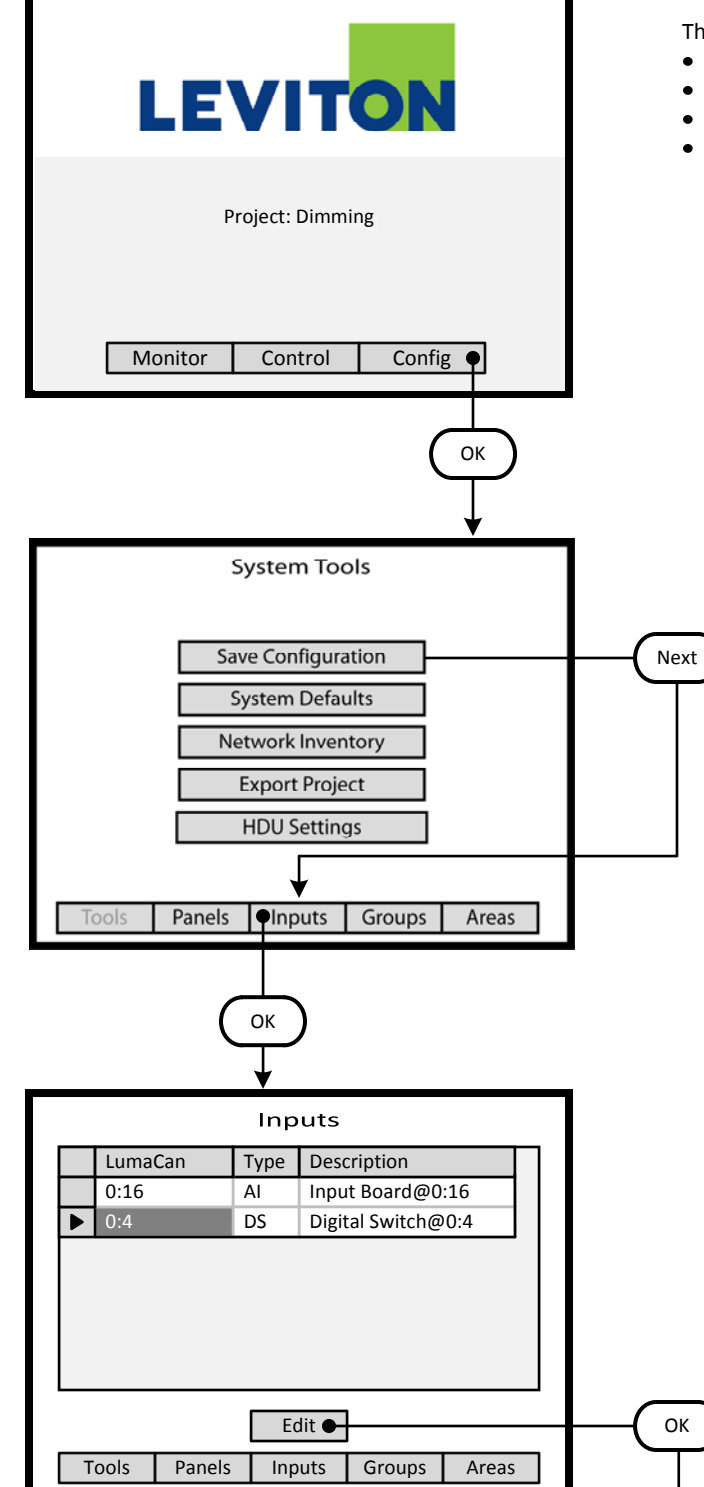

#### **Step 2**: Configure Devices

The GreenMAX can be configured to handle a wide variety of input devices. These devices operate at +24vdc and are wired to an input terminal on the Low Voltage (AI) board. Each terminal port must be configured to match the device and its expected functionality.

The following Low Voltage input devices can be connected to the system:

- Occupancy sensors.
- Photocells.
- Switches.
- Contact closures.

#### **Step 2.1**

The configuration steps of the Low Voltage Input Card is performed in the <**Config>** section of the HDU software.

*Understanding the Screen*

*There are three sections of the HDU software. The other two sections under the buttons are: <Monitor> - Used to check the system time, relay status <Control> - Access Scheduling*

#### **Step 2.2**

Use a combination of the UP and DOWN arrows as well as the NEXT button to navigate to the <**Inputs**> onscreen button. Press OK to select.

#### **Step 2.3**

The **Inputs** listing shows a Digital Switch at LumaCan ID 4. This is a 4 button Digital Switch to be used for Dimming control. Highlight the device and move the indicator to the appropriate device line. Use the UP and DOWN arrows to move about the list. Use NEXT to navigate to the <**Edit**> button.

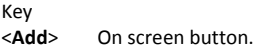

- -**Name** Label of on onscreen entry field
- NEXT Button on keypad
- **Details** Screen Name

OK

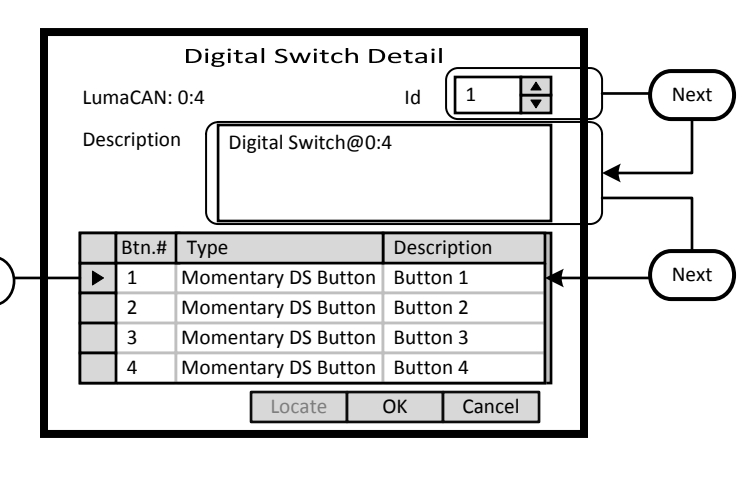

## Digital Switch Button Details Button #: 1  $\div$ Type Momentary DS Button Next Description Button 1 OK Cancel

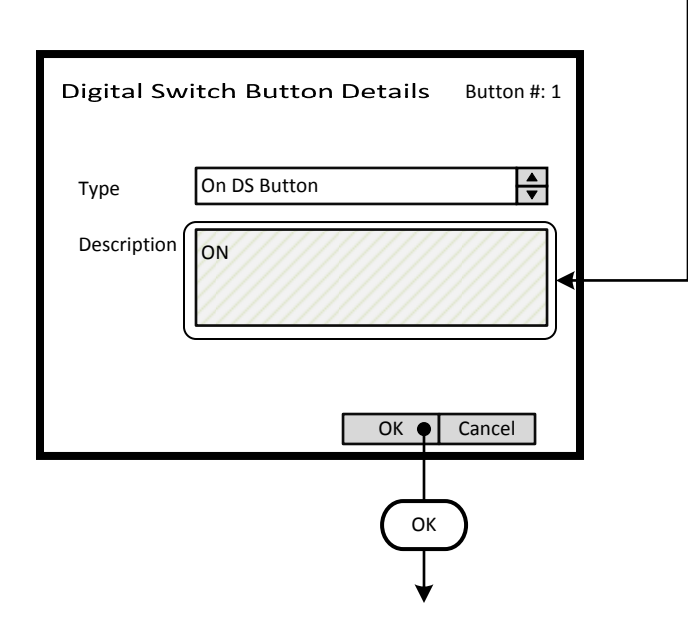

#### **Step 2.4**

The **Digital Switch Detail** screen provides an ID setting for informational purposes. This can match the switch number on the building floor plan. For this exercise this will be set to 12.

A switch -**Description**- field is provided that can be filled with a maximum of 25 characters of information.

Button function must be configured. Highlight the Button number and press OK to enter the editing screen. These fields fill the list on the previous screen.

Use the UP or DOWN arrows on the keypad to navigate up or down the list.

#### **Step 2.5**

The Digital Switch Button Details screen is used to configure the individual button function and to name the button. Use the UP and DOWN arrows on the keypad to display the desired button function.

The Description field should be used to document the function of the individual buttons. This field is for user reference only.

*Understanding the Screen The type options are: Momentary DS Button On DS Button Bright DS Button Dim DS Button Off DS Button*

- <**Add**> On screen button. -**Name**- Label of on onscreen entry field
- NEXT Button on keypad<br>**Details** Screen Name

**Details** Screen Name

**Digital Switch Detail** LumaCAN: 0:4 | 12  $\frac{1}{\sqrt{2}}$ Description Dimming 1 Btn.# Type Description 1 On DS Button | On ь 2 | Bright DS Button | Bright Btn 3 Dim DS Button Dim Btn 4 Off DS Button Off  $Locate$  OK  $\bigcirc$  Cancel **OK** Inputs LumaCan Type Description 0:16 AI Input Board@0:16 0:4 DS  $\blacktriangleright$ Dimming 1 Next Edit Tools | Panels | Inputs | Groups | Areas

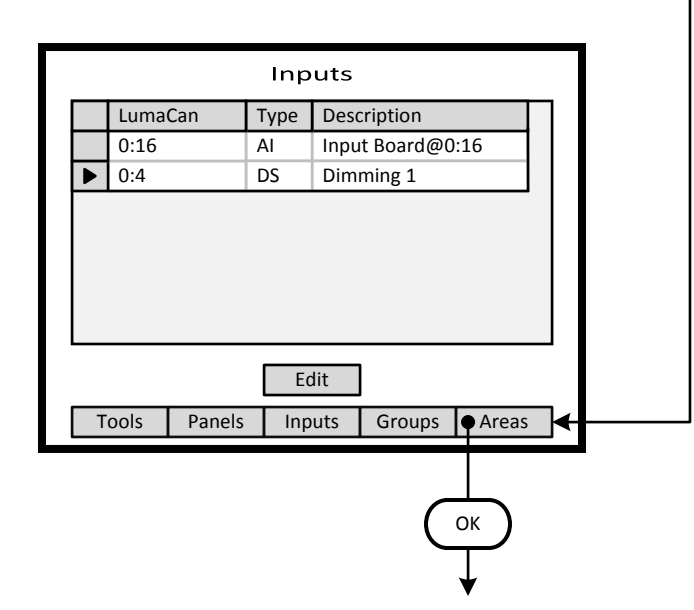

#### **Step 2.6**

This illustration shows the recommended configuration for a Digital Switch used for dimming control application. The button Type fields should match those shown. Each field should be adjusted individually. Button descriptions are entered on the Button Detail Screen shown previous.

Use the UP or DOWN arrows on the keypad to navigate up or down the list.

Use NEXT and BACK to navigate between sections on the screen.

*Understanding the Screen The ID number are for information purposes and can be used to match assigned project switch numbers.*

#### **Step 2.7**

The Inputs list has a Digital Switch at ID 4 and is described as Dimming 1.

Use the UP and DOWN arrows to move about the list. Use NEXT to navigate to the <**Areas**> button.

#### **Step 2.8**

The Inputs list has an Low Voltage Input Board (AI) at LumaCan ID 16 and a Digital Switch (DS) at LumaCan ID 4 that is described as Dimming 1.

Use NEXT to navigate to the <**Areas**> button. Press OK to advance to the Areas maintenance screen.

**Step 3**: Create an Area

Key

**Details** Screen Name

<**Add**> On screen button. -**Name**- Label of on onscreen entry field NEXT Button on keypad

Areas Name Add | Edit | Delete Tools | Panels | Inputs | Groups | Areas OKAreas Details Description **Office** Next  $\overline{\div}$ Schedule Dimming Next Save | Cancel OK Areas Details Description Office  $\overline{\phantom{1}}$ Schedule Dimming Areas Details | Relays | Switches | OCC | PC OK

#### **Step 3.1**

The **Areas** screen lists all the current Areas available in the system. At this step there are no existing Areas. To create a new Area navigate to the <**Add**> onscreen button and press OK.

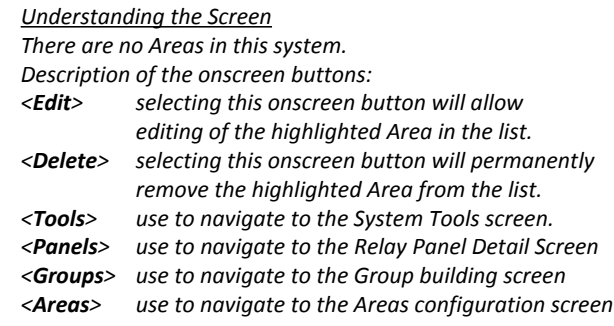

#### **Step 3.2**

Enter the desired Area name and detail in the **-Description-** field. Enter as much information as practical.

The Area must be assigned to a Schedule. An area can only be assigned to one schedule at a time. All of the available system Schedules will appear in the **-Schedule-** list box.

*Understanding the Screen*

*To appear in the -Schedule- list box, Schedules must be created prior to entering this screen. See the "Create a Schedule" section.*

*Description of the onscreen buttons:* 

*<Save> selecting this onscreen button will create the Area, save it, and add advance to the next screen*

*<Cancel> used to discard entries*

#### **Step 3.3**

The newly created Area will contain relays and associated control devices. Additional navigation buttons are available to navigate to screens that populate or edit the contents of the Area. To add relays to the Area, navigate to the <**Relay**> onscreen button and press OK.

*Understanding the Screen*

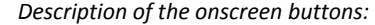

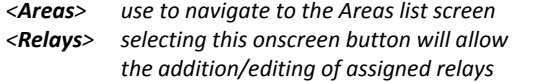

- *<Switches> selecting this onscreen button to add/edit assigned switches*
- *<OCC> selecting this onscreen button to add/edit assigned Occupancy Sensors*
- *<PC> selecting this onscreen button to add/edit assigned Photocells*

- <**Add**> On screen button. -**Name**- Label of on onscreen entry field
- NEXT Button on keypad **Details** Screen Name

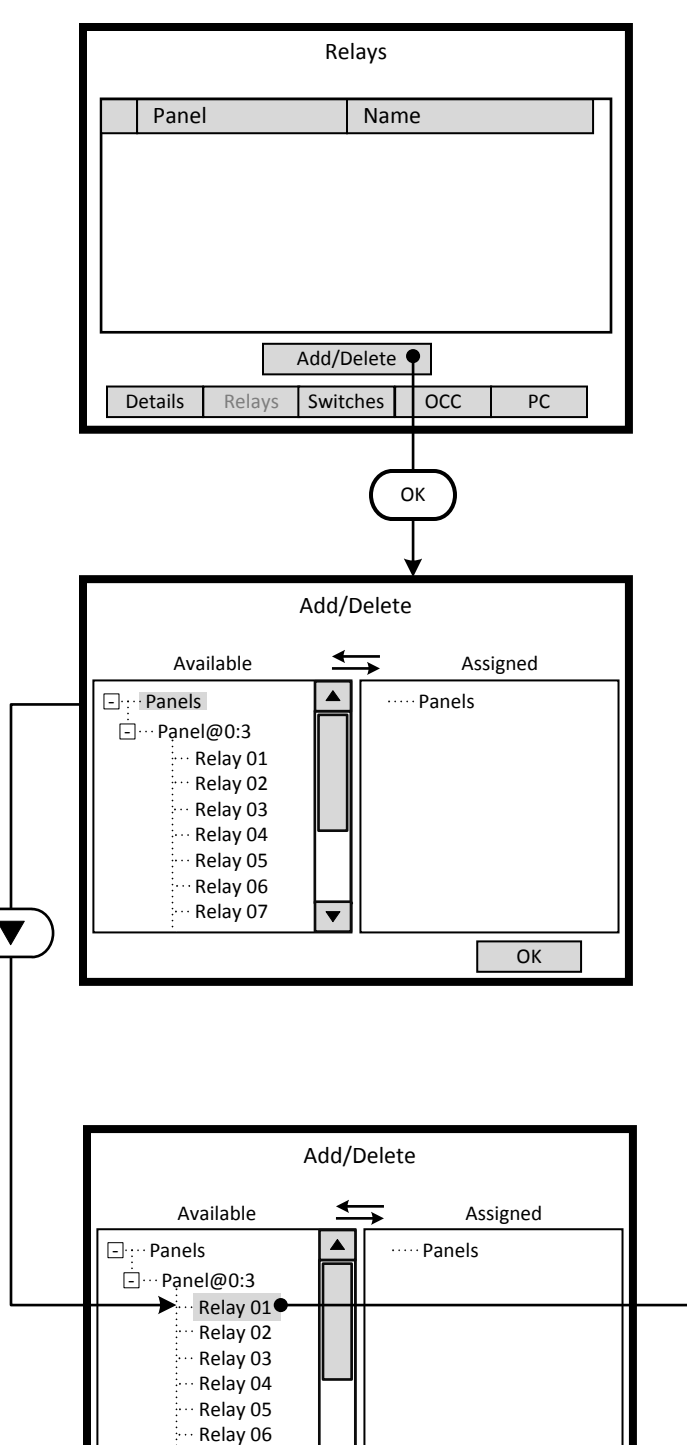

Relay 07

**OK** 

#### **Step 3.4**

The **Relays** screen lists all the current relays assigned to the Area. To add a new relay to the Area navigate to the <**Add/Delete**> onscreen button and press OK.

*Understanding the Screen There are currently no relays assigned to the Area.*

*Description of the onscreen buttons:* 

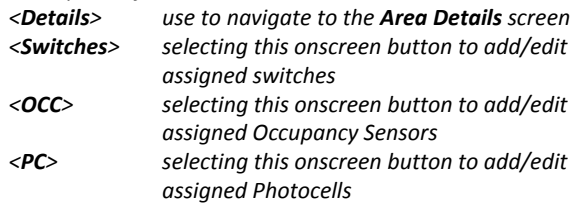

#### **Step 3.5**

The left side of the screen under the heading -**Available**- lists all of the relays that have not been assigned to an Area. If the desired relay is not on this list it has been assigned to another Area. Relays are displayed according to the panel they are installed in. All unassigned relays in the system can be seen on this list.

*Understanding the Screen*

*Complete panels may be collapsed by highlighting name on the list pressing OK.* 

*Description of the onscreen button:* 

*<OK> selecting this onscreen button will save the selections made and return to the Relays list screen.*

#### **Step 3.6**

Þ

Relays are added to the Area by moving them from the -**Available**- list to the -**Assigned**- list. This is accomplished by highlighting the desired relay on the left side of the screen and using the right arrow to move it to the right side of the screen.

*Understanding the Screen*

*Currently there are no relays assigned to this Area. Relays 01 through 07 are available for assignment. Relay 01 of Panel 3 has been selected as a candidate for assignment to the Area.*

- <**Add**> On screen button.
- -**Name** Label of on onscreen entry field
- NEXT Button on keypad

**Details** Screen Name

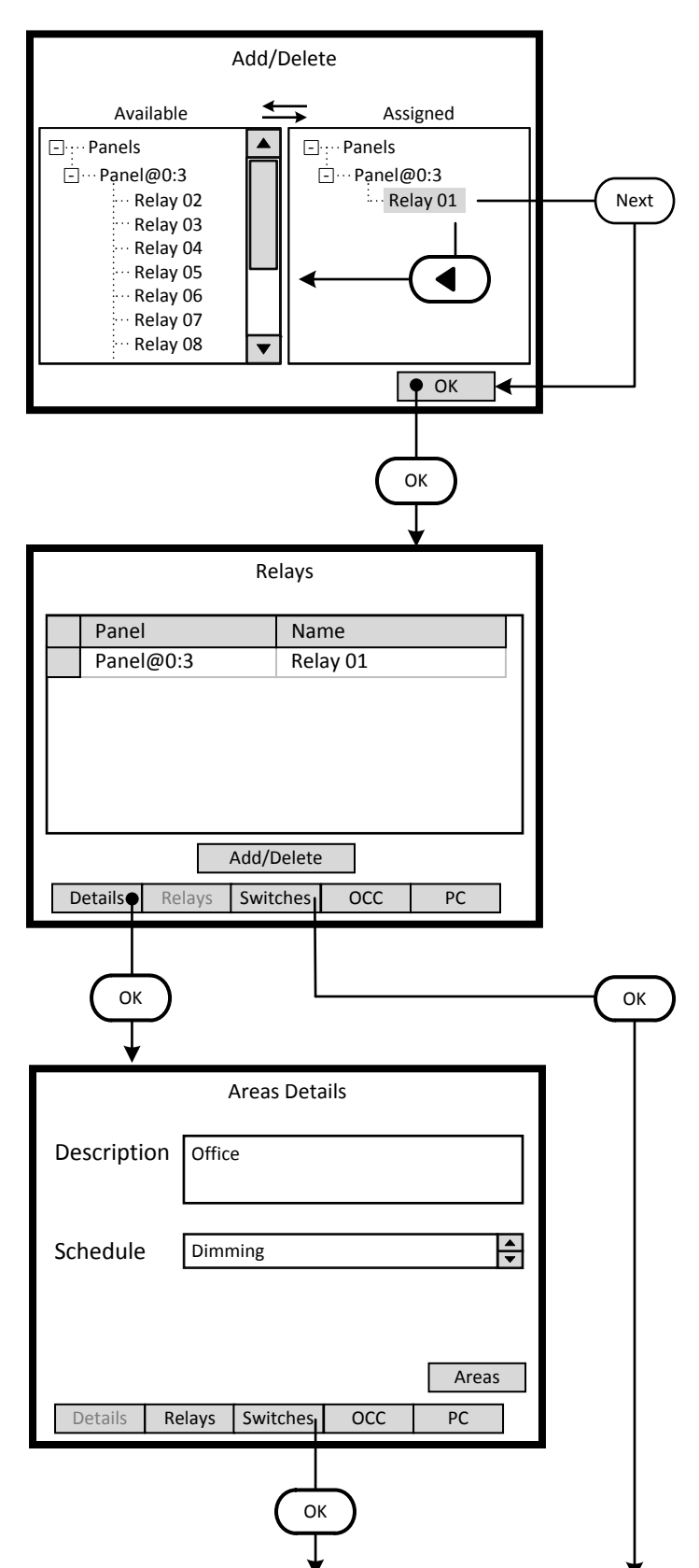

#### **Step 3.7**

Relays are deleted from the Area by moving them from the -**Assigned**- list to the -**Available**- list. This is accomplished by highlighting the desired relay on the right side of the screen and using the left arrow to move it to the right side of the screen. To accept the assignment, navigate to the -**OK**- onscreen button and press OK or Enter.

*Understanding the Screen*

*Currently Relay 01 of Panel 3 has been assignment to the Area.* 

*Relays 02 through 07 are available for assignment.*

#### **Step 3.8**

The -Relays- screen lists the relays assigned to the Area. This list will be displayed each time this section of the Area information is entered. The next common step is to add switch buttons to the Area.

#### *Understanding the Screen*

*Currently only Relay 01 of Panel 3 has been assignment to the Area.* 

*There are two navigating paths to the next screen. Using the <Switches> onscreen button skips a screen and goes directly to the -Switches- screen.*

#### *Description of the onscreen buttons:*

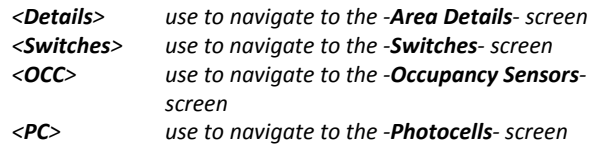

**Step 4**: Switch Buttons

#### Key <**Add**> On screen button.

- -**Name** Label of on onscreen entry field NEXT Button on keypad
- **Details** Screen Name

Switches **Step 4.1** The -**Switches**- screen lists the switch buttons assigned to the Area. This list will be displayed each time this section of the Area information is entered. The next common step is to add switch buttons to the Area. *Understanding the Screen Currently there are no switch buttons assigned to the Area. Description of the onscreen buttons: <Details> use to navigate to the -Area Details- screen <Relays> use to navigate to the -Relays- screen <OCC> use to navigate to the -Occupancy Sensorsscreen <PC> use to navigate to the -Photocells- screen* 

#### **Step 4.2**

The -**Add Switch to Area**- screen lists the available and unassigned switch buttons for the system. As a switch button is assigned to an Area, it is removed from this list.

*Understanding the Screen*

*The highlighted button, button 1 of the switch at LumaCan address 4 can be added to the Area by selecting the <Add> onscreen button.*

*Description of the onscreen buttons: <Cancel> use to navigate to the -Area Details- screen*

#### **Step 4.3**

The -**Switches**- screen lists the switch buttons assigned to the Area. This list will be displayed each time this section of the Area information is entered.

*Understanding the Screen Currently button 1 of the switch at LumaCan address 4 is assigned to the Area.* 

*Description of the onscreen buttons:* 

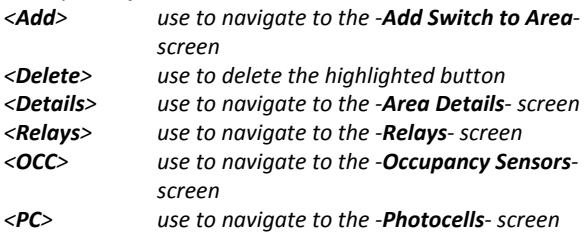

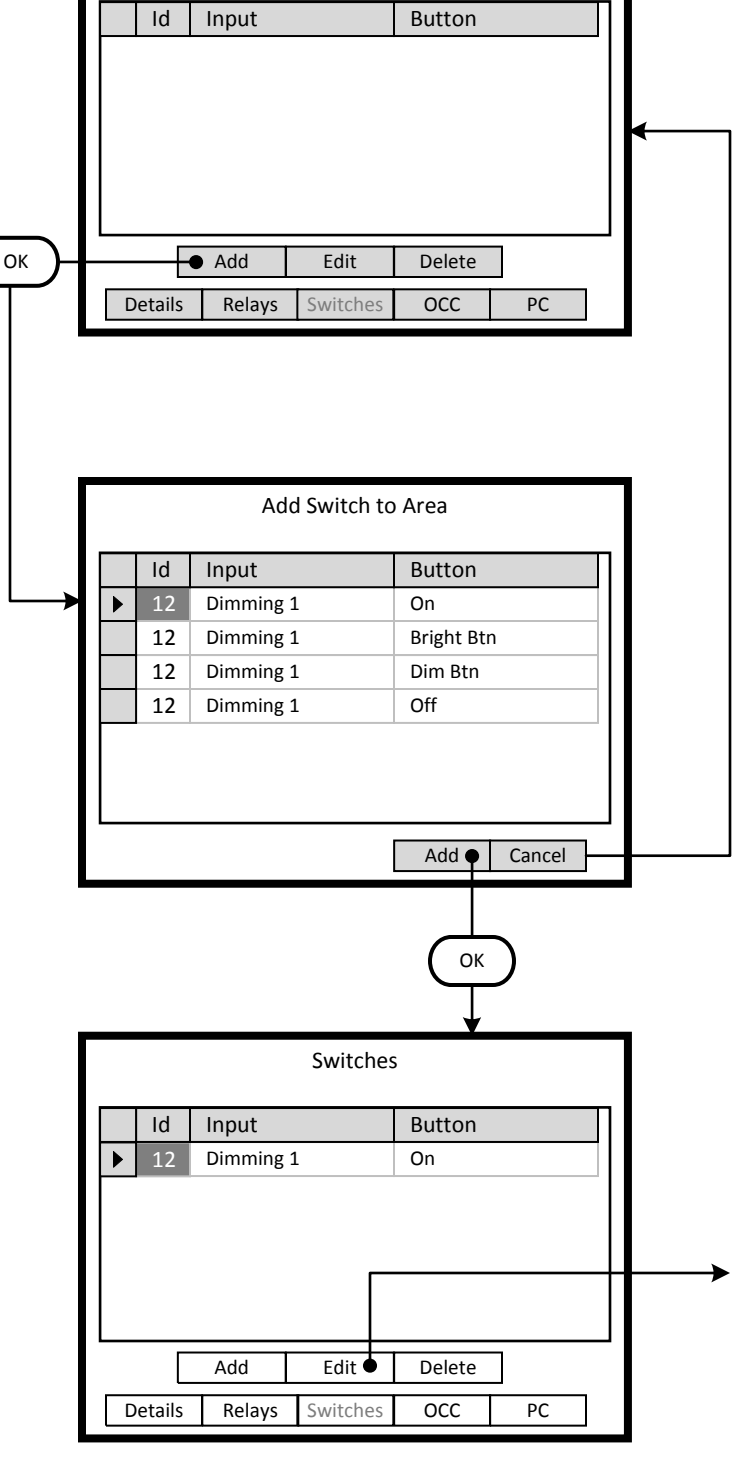

Page 2

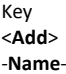

<**Add**> On screen button. -**Name**- Label of on onscreen entry field NEXT Button on keypad **Details** Screen Name

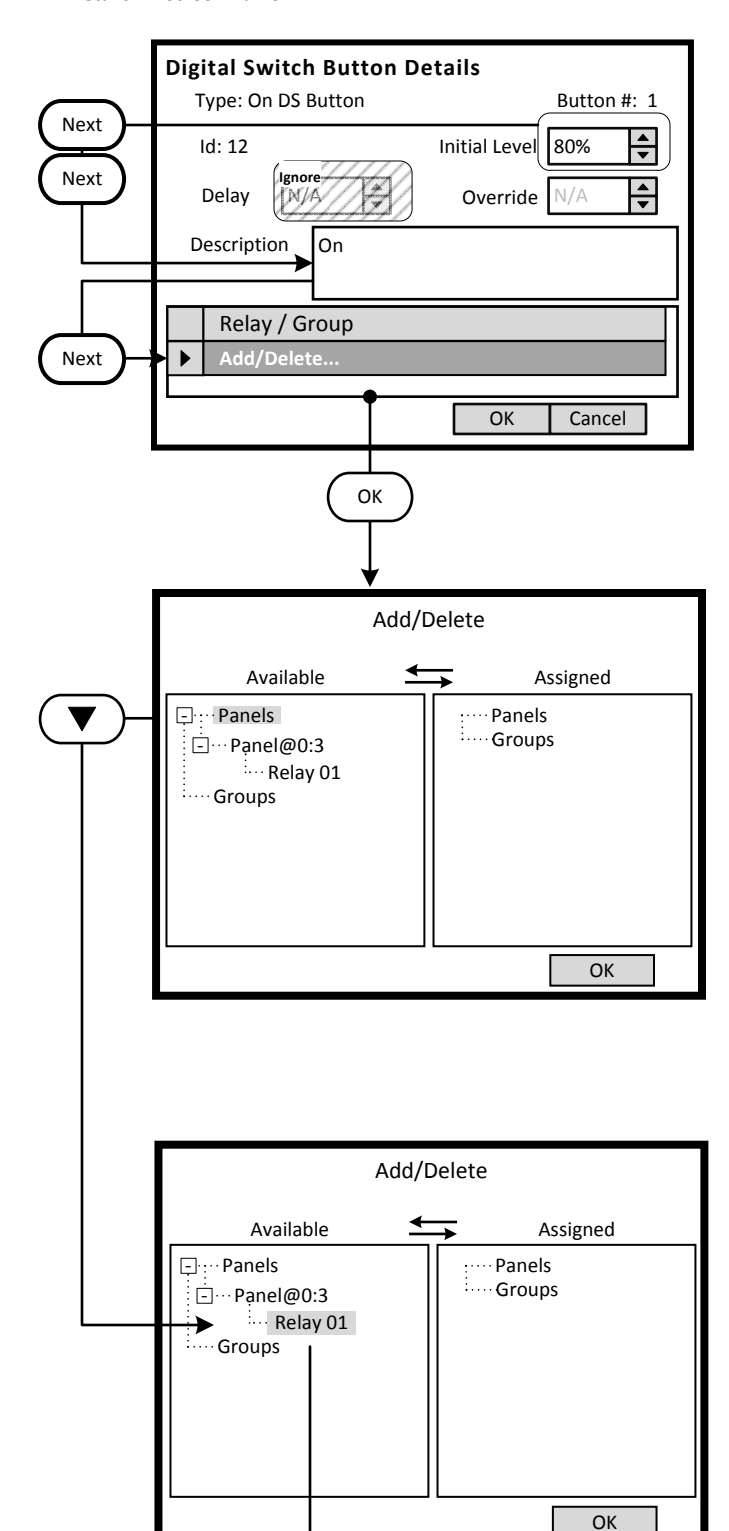

#### **Step 4.4**

This screen configures the characteristics of the switch button. Enter the value for On in the -**Initial Level**- field, this exercise requires 80%. The -**Relay / Group**- list will be populated with the corresponding controlled relays or groups.

#### *Understanding the Screen*

*The -Description- field can be edited on this screen. Information from the Digital Switch Detail screen will be displayed here. Ignore the settings of -Delay- and -Override-.*

*Description of the onscreen buttons:* 

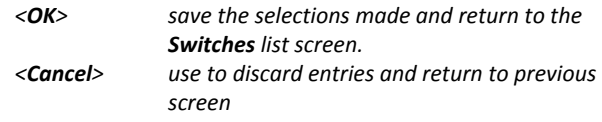

#### **Step 4.5**

The left side of the screen under the heading -**Available**- lists all of the relays that have been assigned to an Area. If the desired relay is not on this list it has not been assigned to this Area. Relays are displayed according to the panel they are installed in. Use the navigation keypad to highlight the desired relay.

*Understanding the Screen*

*Complete panels may be collapsed by highlighting name on the list pressing OK.* 

*Description of the onscreen button:* 

*<OK> selecting this onscreen button will save the selections made and return to the Relays list screen.*

#### **Step 4.6**

Relays are assigned to the Switch button by moving them from the -**Available**- list to the -**Assigned**- list. This is accomplished by highlighting the desired relay on the left side of the screen and using the right arrow to move it to the right side of the screen.

#### *Understanding the Screen*

*Currently there are no relays assigned to this Switch Button. Relay 01 of Panel 3 has been selected as a candidate for assignment to the Switch Button.*

- <**Add**> On screen button. -**Name**- Label of on onscreen entry field
- NEXT Button on keypad
- **Details** Screen Name

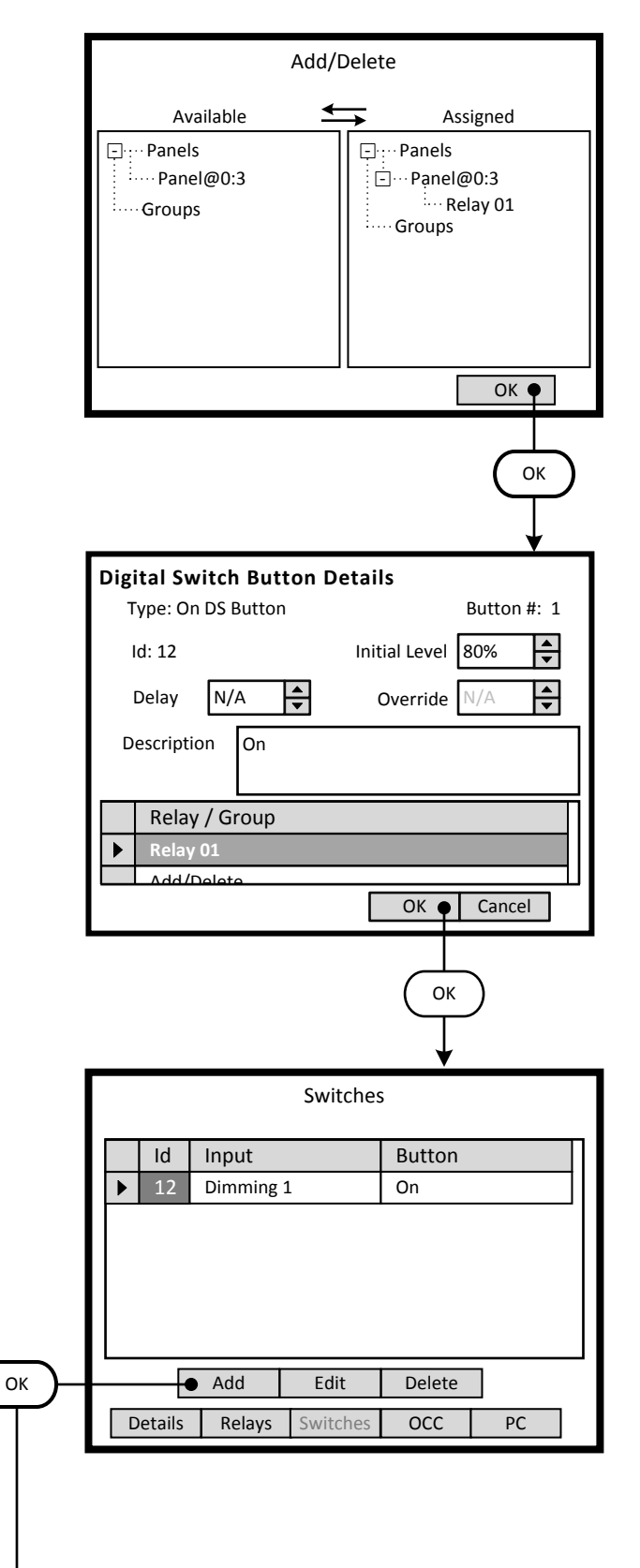

#### **Step 4.7**

Relay 01 is assigned to the control of the Switch Button. To remove it, highlight the relay in the -**Assigned-** list and press the Left arrow button of the navigation keypad. The relay will move back to the -**Available**- list on the left side of the screen.

#### *Understanding the Screen*

*Relay 01 of Panel 3 has is assigned to the Switch Button. No other relays are currently available in the Area.*

*Description of the onscreen buttons: <OK> use to accept entries and navigate to the -Digital Switch Button Details- screen*

#### **Step 4.8**

Relay 01 is assigned to the control of the Switch Button 1. To remove it, highlight the relay in the -**Assigned-** list and press the Left arrow button of the navigation keypad. The relay will move back to the -**Available**- list on the left side of the screen.

*Understanding the Screen*

*Relay 01 of Panel 3 has is assigned to the Switch Button. Relay 01 of Panel 3 will start daylight harvesting when button 1 of switch ID: 12 is pressed.* 

*The settings of -Initial Level-, -Delay- and -Override- do not apply.*

*Description of the onscreen buttons:* 

- *<OK> use to accept entries and navigate to the -Switches- screen*
- *<Cancel> use to abandon entries and navigate to the -Switches- screen*

#### **Step 4.9**

All four of the Buttons for the Switch must be assigned to the Area. This summary list will be displayed each time this section of the Area information is entered. Navigate to the <**Add**> button and press **OK** button on the keypad.

*Understanding the Screen*

*Currently there is one switch button assigned to the Area. Description of the onscreen buttons:* 

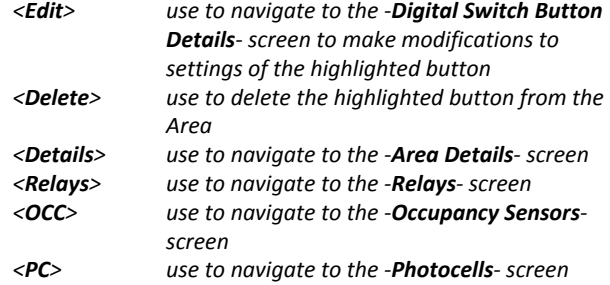

<**Add**> On screen button. -**Name**- Label of on onscreen entry field NEXT Button on keypad<br>**Details** Screen Name **Details** Screen Name

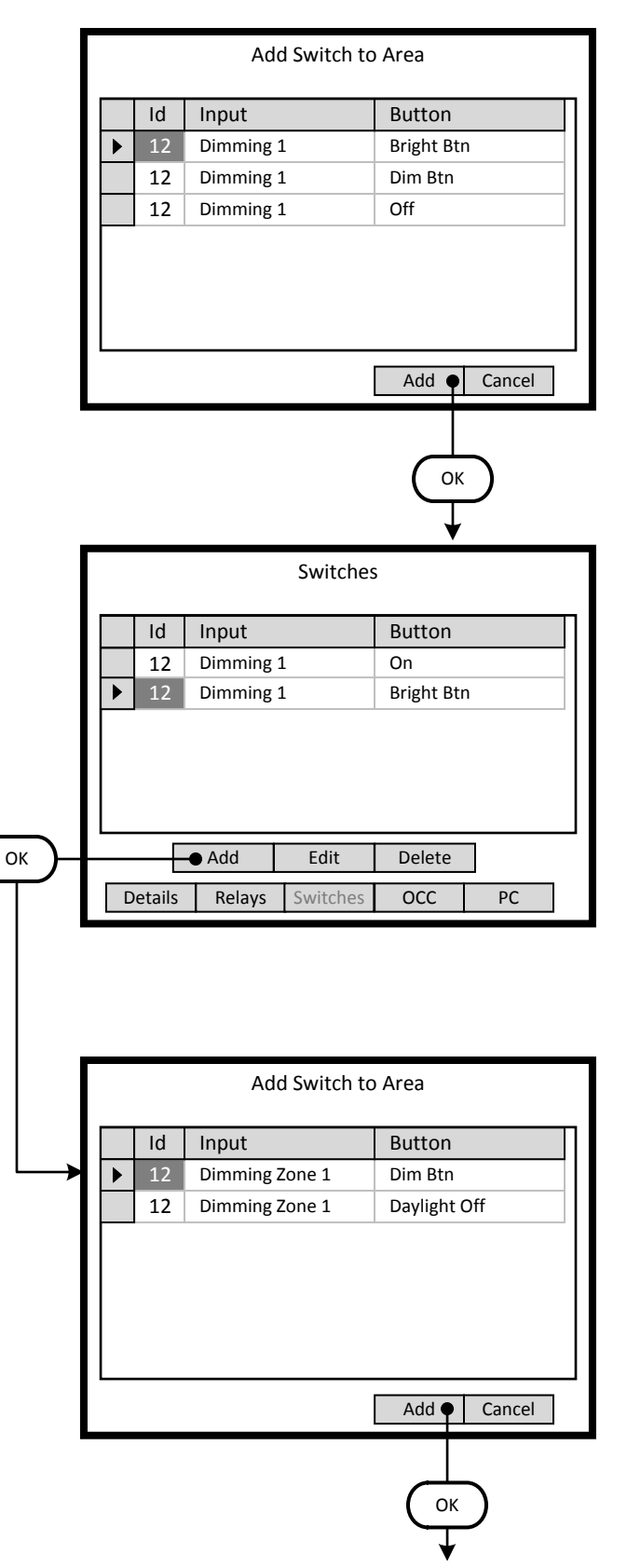

#### **Step 4.10**

The -**Add Switch to Area**- screen lists the available and unassigned switch buttons for the system. As a switch button is assigned to an Area, it is removed from this list.

#### *Understanding the Screen*

*The highlighted button, Bright Btn button of the switch ID 12 at LumaCan address 4 can be added to the Area by selecting the <Add> onscreen button.*

*Description of the onscreen buttons: <Cancel> use to navigate to the -Area Details- screen*

#### **Step 4.11**

The -**Switches**- screen lists the switch buttons assigned to the Area. This summary list will be increase as each button is added.

*Understanding the Screen Currently 2 buttons are assigned; On, Bright Btn of switch ID 12 at LumaCan address 4.* 

*Description of the onscreen buttons:* 

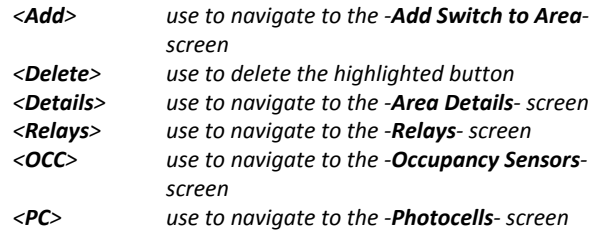

#### **Step 4.12**

Continue to add all of the relevant buttons to the Area.

#### *Understanding the Screen*

*The highlighted button, Dim Btn button of the switch ID 12 at LumaCan address 4 can be added to the Area by selecting the <Add> onscreen button.*

*Description of the onscreen buttons:* 

*<Cancel> use to navigate to the -Area Detailsscreen*

<**Add**> On screen button. -**Name**- Label of on onscreen entry field NEXT Button on keypad<br>**Details** Screen Name

**Details** Screen Name

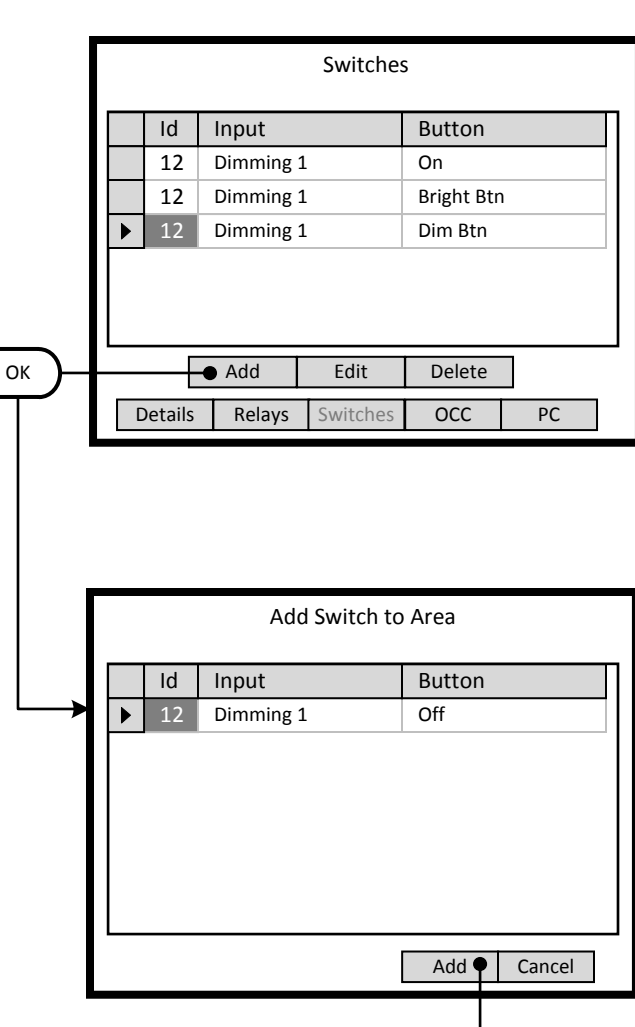

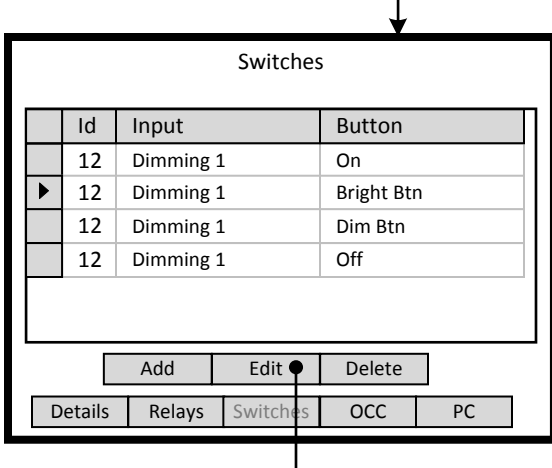

OK

OK

#### **Step 4.13**

The -**Switches**- screen lists the switch buttons assigned to the Area. This summary list will be increase as each button is added.

*Understanding the Screen*

*Currently 3 buttons are assigned; On, Bright Btn, Dim Btn of switch ID 12 at LumaCan address 4.* 

*Description of the onscreen buttons:* 

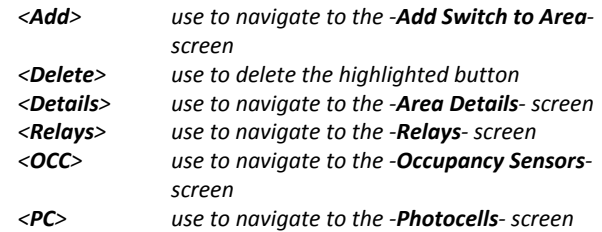

#### **Step 4.14**

Continue to add all of the relevant buttons to the Area.

#### *Understanding the Screen*

*The highlighted button, Off button of the switch ID 12 at LumaCan address 4 can be added to the Area by selecting the <Add> onscreen button.*

*Description of the onscreen buttons:* 

*<Cancel> use to navigate to the -Area Detailsscreen*

#### **Step 4.15**

All four of the buttons for the switch have been added to the Area. Each of the buttons must be assigned to the relay to be controlled. The On button was previously configured in Step 4.4. Navigate to the <**Edit**> button and press **OK** button on the keypad to configure each button of the remaining three buttons.

*Understanding the Screen*

*Currently there is one switch button assigned to the Area. Description of the onscreen buttons:* 

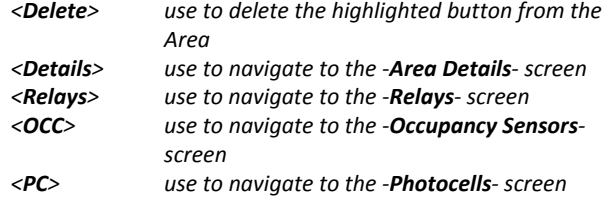

<**Add**> On screen button. -**Name**- Label of on onscreen entry field NEXT Button on keypad

**Details** Screen Name

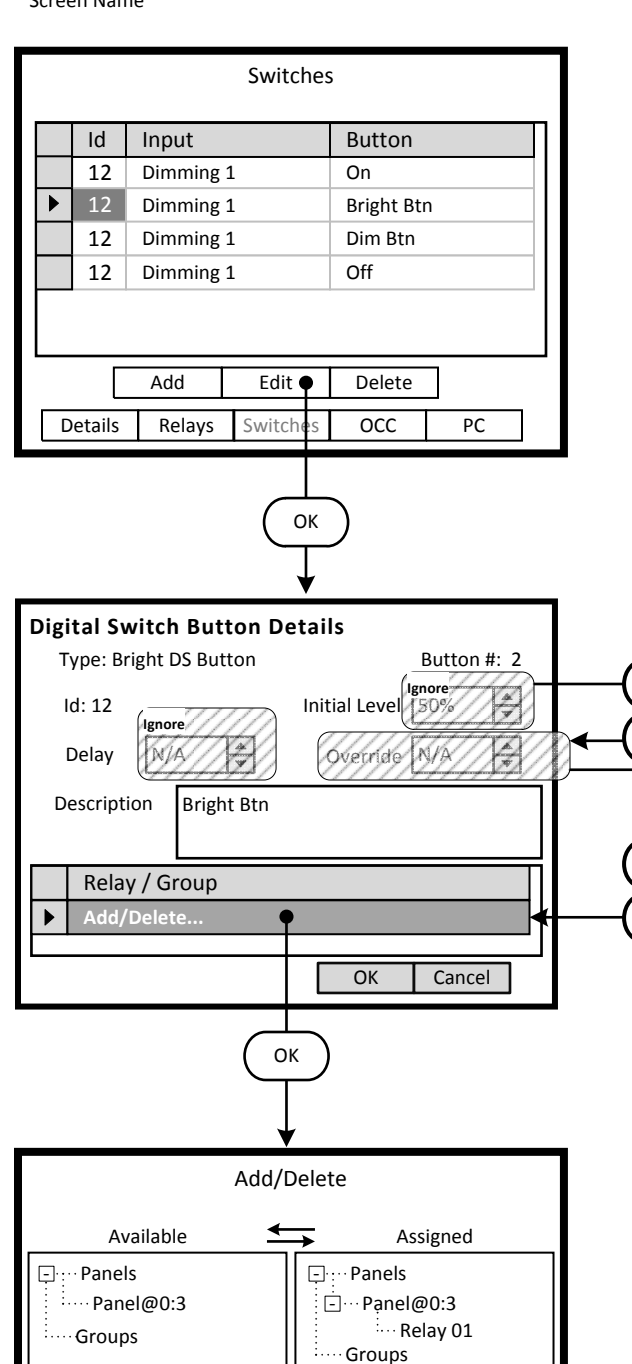

#### **Step 4.16**

The three new buttons listed on the -**Switches**- screen require configuration. Highlight the desired button and navigate to the <**Edit**> onscreen button.

#### *Understanding the Screen*

*Currently all buttons of the switch at LumaCan address 4 are assigned to the Area.* 

*Description of the onscreen buttons:* 

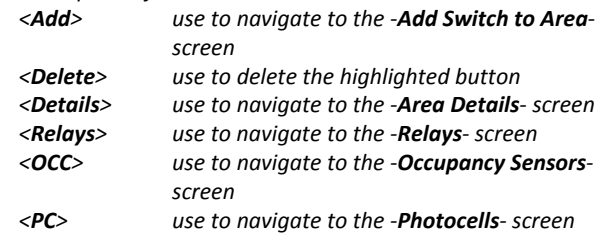

#### **Step 4.17**

Next

Next

OK ♥

**OK** 

Next

Next

The Bright DS button will temporarily increase the light level from the Target Level of the photocell. The -**Relay / Group**- list will be populated with the corresponding controlled relays or groups.

*Understanding the Screen*

*Ignore the settings of -Initial Level-, -Delay-, and -Override-. Description of the onscreen buttons:* 

*<OK> save the selections made and return to the Switches list screen. <Cancel> use to discard entries and return to previous* 

*screen*

#### **Step 4.18**

Use the instructions outlined in Steps 4.5 through 4.7 to assign Relay 01 to the control of the Switch Button.

To remove it, highlight the relay in the -**Assigned**- list and press the Left arrow button of the navigation keypad. The relay will move back to the -**Available**- list on the left side of the screen.

#### *Understanding the Screen*

*Relay 01 of Panel 3 has is assigned to the Switch Button. No other relays are currently available in the Area.*

#### *Description of the onscreen buttons:*

<**Add**> On screen button. -**Name**- Label of on onscreen entry field NEXT Button on keypad

**Details** Screen Name

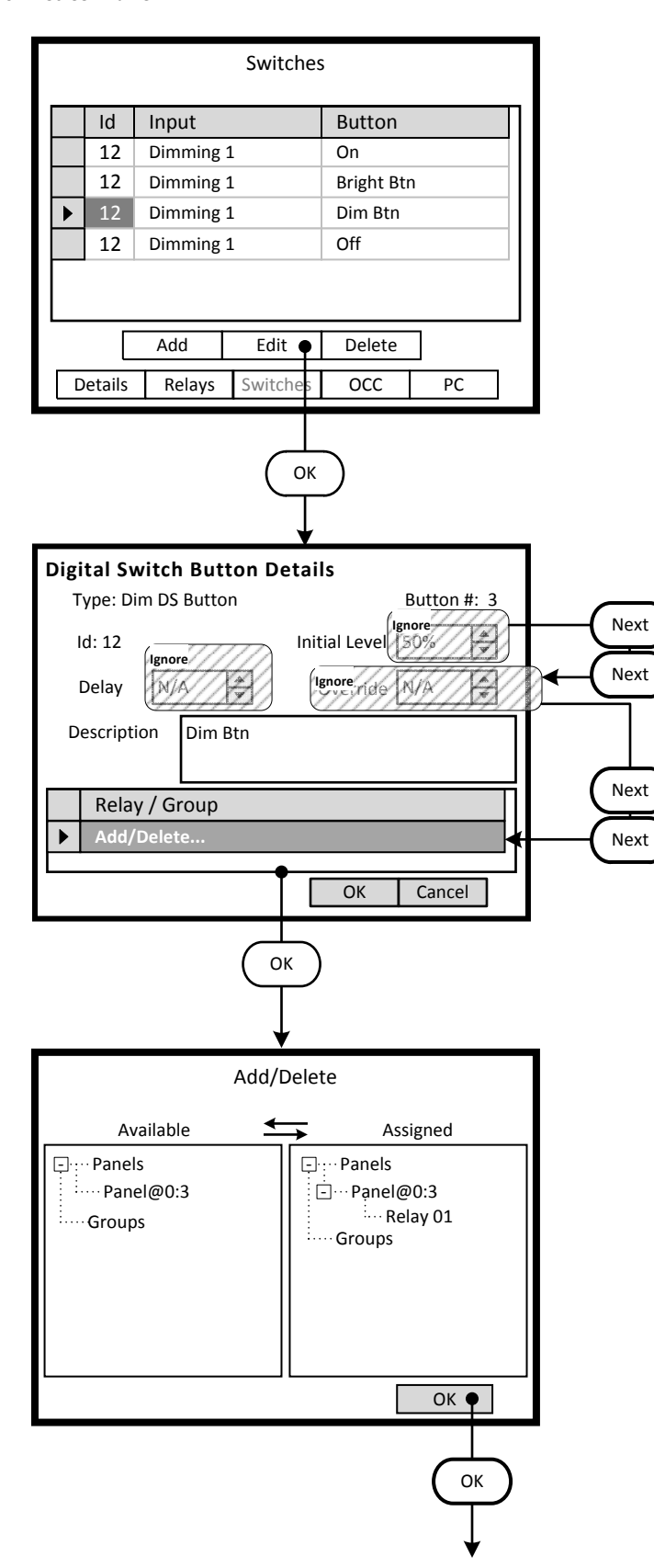

#### **Step 4.19**

Configure the next button listed on the -**Switches**- screen. Highlight the desired button and navigate to the <**Edit**> onscreen button.

#### *Understanding the Screen*

*Currently all buttons of the switch at LumaCan address 4 are assigned to the Area.* 

*Description of the onscreen buttons:* 

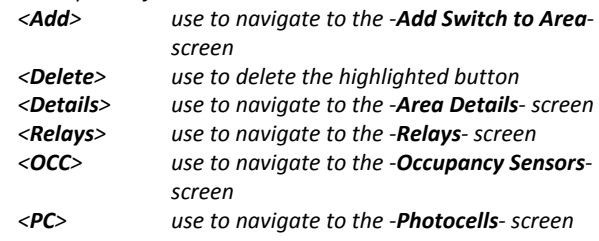

#### **Step 4.20**

The Bright DS button will temporarily decrease the light level from the Target Level of the photocell. The -**Relay / Group**- list will be populated with the corresponding controlled relays or groups.

*Understanding the Screen*

*Ignore the settings of -Initial Level-, -Delay-, and -Override-. Description of the onscreen buttons:* 

*<OK> save the selections made and return to the Switches list screen. <Cancel> use to discard entries and return to previous* 

*screen*

#### **Step 4.21**

Use the instructions outlined in Steps 4.5 through 4.7 to assign Relay 01 to the control of the Switch Button.

To remove it, highlight the relay in the -**Assigned**- list and press the Left arrow button of the navigation keypad. The relay will move back to the -**Available**- list on the left side of the screen.

#### *Understanding the Screen*

*Relay 01 of Panel 3 has is assigned to the Switch Button. No other relays are currently available in the Area.*

*Description of the onscreen buttons:* 

<**Add**> On screen button. -**Name**- Label of on onscreen entry field NEXT Button on keypad

**Details** Screen Name

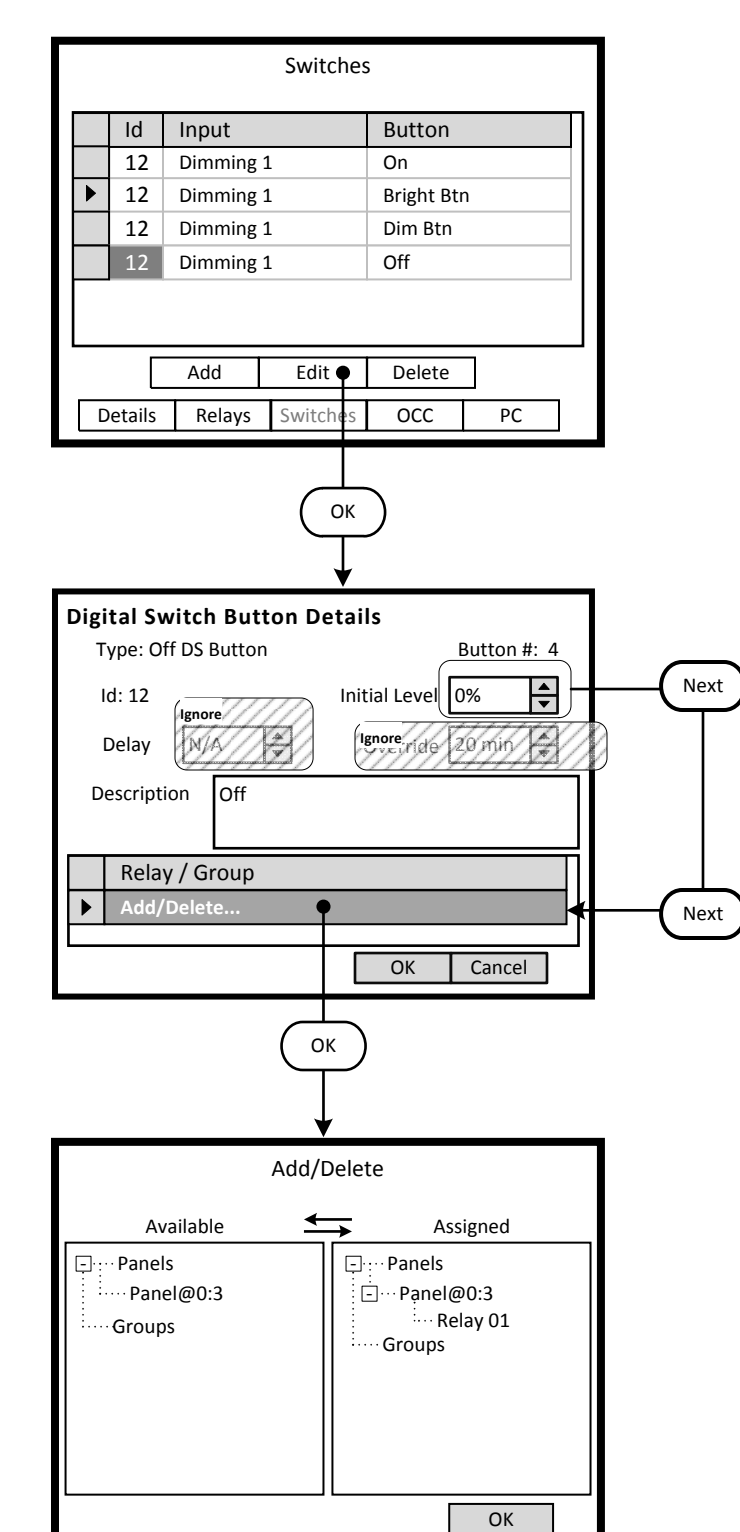

#### **Step 4.22**

The three new buttons listed on the -**Switches**- screen require configuration. Highlight the desired button and navigate to the <**Edit**> onscreen button.

#### *Understanding the Screen*

*Currently all buttons of the switch at LumaCan address 4 are assigned to the Area.* 

*Description of the onscreen buttons:* 

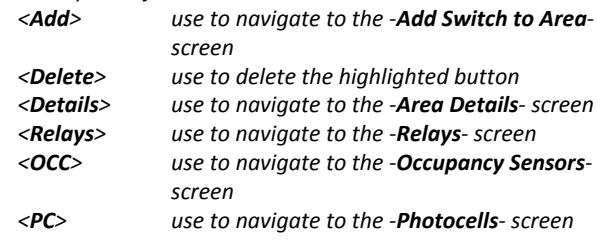

#### **Step 4.23**

The Off DS button will turn Off the zone. The light level will dim to zero output and turn off the relay. The -**Relay / Group**- list will be populated with the corresponding controlled relays or groups.

*Understanding the Screen*

*Ignore the settings of -Delay- and -Override-.*

*Description of the onscreen buttons:* 

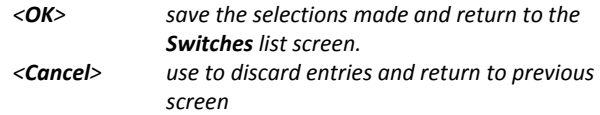

#### **Step 4.24**

Use the instructions outlined in Steps 4.5 through 4.7 to assign Relay 01 to the control of the Switch Button.

To remove it, highlight the relay in the -**Assigned**- list and press the Left arrow button of the navigation keypad. The relay will move back to the -**Available**- list on the left side of the screen.

#### *Understanding the Screen*

*Relay 01 of Panel 3 has is assigned to the Switch Button. No other relays are currently available in the Area.*

#### *Description of the onscreen buttons:*

#### $\overline{R}$ **B10 Daylight Harvesting - Programming Overview**

This section will present the typical steps required to program a GreenMAX system to provide Dimming functionality.

The fundamental components required for Dimming control are:

- GreenMAX Dimming and Switching Relay Modules RELAY-1DS  $\bullet$
- Low Voltage Photocell 24VDC with analogue 0 to 10VDC output range mandatory  $\bullet$
- Low Voltage Occupancy Sensor 24VDC with On/Off signal output optional
- 4 Button Switch either Low Voltage or Digital  $\bullet$

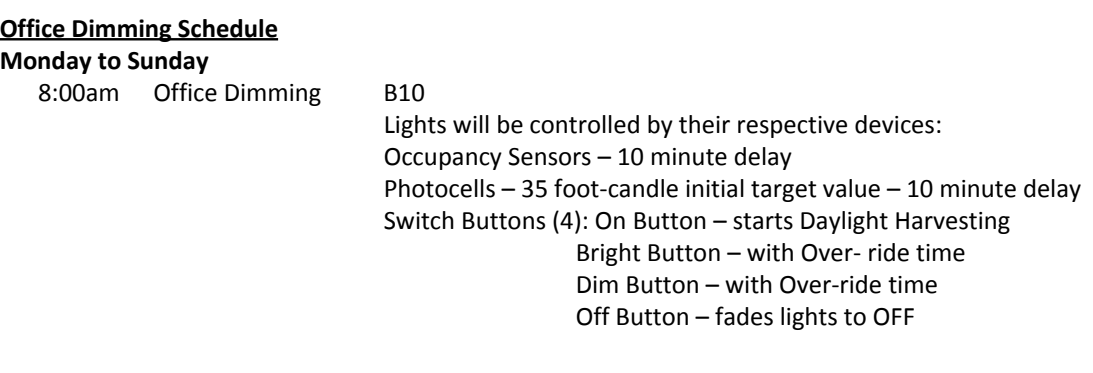

5:00pm OFF sweep B7

Lights will be turned OFF

#### **Programming Checklist**

- $\Box$  Create a schedule.
- □ Configure Low Voltage inputs as required. (occupancy sensors, photocells, low voltage switches)
- Configure switch buttons. (On/Bright/Dim/Off)
- $\Box$  Create an Area.
- $\Box$  Assign a schedule to an Area.
- $\Box$  Add relays to Area.
- $\Box$  Add switch buttons to area.
- $\Box$  Assign relays to switch buttons
- $\Box$  Add occupancy sensor to Area.
- $\Box$  Assign relays to occupancy sensor.
- $\Box$  Add photocell to area.
- $\Box$  Assign relays to the photocell.

**OK** 

<**Add**> On screen button. -**Name**- Label of on onscreen entry field NEXT Button on keypad

**Details** Screen Name

**LEVITOI** Project: Dimming Monitor | Control | Config **OK** Schedules Name Add | Edit | Delete Schedules Calendars Clock OK **Schedule Details** Name **Office Dimming**  $\bullet$ Date Range Effective Zalendárs Next Always Add/Del Mon  $\bullet$  Inactive Tue Inactive **Ignore this area during this pro** Wed Inactive Ateas Add/Del Thu Inactive Inactive Fri Sat Inactive **Ignore this area during this process** Sun Inactive Save Cancel

#### **Step 1**: Create a Schedule

Programming operation of the GreenMAX is based on running Schedules. A Schedule can be considered a default seven (7) day pattern of operation.

The following rules apply:

- An Area requires a Schedule to operate.
- Only one Schedule can be assigned to an Area.
- A Schedule can be assigned to multiple Areas.
- Schedules reside in the GreenMAX system and can be accessed through the Handheld Display Unit (HDU).

#### **Step 1.1**

To create a Schedule, enter the <**Control**> section of the Handheld Display Unit (HDU) software.

*Understanding the Screen*

*There are three sections of the HDU software. The sections under the buttons are:*

<**Monitor**> *- Used to check the system time/date, relay status* <**Control**> *- Access Scheduling*

<**Config**> *- Configuration of system including set-up of Areas*

#### **Step 1.2**

The first <**Control**> HDU screen lists the existing Schedules available in your GreenMAX System. The screen shown indicates that there are no Schedules available or created.

By navigating to <**Add**> and pressing OK, this will initiate the creation of a Schedule.

#### *Other Options*

*To modify an existing Schedule, highlight the appropriate Schedule on the list. Navigate to* <**Edit**> *and press OK, to initiate the modification of the selected Schedule.*

*To delete an existing Schedule, highlight the appropriate Schedule on the list. Navigate to* <**Delete**> *and press OK, to erase the selected Schedule.*

#### **Step 1.3**

The screen is entered with the -**Name**- field highlighted. Enter the desired name of your Schedule using the alpha numeric keypad of the HDU. When complete, press the NEXT button on the navigation keypad. The cursor will advance to the <**Monday**> button.

#### *Understanding the Screen*

*The label value of "Inactive" shown on the* <**Monday**> *button indicates that there is currently no Behavior transitions programmed for this day. The same is true for all days, Monday through Sunday, of this schedule.*

*There are no Exception Calendars associated with this Schedule.*

*This Schedule has not been assigned to any Areas.* 

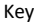

<**Add**> On screen button. -**Name**- Label of on onscreen entry field

NEXT Button on keypad **Details** Screen Name

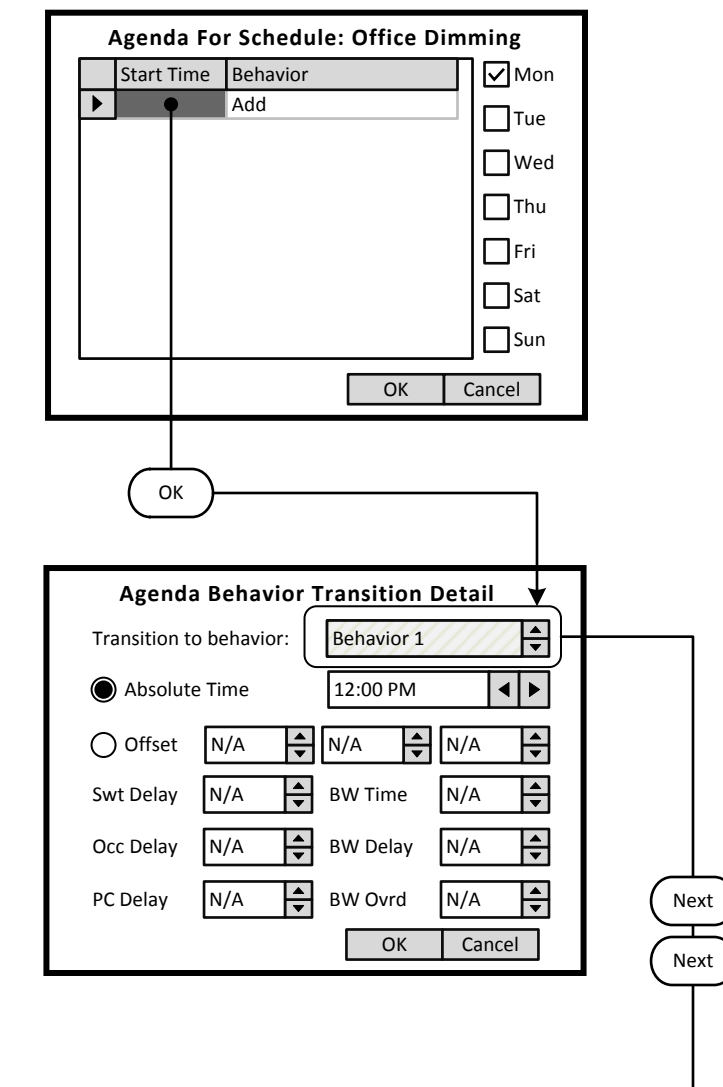

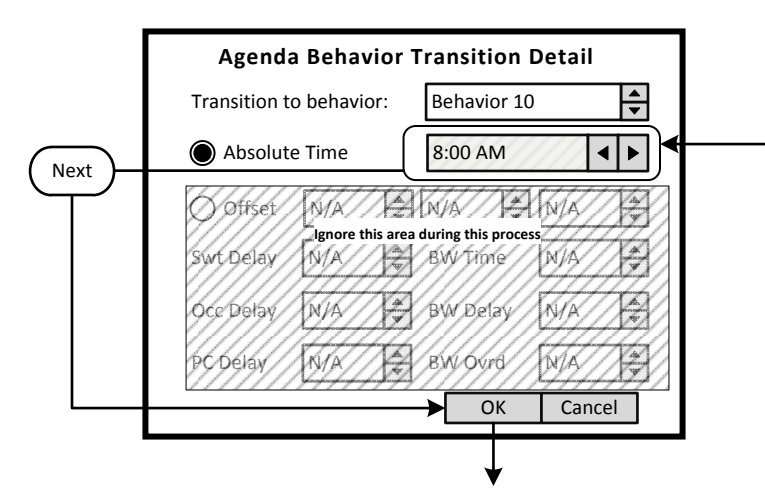

#### **Step 1.4**

The screen is entered at the first line of the Agenda. There are a total of 24 Behavior Transition times available per day. Clicking OK will advance to the Behavior Transition Detail screen.

*Understanding the Screen This Agenda only applies to Monday, as shown here. <OK> - Will save the settings or changes <Cancel> - Will discard the changes*

#### **Step 1.5**

The Behavior Transition Detail screen is entered at the Behavior selection box. Use the UP or DOWN arrows to choose the desired Behavior. Consulate the Behavior chart in the Manual for descriptions. For this example change to Behavior 10.

#### *Understanding the Screen*

<**Offset**> *provides access to Sunrise and Sunset settings for Astronomical clock times.*

-**BW Time**-, -**BW Delay**-, -**BW Ovrd**- *- These are the Blinkwarn settings that apply to this Behavior Transition only. They will override the Global Blinkwarn Settings set in the System Settings section.*

#### **Step 1.6**

Use a combination of the UP and DOWN arrows as well as the NEXT button to change the time to 8:00 AM.

#### *Understanding the Screen*

*-Swt Delay- is used if the switch in the associated Area is to function as a Timed Off switch. This is the amount of time the lights will stay On after a button press, and before they will turn Off.*

*-Occ Delay- This is the amount of time the lights will stay On after the occupancy sensor does not detect occupancy and before they will turn Off.*

*-PC Delay- This is the amount of time the lights will stay On after the photocell trigger point is exceeded and before they will turn Off.*

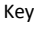

<**Add**> On screen button. -**Name**- Label of on onscreen entry field NEXT Button on keypad **Details** Screen Name

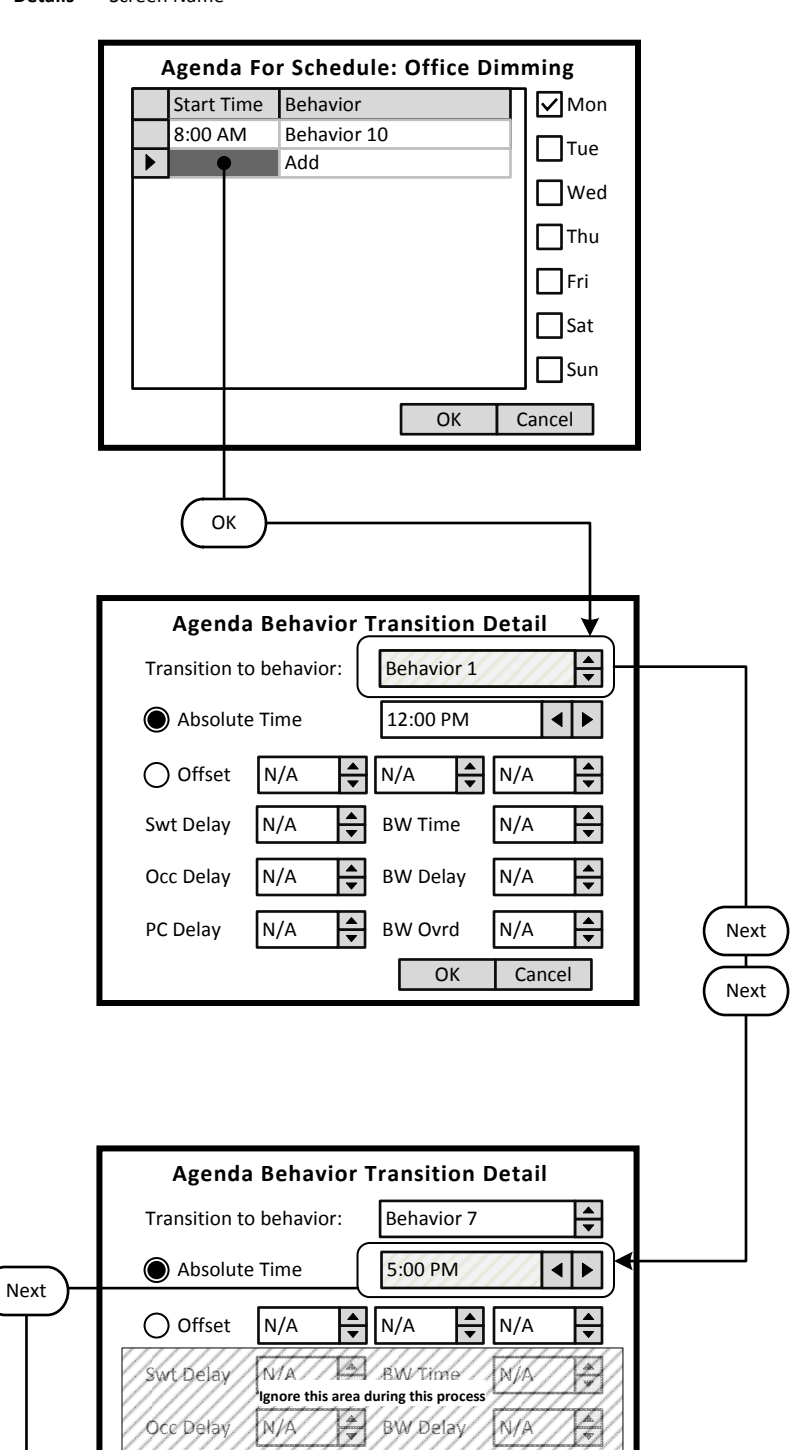

OK | Cancel

 $N/I$ 

 $M/$ 

l of

#### **Step 1.7**

Navigate to the Add line of the list, in this case the second line. Click OK to advance to the Behavior Transition Detail screen.

*Understanding the Screen*

*This Agenda only applies to Monday, as shown here. A transition to Behavior 10 will occur Monday at 8:00 AM.*

#### **Step 1.8**

The Behavior Transition Detail screen is entered at the Behavior selection box. Use the UP or DOWN arrows to choose the desired Behavior. Consulate the Behavior chart in the Manual for descriptions. For this example change to Behavior 7 (OFF).

#### **Step 1.9**

Use a combination of the UP and DOWN arrows as well as the NEXT button to change the time to 5:00 PM. When complete, use the NEXT button to navigate to the <**OK>** on screen button.

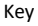

<**Add**> On screen button. -**Name**- Label of on onscreen entry field NEXT Button on keypad<br>**Details** Screen Name **Details** Screen Name

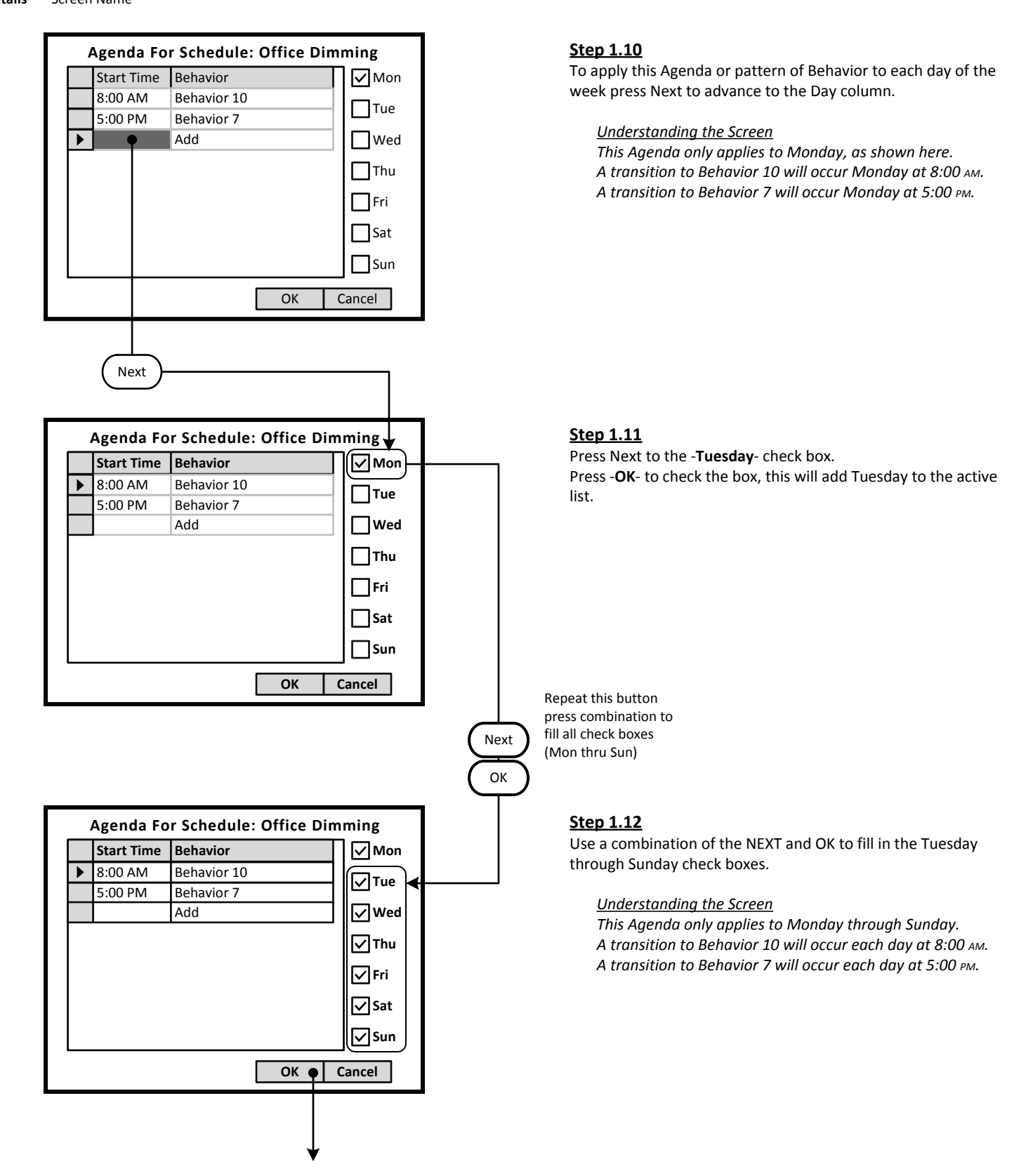

<**Add**> On screen button. -**Name**- Label of on onscreen entry field NEXT Button on keypad<br>**Details** Screen Name

**Details** Screen Name

**Schedule Details** Name **Office Dimming** Date Range Effective Calendars Always Add/Del... ▶ Mon MTWTFSS Tue MTWTFSS Wed MTWTFSS Areas Add/Del... ▶ Thu MTWTFSS MTWTFSS Fri *This Schedule has not been assigned to any Areas.* MTWTFSS Sat Sun MTWTFSS

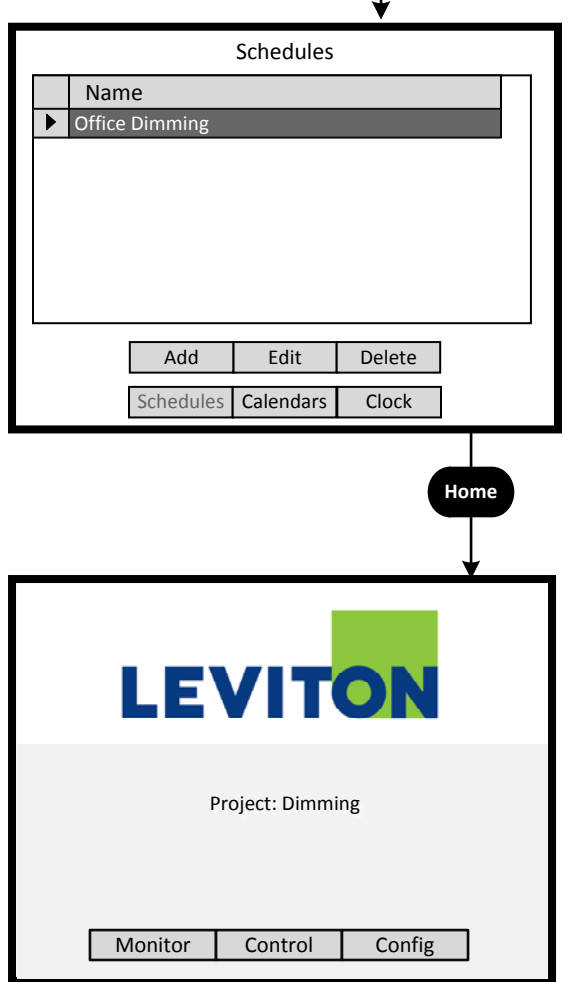

#### **Step 1.13**

To save the Schedule, press the NEXT button on the navigation keypad to advance to the <**Save**> button.

*Understanding the Screen*

*The label value of "MTWTFSS -" on the* <**Monday>** *through*  <**Sunday**> *indicates that the same Agenda applies to each of these days.*

*There are no Exception Calendars associated with this Schedule.*

#### **Step 1.14**

There is only one Schedule available in the system for the dimming pattern of behavior.

To navigate to the Home screen press the HOME button.

#### *Other Options*

*To modify an existing Schedule, highlight the appropriate Schedule on the list. Navigate to <Edit> and press OK, to initiate the modification of the selected Schedule.*

*To delete an existing Schedule, highlight the appropriate Schedule on the list. Navigate to <Delete> and press OK, to erase the selected Schedule.*

*To adjust the system clock, navigate to <Clock> and press OK.*

Key <**Add**> On screen button. -**Name**- Label of on onscreen entry field NEXT Button on keypad **Details** Screen Name

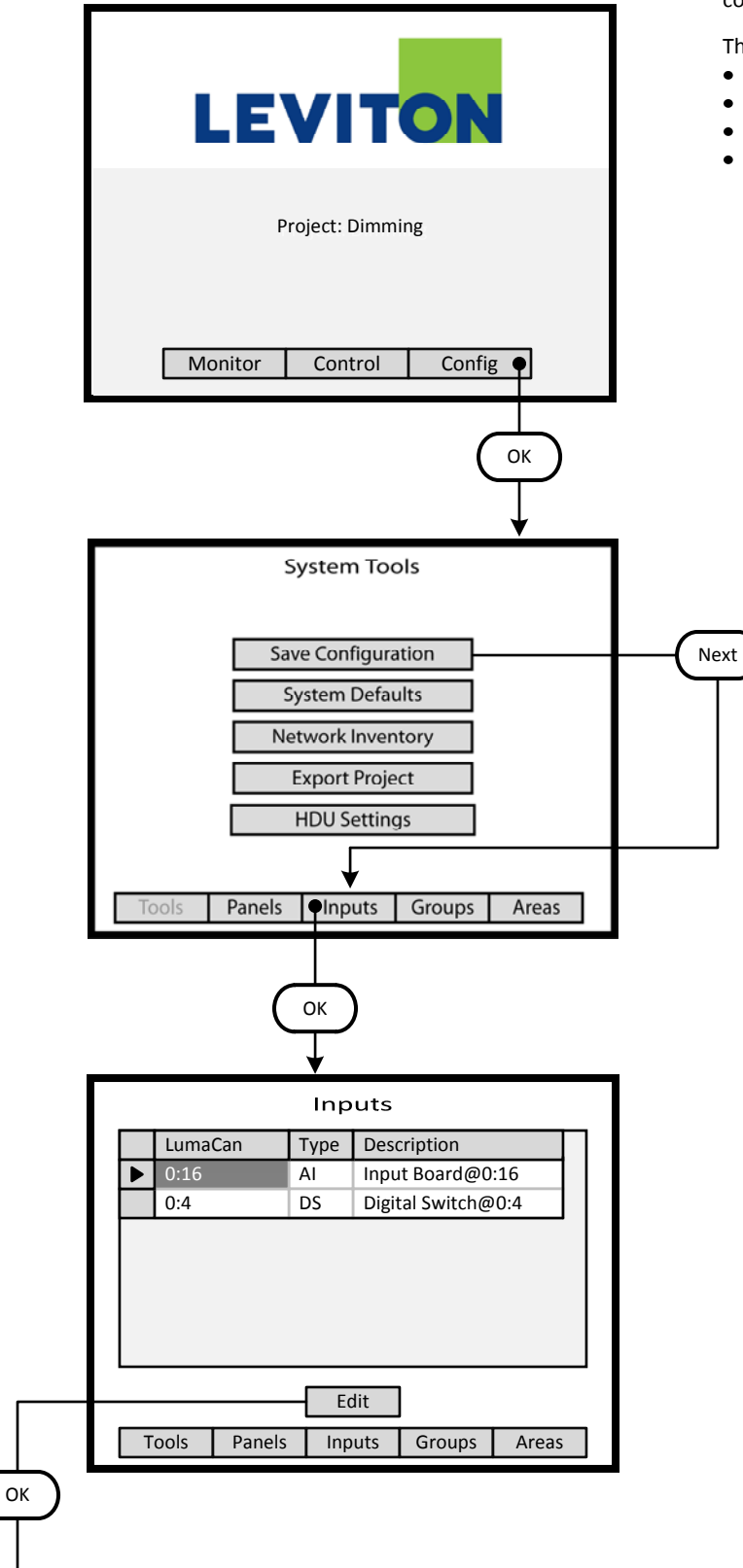

#### **Step 2**: Configure Devices

The GreenMAX can be configured to handle a wide variety of input devices. These devices operate at +24vdc and are wired to an input terminal on the Low Voltage (AI) board. Each terminal port must be configured to match the device and its expected functionality.

The following Low Voltage input devices can be connected to the system:

- Occupancy sensors.  $\bullet$
- Photocells.
- Switches.
- Contact closures.

#### **Step 2.1**

The configuration steps of the Low Voltage Input Card is performed in the <**Config>** section of the HDU software.

*Understanding the Screen*

*There are three sections of the HDU software. The other two sections under the buttons are: <Monitor> - Used to check the system time, relay status <Control> - Access Scheduling*

#### **Step 2.2**

Use a combination of the UP and DOWN arrows as well as the NEXT button to navigate to the <**Inputs**> onscreen button. Press OK to select.

#### **Step 2.3**

The Network Inventory will provide a listing of all system Input devices. This includes both Low Voltage Input Boards (AI) and Digital switches.

#### *Understanding the Screen*

*There are two Input Devices in this system. There is a 16 input AI board at address ID 16. There is a 4 button Digital Switch at address ID 4.*

*Description of the onscreen buttons:* 

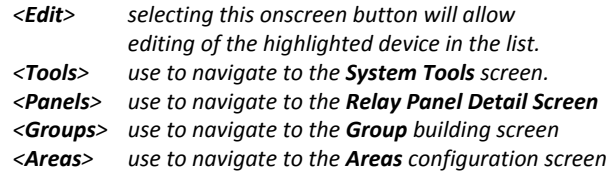

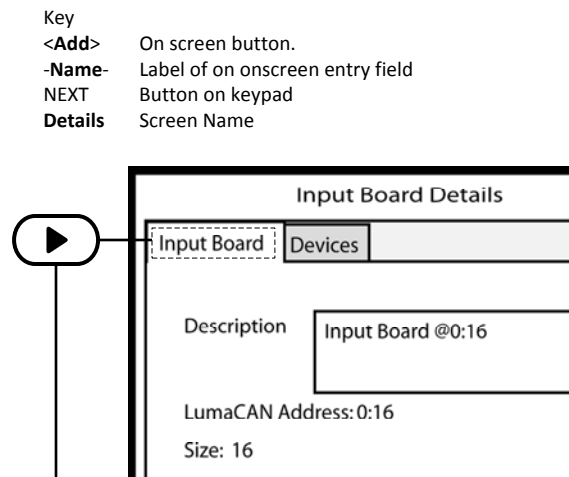

#### **Step 2.4**

The **Input Board Details** screen displays the number of inputs, the LumaCan address ID and the -**Description**- field. Enter job specific description in this field.

Once the correct information is entered, use the RIGHT arrow to move to the -**Devices**- tab at the top of the screen.

*Understanding the Screen The other onscreen buttons are: <OK> - Used to accept the entries <Cancel> - Used to discard entries*

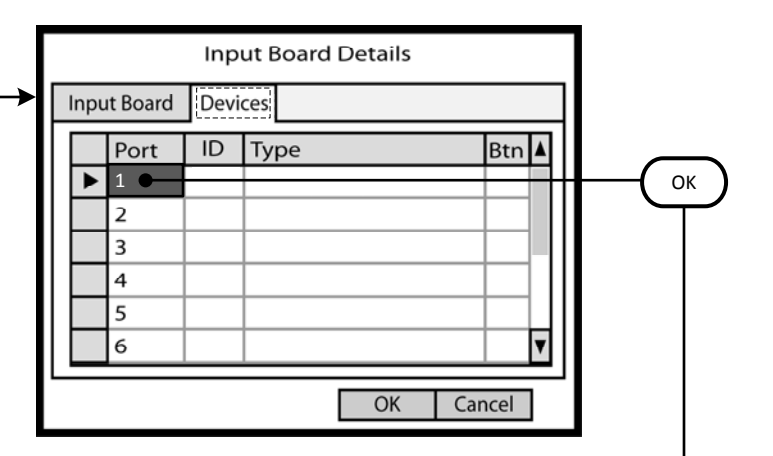

 $OK$ 

Cancel

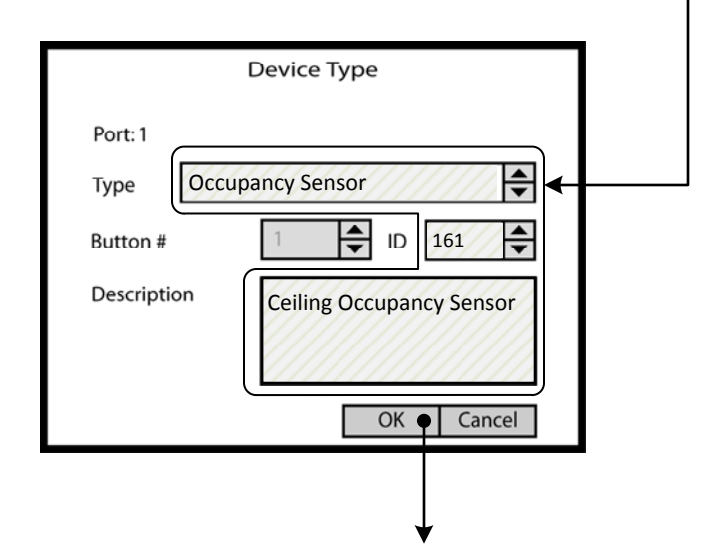

#### **Step 2.5**

The -**Devices**- tab reveals a list of the Input Ports on the AI Board being configured. Ports are numbered sequentially in quantities of 8 or 16. No data entry can be made on this screen. Highlight the Input Port number and press OK to enter the editing screen.

Use the UP or DOWN arrows on the keypad to navigate up or down the list. The scroll bar to the right indicates position on the list.

If the wrong device type appears on the list, highlight the Input Port number and press CLEAR on the keypad.

*Understanding the Screen No devices have been configured for this AI board. The onscreen buttons are: <OK> - Used to accept the entries <Cancel> - Used to discard entries*

#### **Step 2.6**

The Device Type screen is used to select the type of device that is wired to the input port. Use the UP and DOWN arrows on the keypad to display the desired device.

The Description field should be used to document the location of the device.

#### *Understanding the Screen*

*The -Button #- is available for display purposes only and does not have any configuration value. The description is limited to 25 characters.*

*The -ID- is available for display purposes only and does not have any configuration value. It can be used to match the numbering on project drawings. Maximum value is 1000.*

- <**Add**> On screen button. -**Name**- Label of on onscreen entry field
- NEXT Button on keypad<br>**Details** Screen Name **Screen Name**

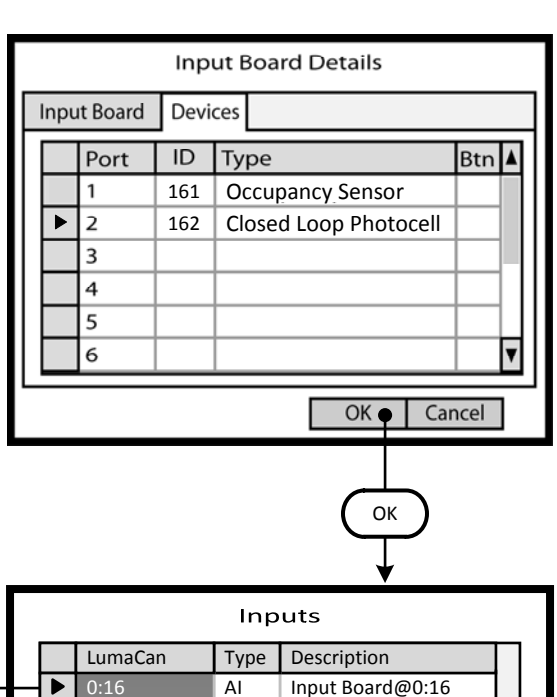

Tools | Panels | Inputs | Groups | Areas Edit

Inputs

AI Type

Tools | Panels | Inputs | Groups | Areas Edit

0:4 DS

0:16

LumaCan

Next

0:4 DS

Digital Switch@0:4

Input Board@0:16 Digital Switch@0:4

Description

**Step 2.8**

A populated **Input Board Details** screen will look as shown here. The Input Ports can be configured in any order as necessary.

*Understanding the Screen*

*Only Ports 1 & 2 are populated. The ID numbers are for information purposes. They can be any number that makes sense to the user. The system only stores these numbers and does not use them for any function other than identification. The 'Btn" column will be populated with switch button numbers if Low Voltage Switches are configured at the Port location.*

*. The other onscreen buttons are: <OK> - Used to accept the entries <Cancel> - Used to discard entries*

#### **Step 2.9**

OK

The **Inputs** listing shows a Digital Switch at LumaCan ID 4. This is a 4 button Digital Switch to be used for Dimming control. Highlight the device and move the indicator to the appropriate device line. Use the UP and DOWN arrows to move about the list. Use NEXT to navigate to the <**Edit**> button.

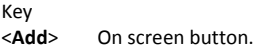

- -**Name** Label of on onscreen entry field
- NEXT Button on keypad

**Details** Screen Name

OK

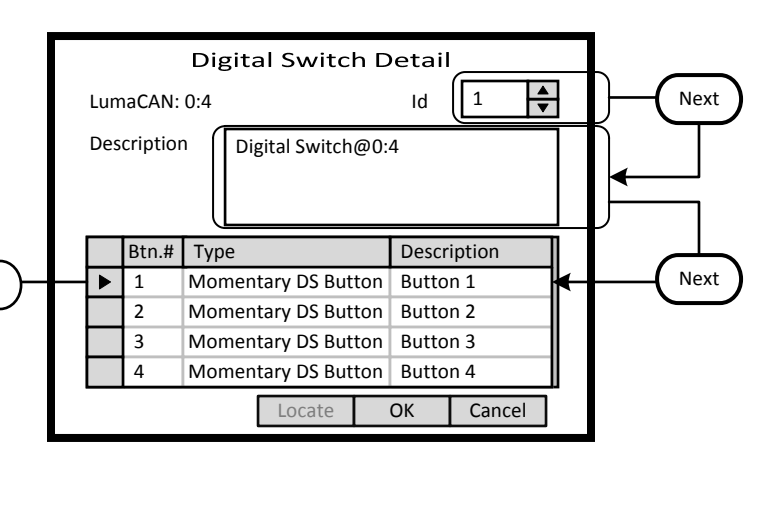

## Digital Switch Button Details Button #: 1  $\div$ Type Momentary DS Button Next Description Button 1 OK Cancel

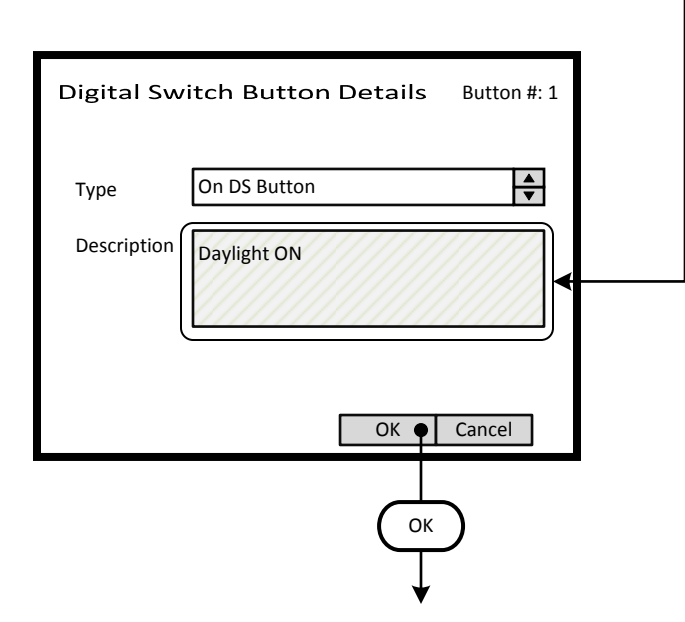

#### **Step 2.10**

The **Digital Switch Detail** screen provides an ID setting for informational purposes. This can match the switch number on the building floor plan. For this exercise this will be set to 12.

A switch -**Description**- field is provided that can be filled with a maximum of 25 characters of information.

Button function must be configured. Highlight the Button number and press OK to enter the editing screen. These fields fill the list on the previous screen.

Use the UP or DOWN arrows on the keypad to navigate up or down the list.

#### **Step 2.11**

The Digital Switch Button Details screen is used to configure the individual button function and to name the button. Use the UP and DOWN arrows on the keypad to display the desired button function.

The Description field should be used to document the function of the individual buttons. This field is for user reference only.

*Understanding the Screen The type options are: Momentary DS Button On DS Button Bright DS Button Dim DS Button Off DS Button*

- <**Add**> On screen button. -**Name**- Label of on onscreen entry field
- NEXT Button on keypad

**Details** Screen Name

**Digital Switch Detail** LumaCAN: 0:4 | 12  $\frac{1}{\sqrt{2}}$ Description Dimming Zone 1 Btn.# Type Description 1 On DS Button Daylight On ь 2 | Bright DS Button | Bright Btn 3 Dim DS Button Dim Btn 4 Off DS Button Daylight Off  $Locate$  OK  $\bigcirc$  Cancel **OK** Inputs LumaCan Type Description 0:16 Input Board@0:16

Dimming Zone 1

AI

Tools Panels Inputs Groups Areas Edit

0:4 DS

 $\blacktriangleright$ 

### Inputs LumaCan Type Description Input Board@0:16 0:16 AI 0:4 DS Dimming Zone 1 Edit Tools | Panels | Inputs | Groups  $\bigcirc$  Areas **OK**

#### **Step 2.12**

This illustration shows the recommended configuration for a Digital Switch used for dimming control application. The button Type fields should match those shown. Each field should be adjusted individually. Button descriptions are entered on the Button Detail Screen shown previous.

Use the UP or DOWN arrows on the keypad to navigate up or down the list.

Use NEXT and BACK to navigate between sections on the screen.

*Understanding the Screen The ID number are for information purposes and can be used to match assigned project switch numbers.*

#### **Step 2.13**

Next

The Inputs list has a Digital Switch at ID 4 and is described as Dimming Zone 1.

Use the UP and DOWN arrows to move about the list. Use NEXT to navigate to the <**Areas**> button.

#### **Step 2.14**

The Inputs list has an Low Voltage Input Board (AI) at LumaCan ID 16 and a Digital Switch (DS) at LumaCan ID 4 that is described as Dimming Zone 1.

Use NEXT to navigate to the <**Areas**> button. Press OK to advance to the Areas maintenance screen.

**Step 3**: Create an Area

Key

<**Add**> On screen button. -**Name**- Label of on onscreen entry field NEXT Button on keypad

**Details** Screen Name

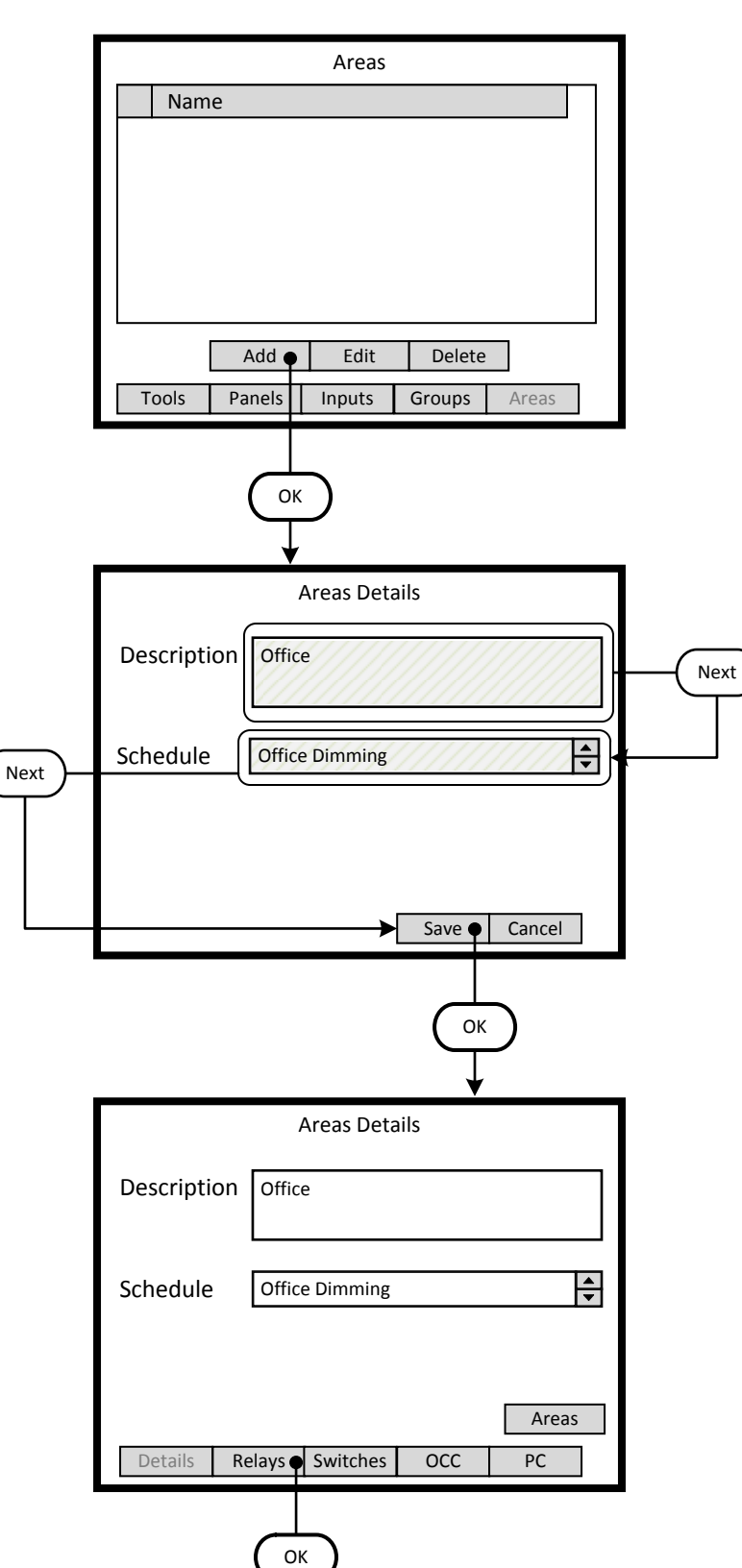

#### **Step 3.1**

The **Areas** screen lists all the current Areas available in the system. At this step there are no existing Areas. To create a new Area navigate to the <**Add**> onscreen button and press OK.

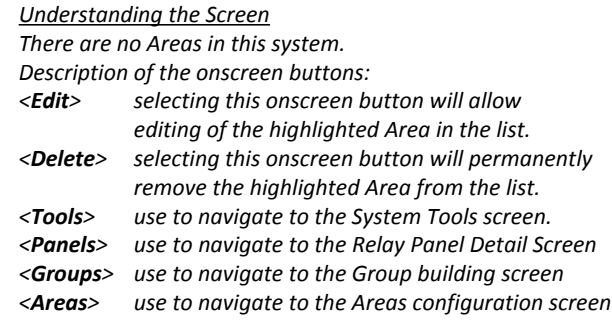

#### **Step 3.2**

Enter the desired Area name and detail in the **-Description-** field. Enter as much information as practical.

The Area must be assigned to a Schedule. An area can only be assigned to one schedule at a time. All of the available system Schedules will appear in the **-Schedule-** list box.

#### *Understanding the Screen*

*To appear in the -Schedule- list box, Schedules must be created prior to entering this screen. See the "Create a Schedule" section.*

*Description of the onscreen buttons:* 

*<Save> selecting this onscreen button will create the Area, save it, and add advance to the next screen*

*<Cancel> used to discard entries*

#### **Step 3.3**

The newly created Area will contain relays and associated control devices. Additional navigation buttons are available to navigate to screens that populate or edit the contents of the Area. To add relays to the Area, navigate to the <**Relay**> onscreen button and press OK.

#### *Understanding the Screen*

*Description of the onscreen buttons:* 

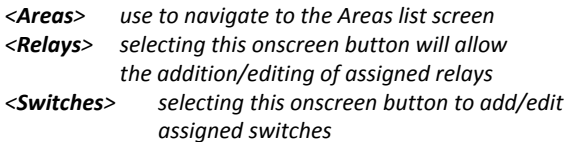

- *<OCC> selecting this onscreen button to add/edit assigned Occupancy Sensors*
- *<PC> selecting this onscreen button to add/edit assigned Photocells*

- <**Add**> On screen button. -**Name**- Label of on onscreen entry field
- NEXT Button on keypad **Details** Screen Name

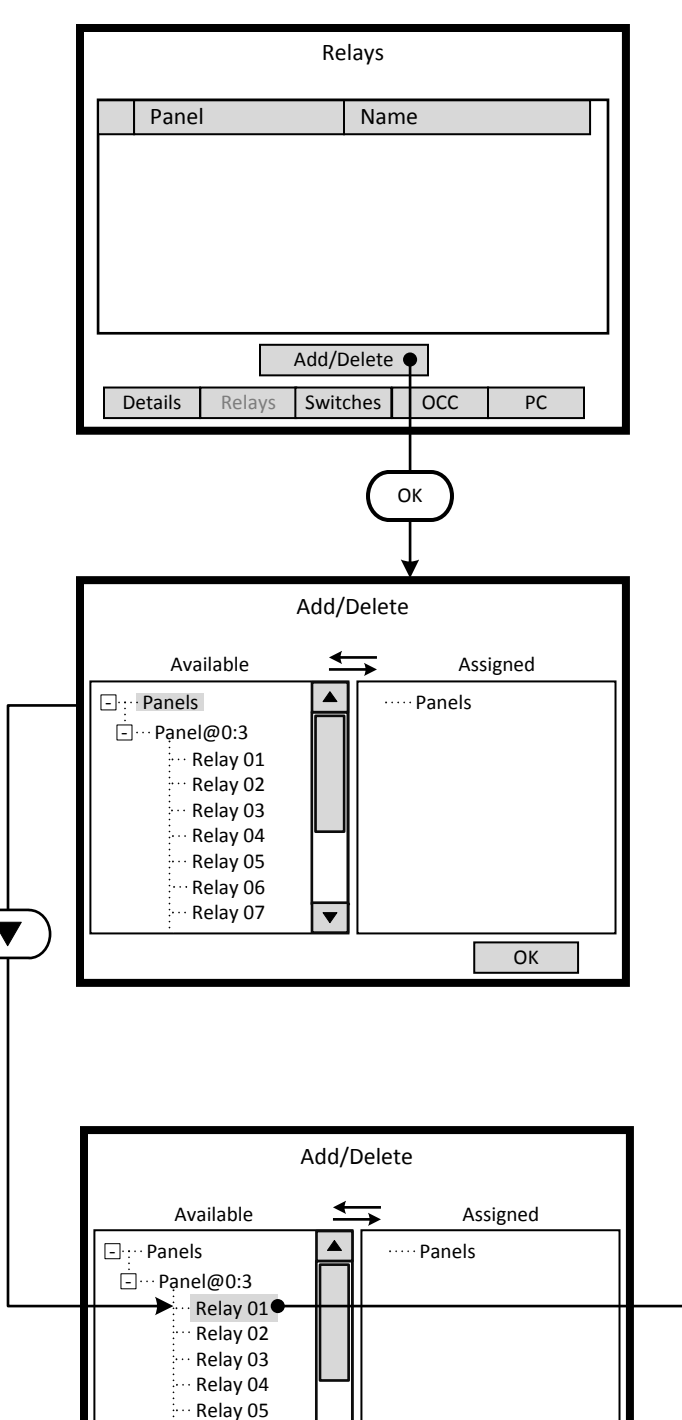

Relay 06 Relay 07

**OK** 

#### **Step 3.4**

The **Relays** screen lists all the current relays assigned to the Area. To add a new relay to the Area navigate to the <**Add/Delete**> onscreen button and press OK.

*Understanding the Screen There are currently no relays assigned to the Area.*

*Description of the onscreen buttons:* 

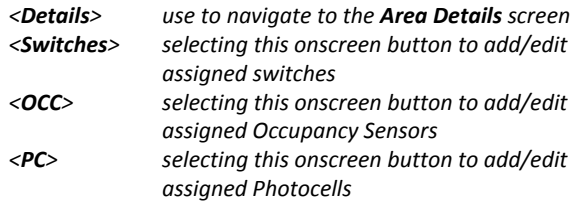

#### **Step 3.5**

The left side of the screen under the heading -**Available**- lists all of the relays that have not been assigned to an Area. If the desired relay is not on this list it has been assigned to another Area. Relays are displayed according to the panel they are installed in. All unassigned relays in the system can be seen on this list.

*Understanding the Screen*

*Complete panels may be collapsed by highlighting name on the list pressing OK.* 

*Description of the onscreen button:* 

*<OK> selecting this onscreen button will save the selections made and return to the Relays list screen.*

#### **Step 3.6**

Þ

Relays are added to the Area by moving them from the -**Available**- list to the -**Assigned**- list. This is accomplished by highlighting the desired relay on the left side of the screen and using the right arrow to move it to the right side of the screen.

*Understanding the Screen*

*Currently there are no relays assigned to this Area. Relays 01 through 07 are available for assignment. Relay 01 of Panel 3 has been selected as a candidate for assignment to the Area.*

- <**Add**> On screen button.
- -**Name** Label of on onscreen entry field
- NEXT Button on keypad

**Details** Screen Name

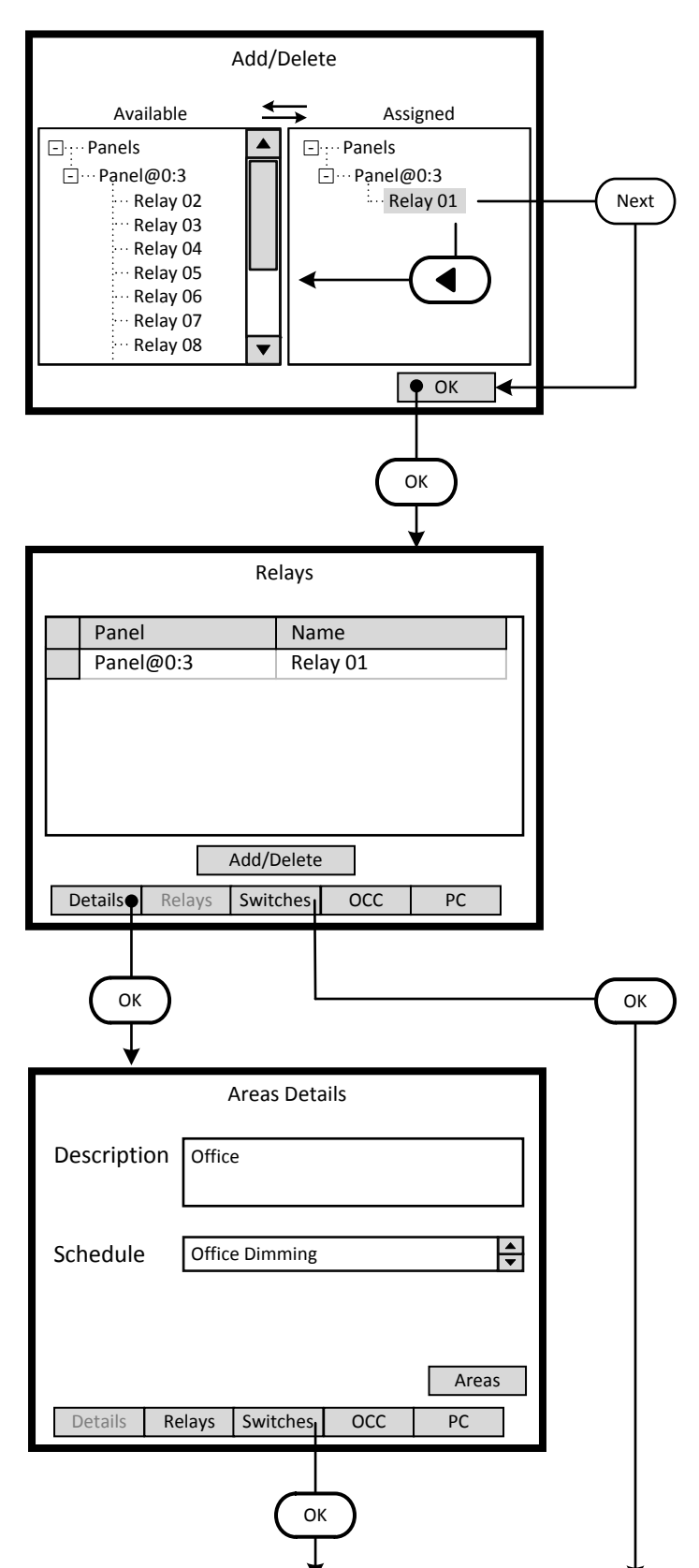

#### **Step 3.7**

Relays are deleted from the Area by moving them from the -**Assigned**- list to the -**Available**- list. This is accomplished by highlighting the desired relay on the right side of the screen and using the left arrow to move it to the right side of the screen. To accept the assignment, navigate to the -**OK**- onscreen button and press OK or Enter.

*Understanding the Screen*

*Currently Relay 01 of Panel 3 has been assignment to the Area.* 

*Relays 02 through 07 are available for assignment.*

#### **Step 3.8**

The -Relays- screen lists the relays assigned to the Area. This list will be displayed each time this section of the Area information is entered. The next common step is to add switch buttons to the Area.

#### *Understanding the Screen*

*Currently only Relay 01 of Panel 3 has been assignment to the Area.* 

*There are two navigating paths to the next screen. Using the <Switches> onscreen button skips a screen and goes directly to the -Switches- screen.*

#### *Description of the onscreen buttons:*

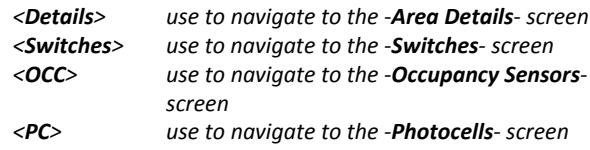

**Step 4**: Switch Buttons

## Key

OK

- <**Add**> On screen button. -**Name**- Label of on onscreen entry field NEXT Button on keypad
- **Details** Screen Name

Switches Id Input Button Add Edit Delete Details Relays Switches OCC PC Add Switch to Area Id Input Button 12 Dimming Zone 1 Daylight On  $\blacktriangleright$ 12 | Dimming Zone 1 | Bright Btn 12 | Dimming Zone 1 | Dim Btn 12 | Dimming Zone 1 | Daylight Off Add  $\bullet$  | Cancel OK Switches Id Input Button 12 Dimming Zone 1 Daylight On  $\blacktriangleright$ 

Details Relays Switches OCC PC Add | Edit | Delete

#### **Step 4.1**

The -**Switches**- screen lists the switch buttons assigned to the Area. This list will be displayed each time this section of the Area information is entered. The next common step is to add switch buttons to the Area.

*Understanding the Screen*

*Currently there are no switch buttons assigned to the Area.* 

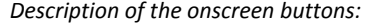

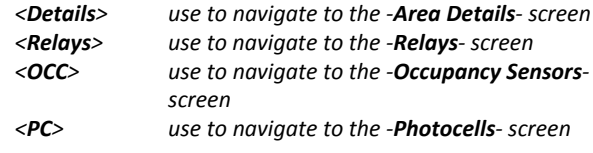

#### **Step 4.2**

The -**Add Switch to Area**- screen lists the available and unassigned switch buttons for the system. As a switch button is assigned to an Area, it is removed from this list.

*Understanding the Screen*

*The highlighted button, button 1 of the switch at LumaCan address 4 can be added to the Area by selecting the <Add> onscreen button.*

*Description of the onscreen buttons: <Cancel> use to navigate to the -Area Details- screen*

#### **Step 4.3**

The -**Switches**- screen lists the switch buttons assigned to the Area. This list will be displayed each time this section of the Area information is entered.

*Understanding the Screen Currently button 1 of the switch at LumaCan address 4 is* 

*assigned to the Area.* 

*Description of the onscreen buttons:* 

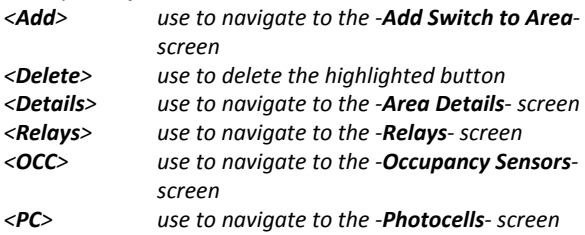

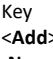

#### <**Add**> On screen button. -**Name**- Label of on onscreen entry field NEXT Button on keypad **Details** Screen Name

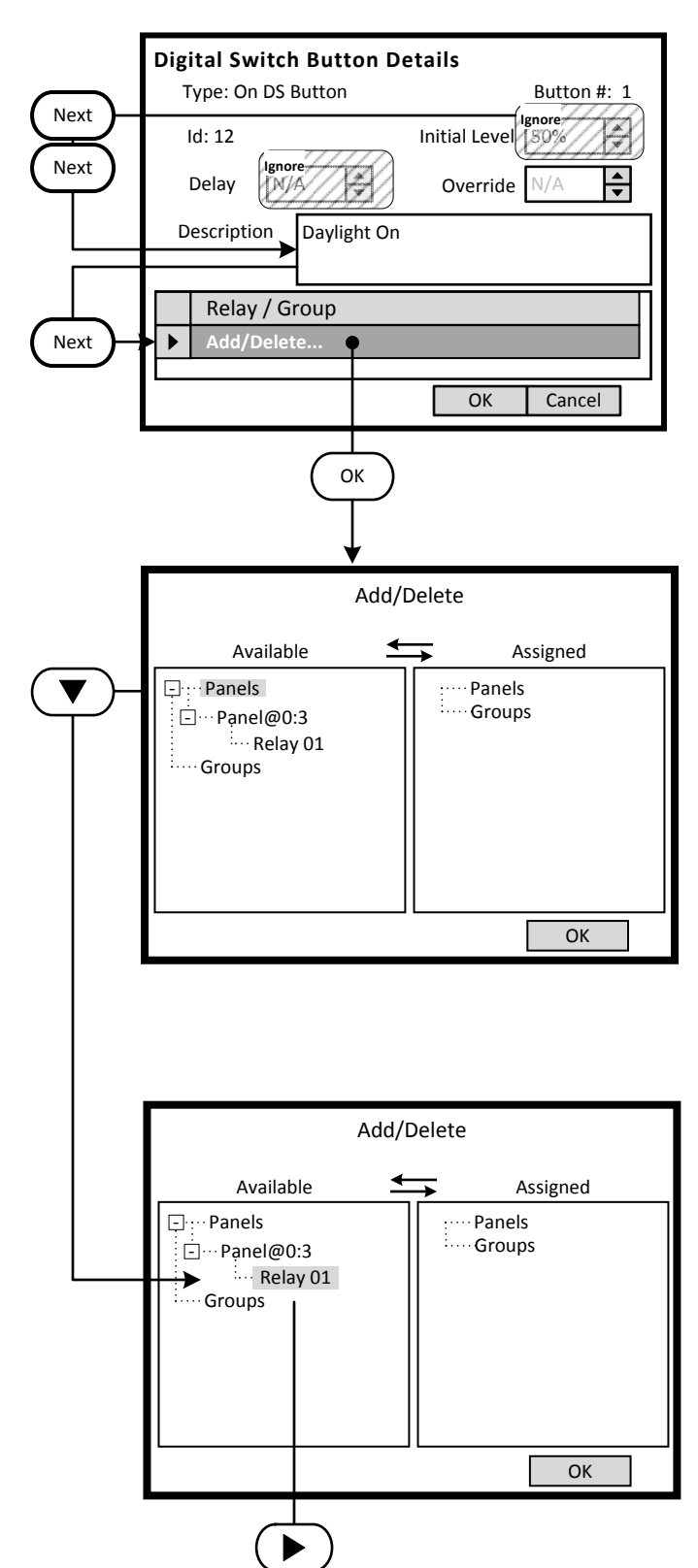

#### **Step 4.4**

This screen configures the characteristics of the switch button. The -**Relay / Group**- list will be populated with the corresponding controlled relays or groups.

*Understanding the Screen The -Description- field can be edited on this screen. Information from the Digital Switch Detail screen will be displayed here. Ignore the settings of -Initial Level-, -Delay- and -Override-.*

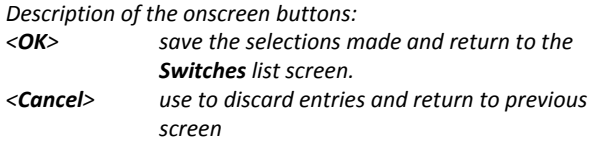

#### **Step 4.5**

The left side of the screen under the heading -**Available**- lists all of the relays that have been assigned to an Area. If the desired relay is not on this list it has not been assigned to this Area. Relays are displayed according to the panel they are installed in. Use the navigation keypad to highlight the desired relay.

*Understanding the Screen*

*Complete panels may be collapsed by highlighting name on the list pressing OK.* 

*Description of the onscreen button:* 

*<OK> selecting this onscreen button will save the selections made and return to the Relays list screen.*

#### **Step 4.6**

Relays are assigned to the Switch button by moving them from the -**Available**- list to the -**Assigned**- list. This is accomplished by highlighting the desired relay on the left side of the screen and using the right arrow to move it to the right side of the screen.

#### *Understanding the Screen*

*Currently there are no relays assigned to this Switch Button. Relay 01 of Panel 3 has been selected as a candidate for assignment to the Switch Button.*

- <**Add**> On screen button.
- -**Name** Label of on onscreen entry field NEXT Button on keypad
- **Details** Screen Name

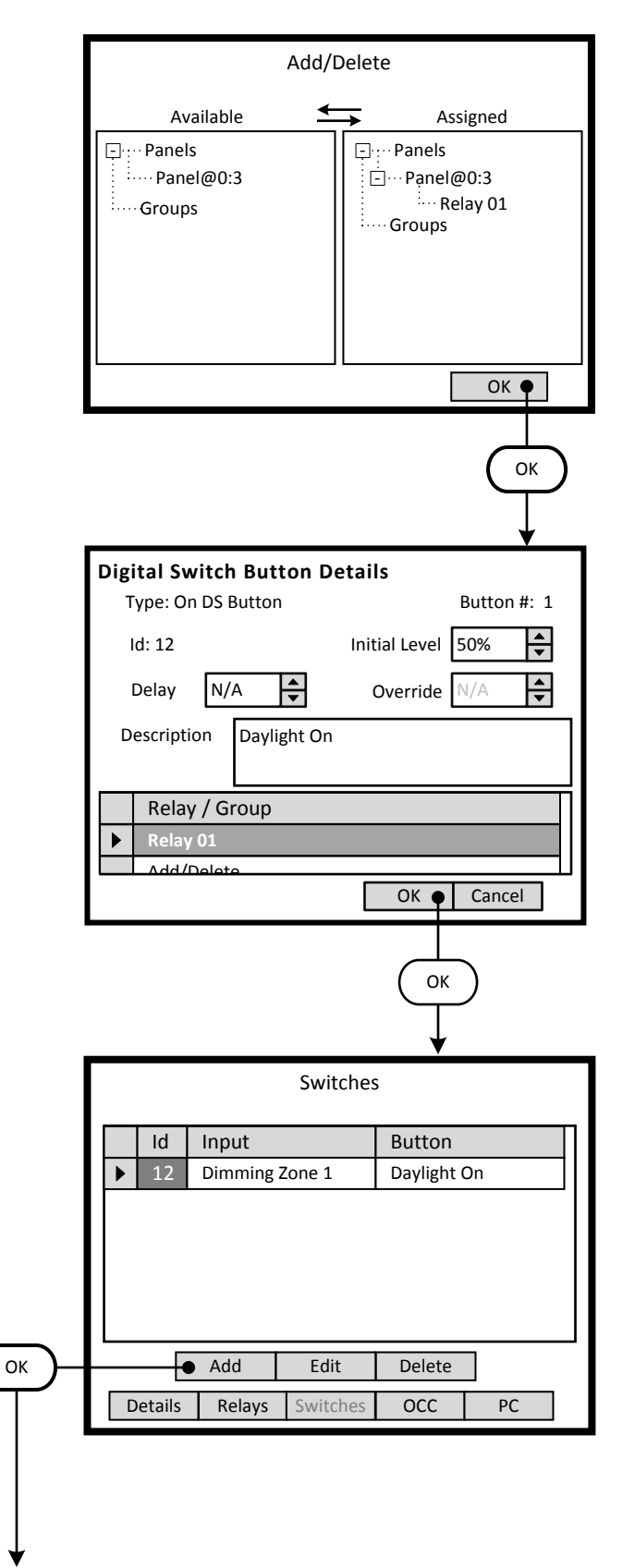

#### **Step 4.7**

Relay 01 is assigned to the control of the Switch Button. To remove it, highlight the relay in the -**Assigned-** list and press the Left arrow button of the navigation keypad. The relay will move back to the -**Available**- list on the left side of the screen.

#### *Understanding the Screen*

*Relay 01 of Panel 3 has is assigned to the Switch Button. No other relays are currently available in the Area.*

*Description of the onscreen buttons: <OK> use to accept entries and navigate to the -Digital Switch Button Details- screen*

#### **Step 4.8**

Relay 01 is assigned to the control of the Switch Button 1. To remove it, highlight the relay in the -**Assigned-** list and press the Left arrow button of the navigation keypad. The relay will move back to the -**Available**- list on the left side of the screen.

*Understanding the Screen*

*Relay 01 of Panel 3 has is assigned to the Switch Button. Relay 01 of Panel 3 will start daylight harvesting when button 1 of switch ID: 12 is pressed.* 

*The settings of -Initial Level-, -Delay- and -Override- do not apply.*

*Description of the onscreen buttons:* 

- *<OK> use to accept entries and navigate to the -Switches- screen*
- *<Cancel> use to abandon entries and navigate to the -Switches- screen*

#### **Step 4.9**

All four of the Buttons for the Switch must be assigned to the Area. This summary list will be displayed each time this section of the Area information is entered. Navigate to the <**Add**> button and press **OK** button on the keypad.

*Understanding the Screen*

*Currently there is one switch button assigned to the Area. Description of the onscreen buttons:* 

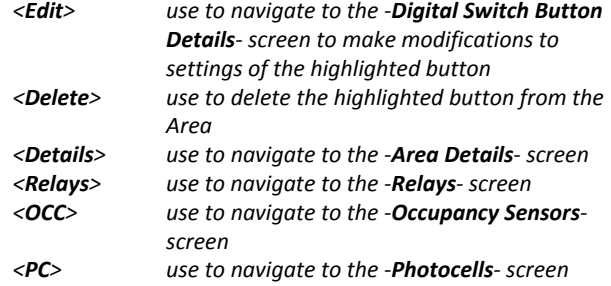

<**Add**> On screen button. -**Name**- Label of on onscreen entry field NEXT Button on keypad<br>**Details** Screen Name

**Details** Screen Name

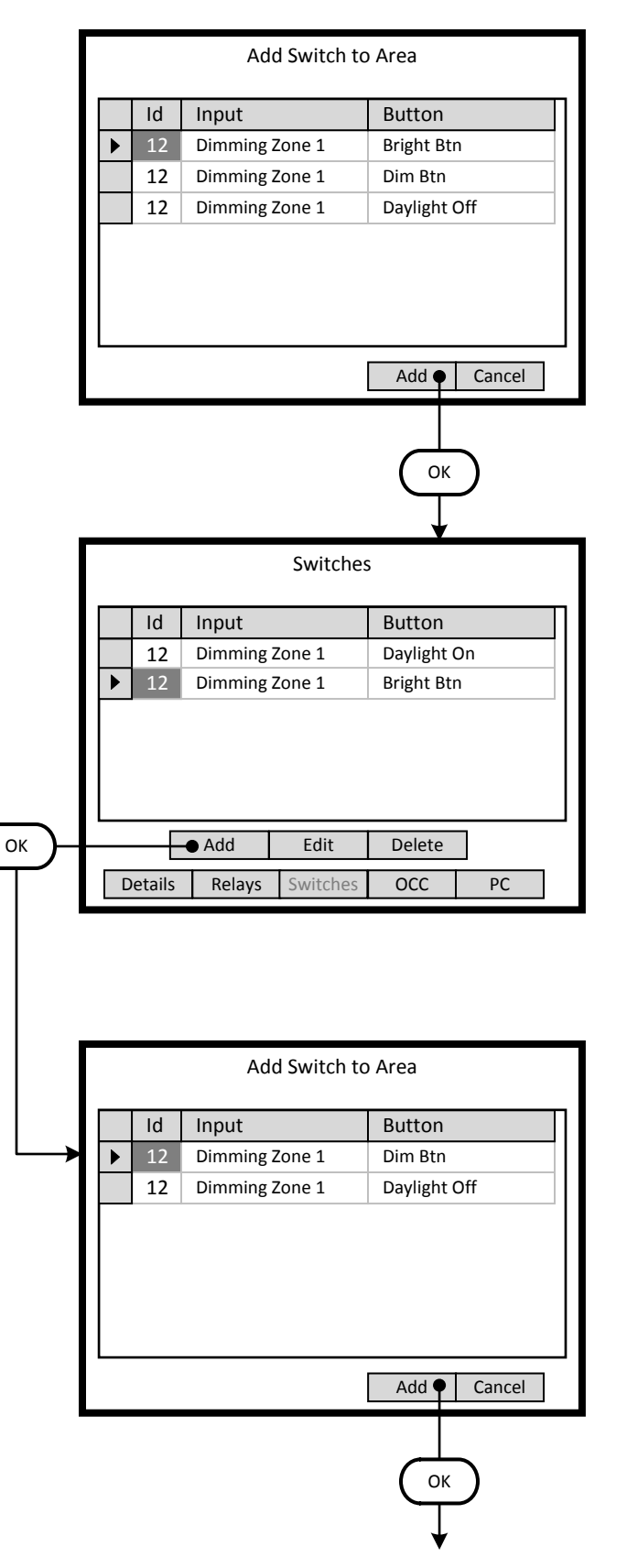

#### **Step 4.10**

The -**Add Switch to Area**- screen lists the available and unassigned switch buttons for the system. As a switch button is assigned to an Area, it is removed from this list.

#### *Understanding the Screen*

*The highlighted button, Bright Btn button of the switch ID 12 at LumaCan address 4 can be added to the Area by selecting the <Add> onscreen button.*

*Description of the onscreen buttons: <Cancel> use to navigate to the -Area Details- screen*

#### **Step 4.11**

The -**Switches**- screen lists the switch buttons assigned to the Area. This summary list will be increase as each button is added.

*Understanding the Screen*

*Currently 2 buttons are assigned; Daylight On, Bright Btn of switch ID 12 at LumaCan address 4.* 

*Description of the onscreen buttons:* 

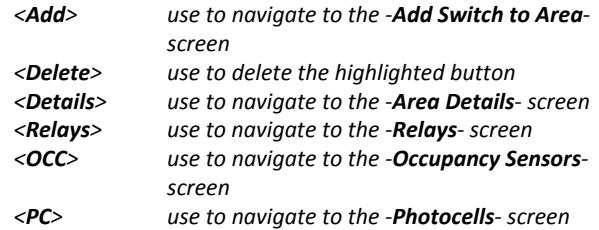

#### **Step 4.12**

Continue to add all of the relevant buttons to the Area.

#### *Understanding the Screen*

*The highlighted button, Dim Btn button of the switch ID 12 at LumaCan address 4 can be added to the Area by selecting the <Add> onscreen button.*

*Description of the onscreen buttons:* 

*<Cancel> use to navigate to the -Area Detailsscreen*

<**Add**> On screen button. -**Name**- Label of on onscreen entry field NEXT Button on keypad

**Details** Screen Name

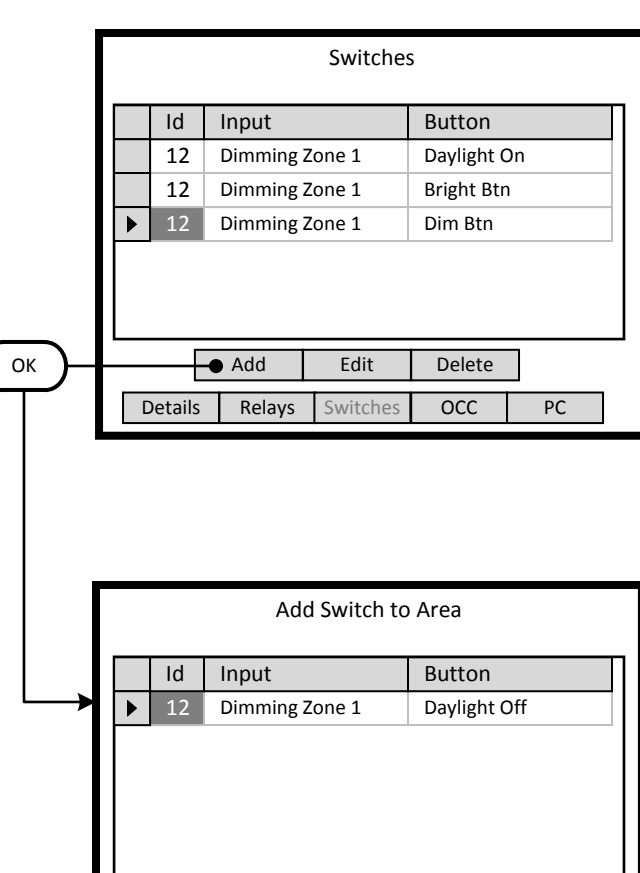

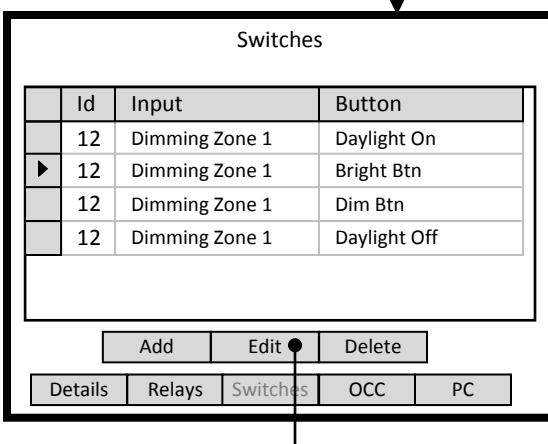

OK

Add  $\bullet$  | Cancel

OK

#### **Step 4.13**

The -**Switches**- screen lists the switch buttons assigned to the Area. This summary list will be increase as each button is added.

*Understanding the Screen*

*Currently 3 buttons are assigned; Daylight On, Bright Btn, Dim Btn of switch ID 12 at LumaCan address 4.* 

*Description of the onscreen buttons:* 

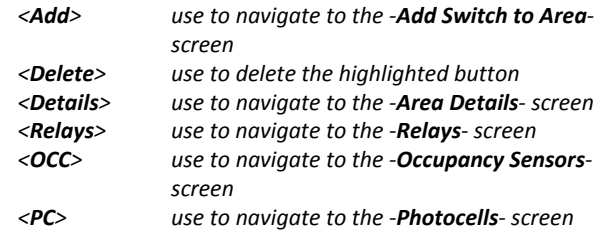

#### **Step 4.14**

Continue to add all of the relevant buttons to the Area.

#### *Understanding the Screen*

*The highlighted button, Daylight Off button of the switch ID 12 at LumaCan address 4 can be added to the Area by selecting the <Add> onscreen button.*

*Description of the onscreen buttons:* 

*<Cancel> use to navigate to the -Area Detailsscreen*

#### **Step 4.15**

All four of the buttons for the switch have been added to the Area. Each of the buttons must be assigned to the relay to be controlled. The Daylight On button was previously configured in Step 4.4. Navigate to the <**Edit**> button and press **OK** button on the keypad to configure each button of the remaining three buttons.

#### *Understanding the Screen*

*Currently there is one switch button assigned to the Area. Description of the onscreen buttons: <Delete> use to delete the highlighted button from the Area <Details> use to navigate to the -Area Details- screen <Relays> use to navigate to the -Relays- screen <OCC> use to navigate to the -Occupancy Sensorsscreen* 

*<PC> use to navigate to the -Photocells- screen* 

<**Add**> On screen button. -**Name**- Label of on onscreen entry field NEXT Button on keypad

**Details** Screen Name

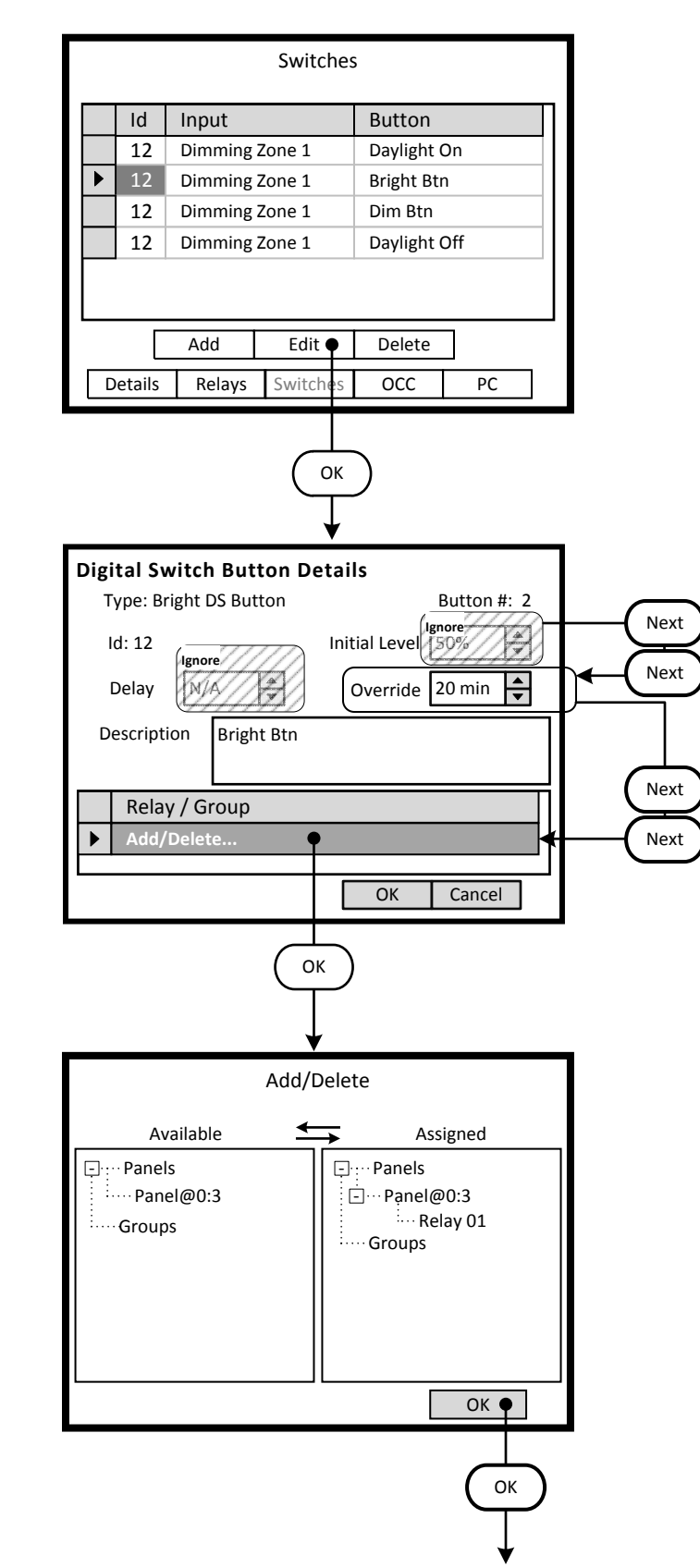

#### **Step 4.16**

The three new buttons listed on the -**Switches**- screen require configuration. Highlight the desired button and navigate to the <**Edit**> onscreen button.

#### *Understanding the Screen*

*Currently all buttons of the switch at LumaCan address 4 are assigned to the Area.* 

*Description of the onscreen buttons:* 

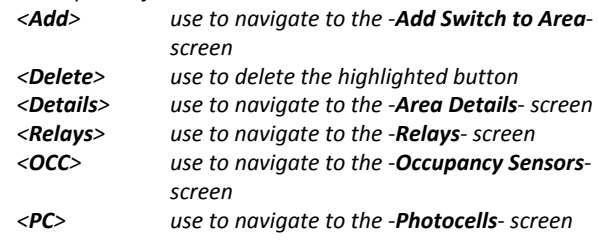

#### **Step 4.17**

The Bright DS button will temporarily increase the light level from the Target Level of the photocell. The -**Override**- field is set for the duration that the Bright manual override is active. At the conclusion of this interval, the zone will return to the photocell Target Level. The -**Relay / Group**- list will be populated with the corresponding controlled relays or groups.

*Understanding the Screen*

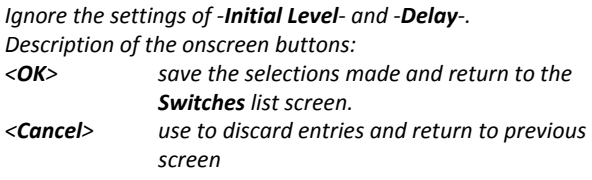

#### **Step 4.18**

Use the instructions outlined in Steps 4.5 through 4.7 to assign Relay 01 to the control of the Switch Button.

To remove it, highlight the relay in the -**Assigned**- list and press the Left arrow button of the navigation keypad. The relay will move back to the -**Available**- list on the left side of the screen.

#### *Understanding the Screen*

*Relay 01 of Panel 3 has is assigned to the Switch Button. No other relays are currently available in the Area.*

*Description of the onscreen buttons:* 

<**Add**> On screen button. -**Name**- Label of on onscreen entry field NEXT Button on keypad<br> **Details** Screen Name

**Details** Screen Name

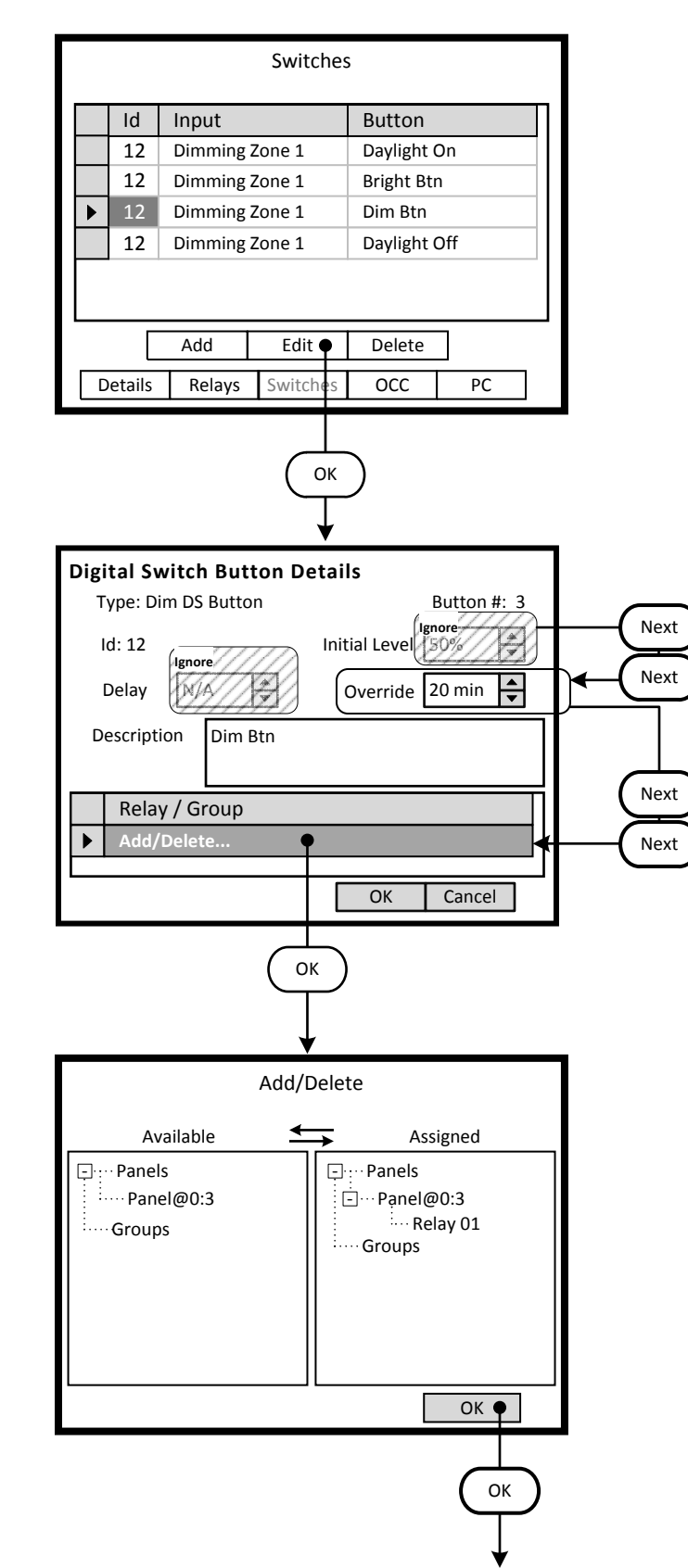

#### **Step 4.19**

Configure the next button listed on the -**Switches**- screen. Highlight the desired button and navigate to the <**Edit**> onscreen button.

#### *Understanding the Screen*

*Currently all buttons of the switch at LumaCan address 4 are assigned to the Area.* 

*Description of the onscreen buttons:* 

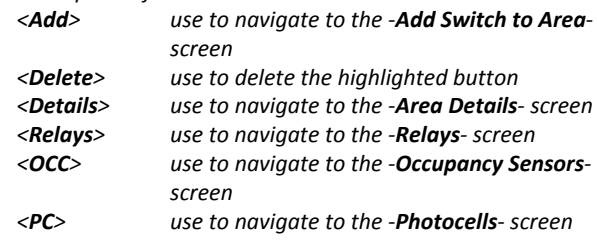

#### **Step 4.20**

The Bright DS button will temporarily decrease the light level from the Target Level of the photocell. The -**Override**- field is set for the duration that the Dim manual override is active. At the conclusion of this interval, the zone will return to the photocell Target Level. The -**Relay / Group**- list will be populated with the corresponding controlled relays or groups.

*Understanding the Screen*

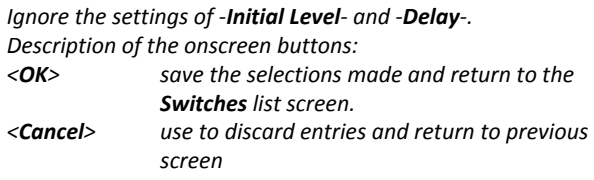

#### **Step 4.21**

Use the instructions outlined in Steps 4.5 through 4.7 to assign Relay 01 to the control of the Switch Button.

To remove it, highlight the relay in the -**Assigned**- list and press the Left arrow button of the navigation keypad. The relay will move back to the -**Available**- list on the left side of the screen.

#### *Understanding the Screen*

*Relay 01 of Panel 3 has is assigned to the Switch Button. No other relays are currently available in the Area.*

*Description of the onscreen buttons:* 

<**Add**> On screen button. -**Name**- Label of on onscreen entry field NEXT Button on keypad

**Details** Screen Name

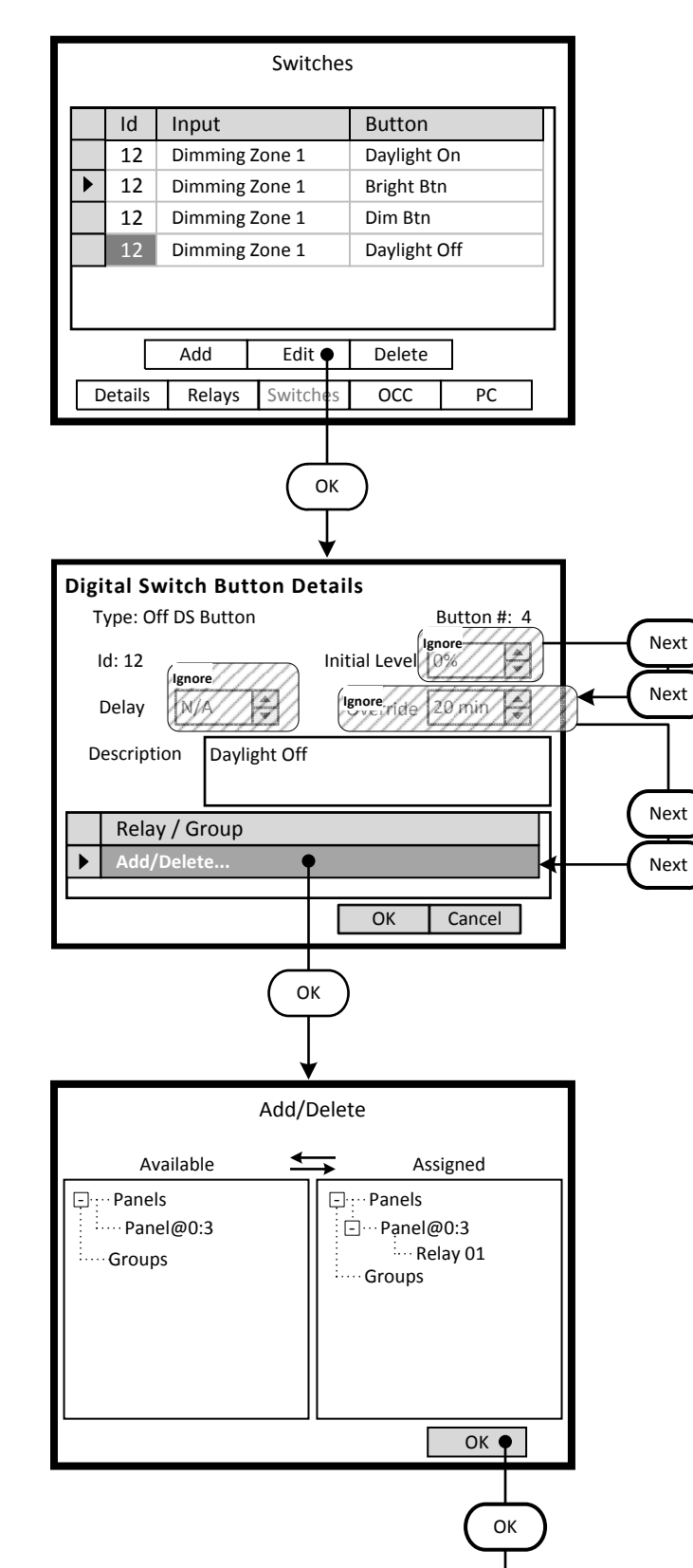

#### **Step 4.22**

The three new buttons listed on the -**Switches**- screen require configuration. Highlight the desired button and navigate to the <**Edit**> onscreen button.

#### *Understanding the Screen*

*Currently all buttons of the switch at LumaCan address 4 are assigned to the Area.* 

*Description of the onscreen buttons:* 

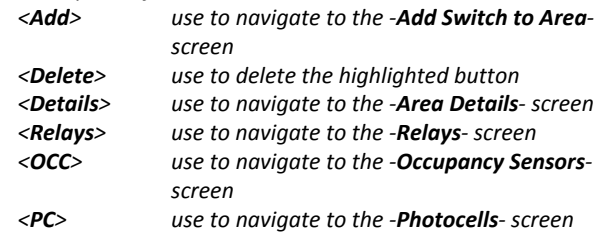

#### **Step 4.23**

The Off DS button will turn Off the zone. The light level will dim to zero output and turn off the relay. The -**Relay / Group**- list will be populated with the corresponding controlled relays or groups.

*Understanding the Screen*

*Ignore the settings of -Initial Level-, -Delay- and -Override-.*

*Description of the onscreen buttons:* 

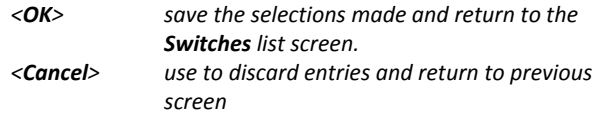

#### **Step 4.24**

Use the instructions outlined in Steps 4.5 through 4.7 to assign Relay 01 to the control of the Switch Button.

To remove it, highlight the relay in the -**Assigned**- list and press the Left arrow button of the navigation keypad. The relay will move back to the -**Available**- list on the left side of the screen.

#### *Understanding the Screen*

*Relay 01 of Panel 3 has is assigned to the Switch Button. No other relays are currently available in the Area.*

*Description of the onscreen buttons:* 

**Step 4**: Occupancy Sensor

#### Key

- <**Add**> On screen button. -**Name**- Label of on onscreen entry field NEXT Button on keypad
- 

# **Details** Screen Name Areas Details Areas Description Schedule **Office** Office Dimming

 $\overline{\phantom{a}}$ 

Details | Relays | Switches |  $OCC \cdot \cdot$  PC

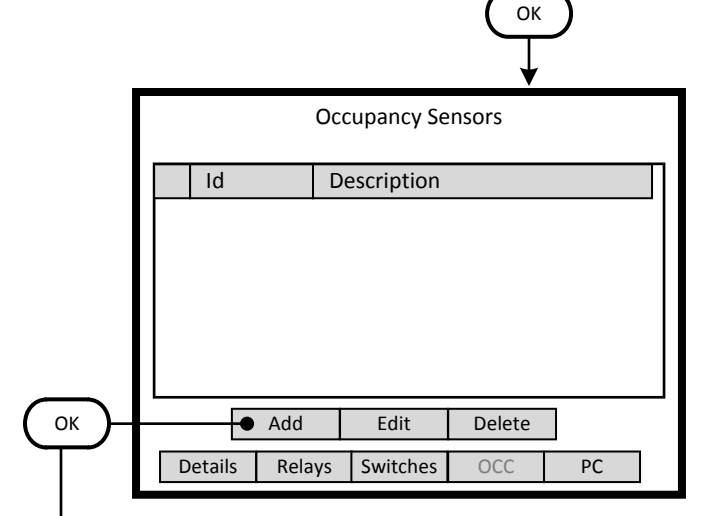

# Add Occupancy Sensor to Area Id Description 161 Ceiling Occupancy Sensor  $\blacktriangleright$ Add  $\bullet$  | Cancel OK

#### **Step 5.1**

The Office Dimming Area requires occupancy sensors assigned to control of the relay. To add occupancy sensors to the Area, navigate to the <**OCC**> onscreen button and press OK.

#### *Understanding the Screen Description of the onscreen buttons: <Areas> use to navigate to the -Areas- list screen <Details> use to navigate to the -Area Details- screen <Relays> selecting this onscreen button will allow*

- *the addition/editing of assigned relays <Switches> selecting this onscreen button to add/edit assigned switches <PC> selecting this onscreen button to add/edit*
- *assigned Photocells*

#### **Step 5.2**

The -**Occupancy Sensors**- screen lists the sensors assigned to the Area. This list will be displayed each time this section of the Area information is entered. The next step is to add these devices to the Area.

#### *Understanding the Screen*

*Currently there are no occupancy sensors assigned to the Area.* 

#### *Description of the onscreen buttons:*

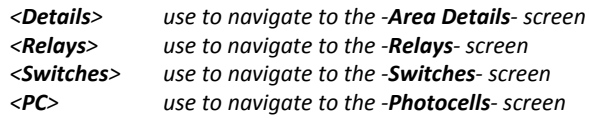

#### **Step 5.3**

The -**Add Occupancy Sensor to Area**- screen lists the available and yet unassigned occupancy sensors for the system. As an occupancy sensor is assigned to an Area, it is removed from this list.

#### *Understanding the Screen*

*The highlighted occupancy sensor can be added to the Area by selecting the <Add> onscreen button.*

*Description of the onscreen buttons: <Cancel> use to navigate to the -Area Details- screen*

<**Add**> On screen button. -**Name**- Label of on onscreen entry field NEXT Button on keypad

**Details** Screen Name

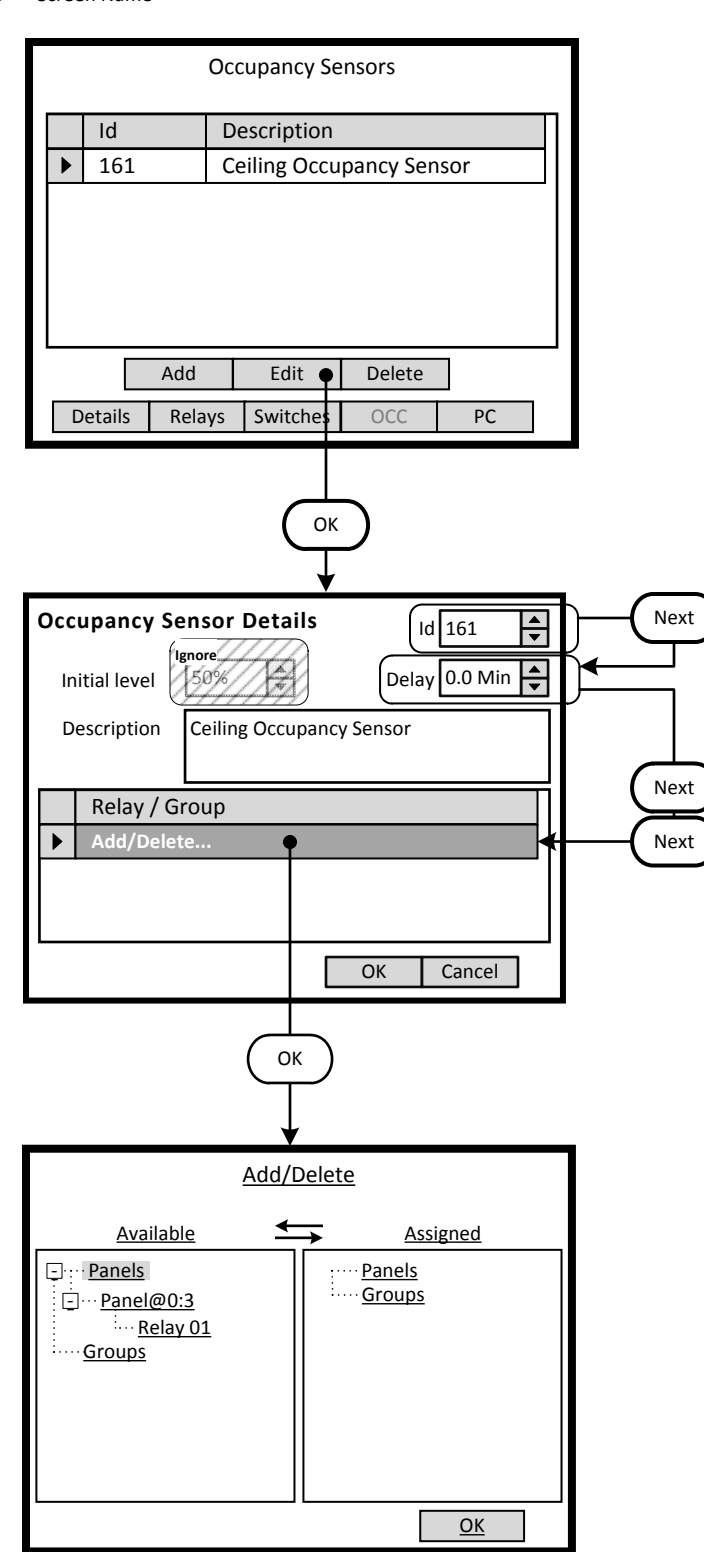

#### **Step 5.4**

The -**Occupancy Sensors**- screen lists the sensors assigned to the Area. This device must be configured and have one or more relays assigned to it. Highlight the desired occupancy sensor and navigate to the <**Edit**> button.

#### *Understanding the Screen*

*Currently there is only one occupancy sensor assigned to the Area.* 

#### *Description of the onscreen buttons:*

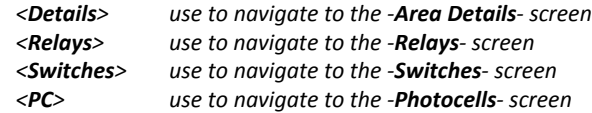

#### **Step 5.5**

This screen configures the characteristics of the occupancy sensor.

The -**Delay**- setting is adjusted to provide a time delay after vacancy is determined by the sensor. The Off signal from the sensor will be received at the end of this delay period. The -**Relay / Group**- list will be populated with the corresponding controlled relays or groups.

#### *Understanding the Screen*

*The -Description- field can be edited on this screen. The -Id- can be changed . Ignore the settings of -Delay- and -Initial Level-.*

#### **Step 5.5**

The left side of the screen under the heading -**Available**- lists all of the relays that have been assigned to an Area. If the desired relay is not on this list it has not been assigned to this Area. Relays are displayed according to the panel they are installed in. Use the navigation keypad to highlight the desired relay.

#### *Understanding the Screen*

*Complete panels may be collapsed by highlighting name on the list pressing OK.* 

*Description of the onscreen button:* 

*<OK> selecting this onscreen button will save the selections made and return to the Relays list screen.*

- <**Add**> On screen button.
- -**Name** Label of on onscreen entry field NEXT Button on keypad<br> **Details** Screen Name

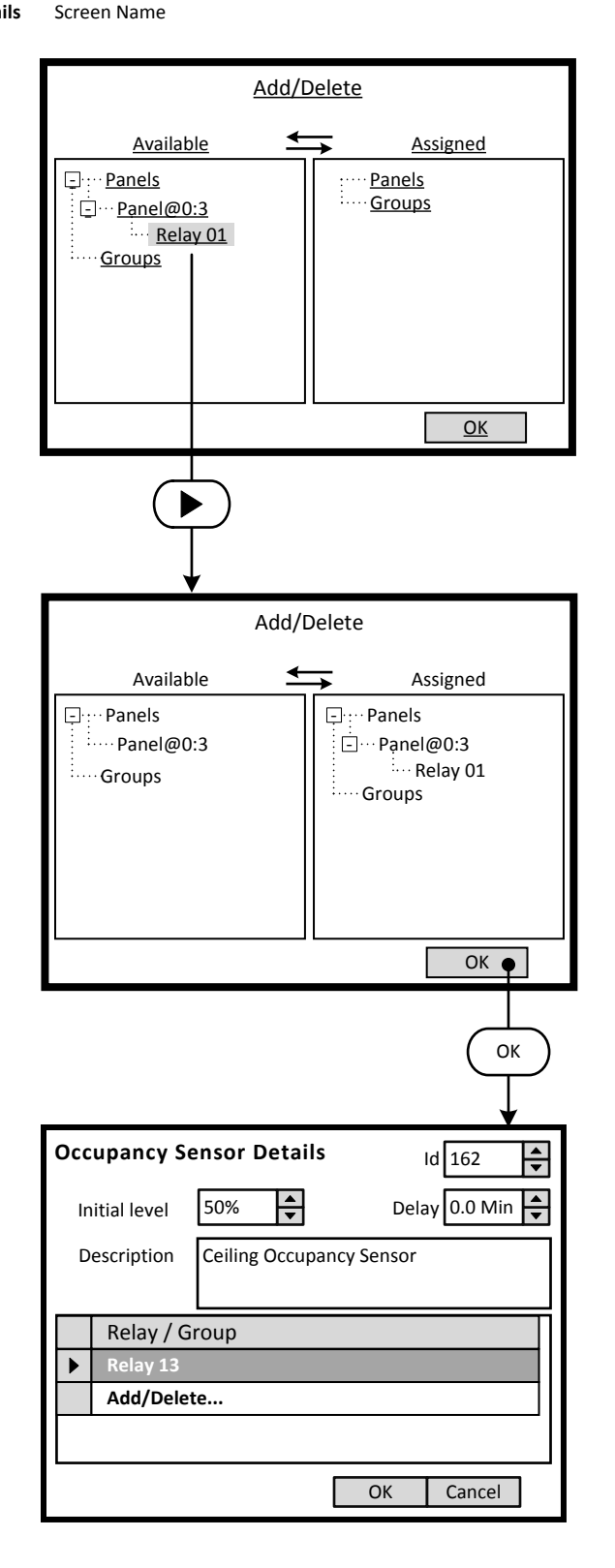

#### **Step 5.6**

Relays are assigned to the occupancy sensor by moving them from the -**Available**- list to the -**Assigned**- list. This is accomplished by highlighting the desired relay on the left side of the screen and using the right arrow to move it to the right side of the screen.

*Understanding the Screen*

*Currently there are no relays assigned to this occupancy sensor.* 

*Relay 01 of Panel 3 has been selected as a candidate for assignment to the occupancy sensor.*

**Step 4**: Photocell

#### Key

- <**Add**> On screen button. -**Name**- Label of on onscreen entry field
- **NEXT Detail**

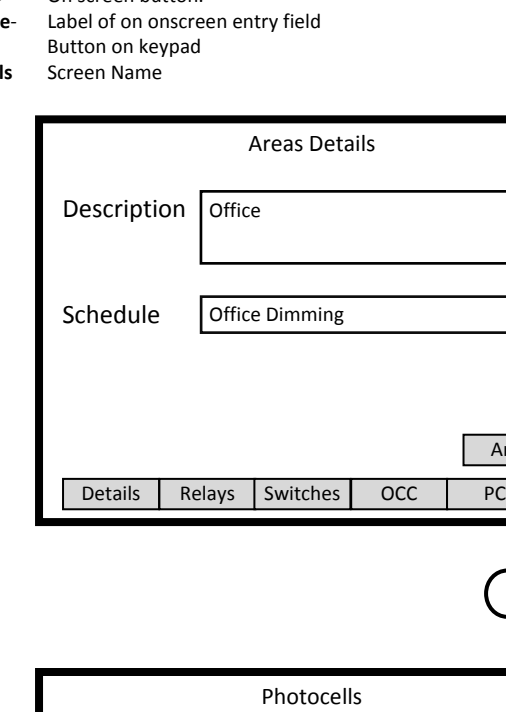

Areas

 $\overline{\div}$ 

**OK** 

# Details Relays Switches OCC PC Id Type Description OK **Add** Edit Delete Type

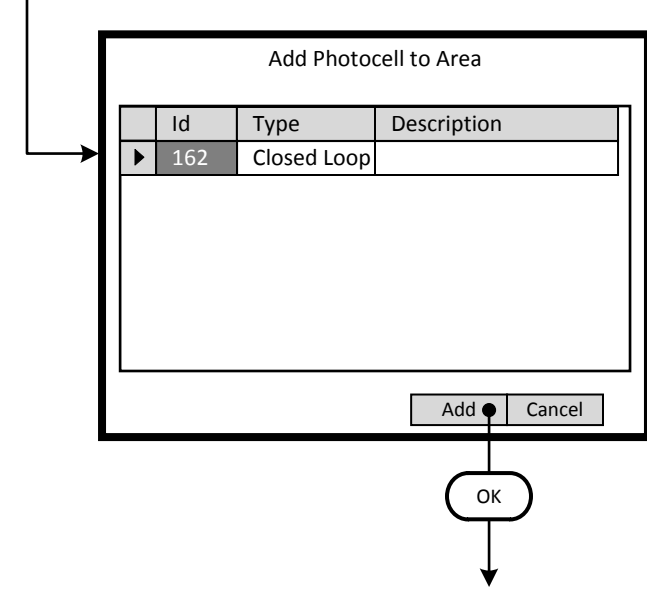

#### **Step 6.1**

The Office Dimming Area requires a photocell assigned to control of the relay. The photocell is mandatory for Behaviors that involve a photocell in their control scheme. To add a photocell to the Area, navigate to the <**PC**> onscreen button and press OK.

#### *Understanding the Screen*

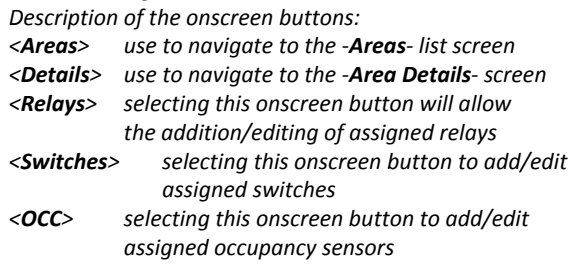

#### **Step 6.2**

The -**Photocell**- screen lists the photocells assigned to the Area. This list will be displayed each time this section of the Area information is entered. The next step is to add these devices to the Area.

#### *Understanding the Screen*

*Currently there are no Photocell assigned to the Area.* 

#### *Description of the onscreen buttons:*

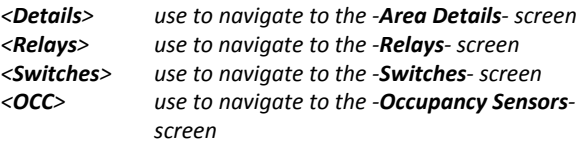

#### **Step 6.3**

The -**Add Photocell to Area**- screen lists the available and yet unassigned photocells for the system. As an photocell is assigned to an Area, it is removed from this list.

*Understanding the Screen The highlighted photocell can be added to the Area by selecting the <Add> onscreen button.*

*Description of the onscreen buttons: <Cancel> use to navigate to the -Area Details- screen*

- <**Add**> On screen button. -**Name**- Label of on onscreen entry field
- NEXT Button on keypad **Details** Screen Name

Photocells Id Type Description Type 162 Closed Loop  $\blacktriangleright$ Add | Edit | Delete Details | Relays | Switches | OCC | PC **OK** 

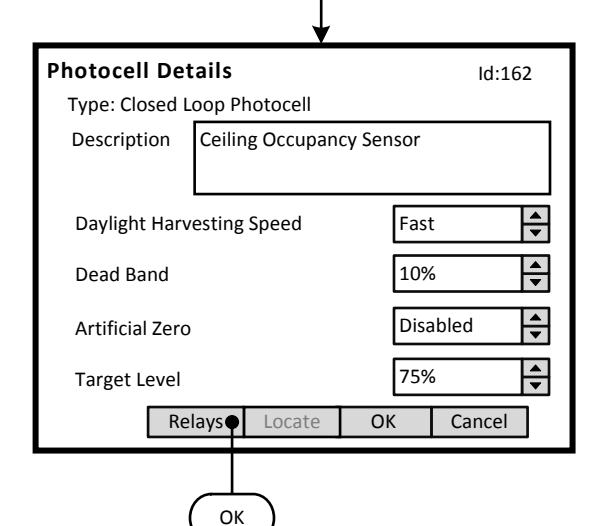

# Closed Loop Photocell Relays / Groups Description Add/Delete  $\blacktriangleright$ OK OK

#### **Step 6.4**

The -**Photocells**- screen lists the photocell assigned to the Area. This device must be configured and have one or more relays assigned to it. Highlight the desired photocell and navigate to the <**Edit**> button.

#### *Understanding the Screen*

*Currently there is only one photocell assigned to the Area.* 

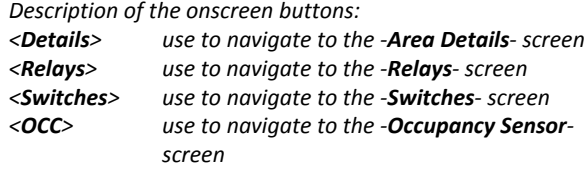

#### **Step 6.5**

This screen configures the characteristics of the Closed Loop Photocell.

The -**Daylight Harvesting Speed**- setting is the speed of response to measured changes in light level.

The -**Dead Band**- setting is applied to the target level to reduce sensitivity of the system relative to the target level.

The -**Artificial Zero**- can be used to change the percentage of output of the relay that represents the off value .

The -**Target Level**- is the desired light level in the space. This is the percentage of measured signal at the input terminals.

*Understanding the Screen The -Description- field can be edited on this screen.* 

#### **Step 6.6**

This is a list of the assigned Relays or Groups in the Area. Use the navigation keypad to highlight the desired relay or option. Pressing the OK button with the highlight as shown, will advance to the **Add/Delete** screen

*Understanding the Screen No Relays or Groups are assigned to the photocell .* 

*Description of the onscreen button:* 

*<OK> selecting this onscreen button will save the selections made and return to the Photocell Details screen.*

- <**Add**> On screen button. -**Name**- Label of on onscreen entry field
- NEXT Button on keypad
- **Details** Screen Name

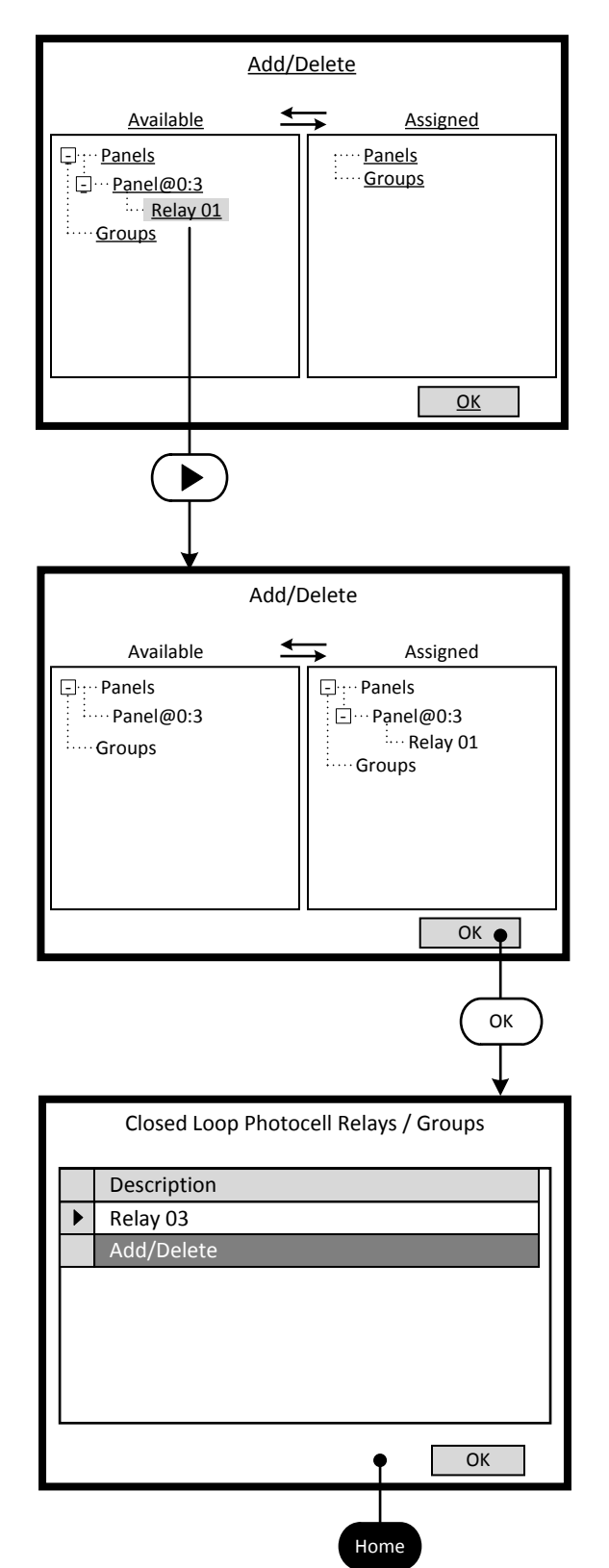

#### **Step 6.7**

Relays are assigned to the Photocell by moving them from the -**Available**- list to the -**Assigned**- list. This is accomplished by highlighting the desired relay on the left side of the screen and using the right arrow to move it to the right side of the screen.

#### *Understanding the Screen*

*Currently there are no relays assigned to this occupancy sensor.* 

*Relay 01 of Panel 3 has been selected as a candidate for assignment to the occupancy sensor.*

#### **Step 6.8**

Relays are assigned to the Photocell by moving them from the -**Available**- list to the -**Assigned**- list. This is accomplished by highlighting the desired relay on the left side of the screen and using the right arrow to move it to the right side of the screen.

*Understanding the Screen*

*Currently relay 01 of Panel 3 has been assigned to the photocell.*

#### **Step 6.9**

This is a list of the assigned Relays or Groups in the Area. Use the navigation keypad to highlight the desired relay or option. Pressing the OK button with the highlight as shown, will advance to the **Add/Delete** screen

This completes the set-up. Press HOME or follow the string of OK buttons back to the **Area** list.

*Understanding the Screen Only one Relay is assigned to the photocell .* 

- *Description of the onscreen button:*
- *<OK> selecting this onscreen button will save the selections made and return to the Photocell Details screen.*

# Section 3 Support Information

## **Daylight Harvesting and Dimming Module GreenMAX Programming Manual Community** Community Community Community Community Community Community Community Community Community Community Community Community Community Community Com

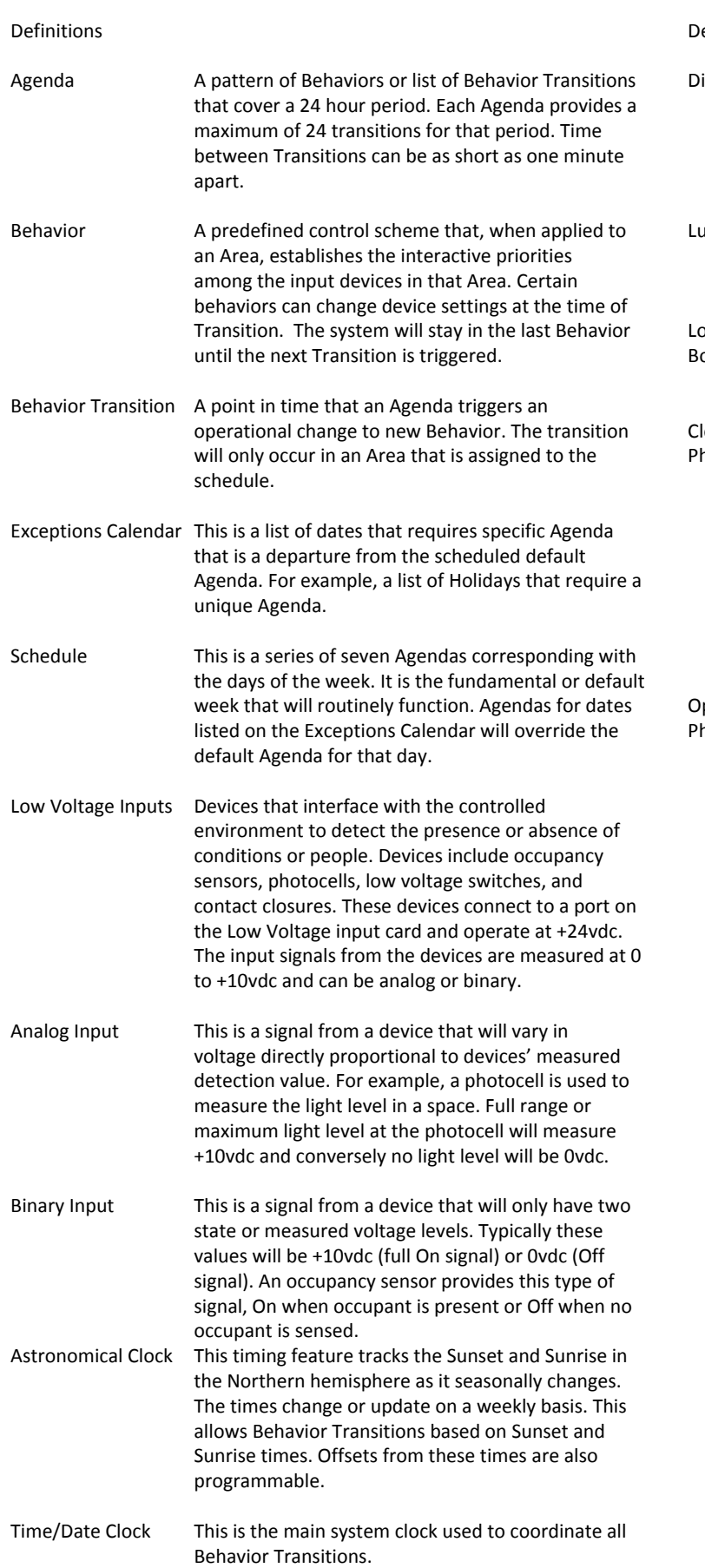

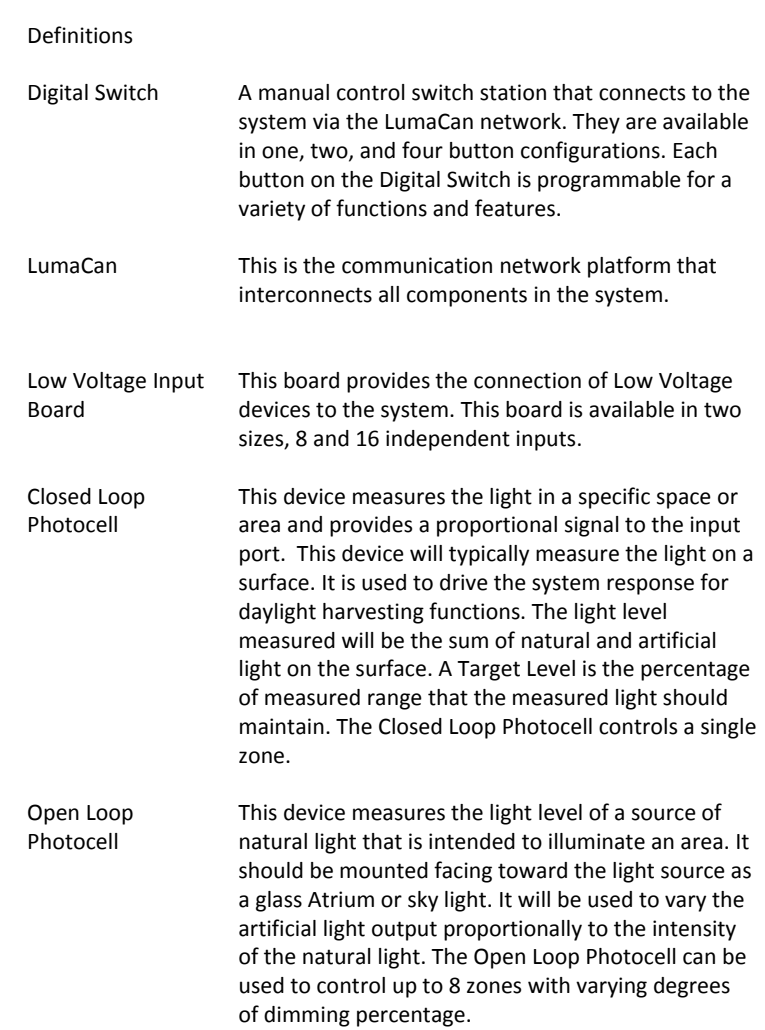

 $1000$ 

#### $|p|$ **Photocell Signals and Calibration.**

There are several types of photocells available for connection to the GreenMAX system. All photocells must operate at +24VDC and provide an input signal proportional to the foot-candle value being measured. This input signal must range between 0 and +10VDC. The selected photocell must match the application range of measurement.

The chart on this page illustrates the relationship between foot-candles and percentage of scale. Notice the following items:

- $\bullet$ The maximum of the range is 100%, minimum is 0%.
- $\bullet$ Each type of photocell has a unique maximum range value.
- The proportional values through the signal range while maintaining the relationship between percentage, voltage, and foot-candles.

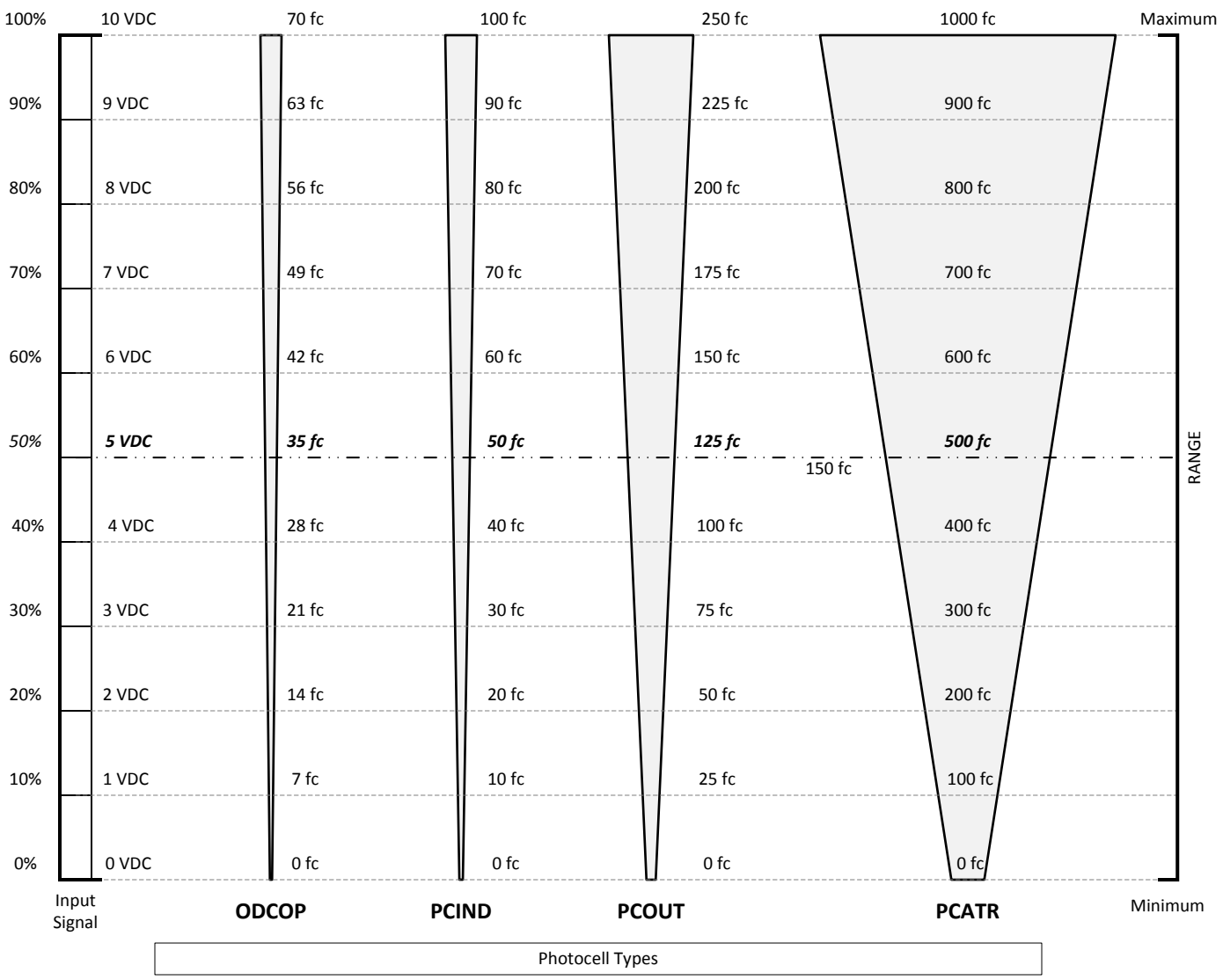

#### $\mathbf{h}$ **Low Voltage Connection Diagrams**

Diagram 1 - Typical Occupancy Sensor Wiring

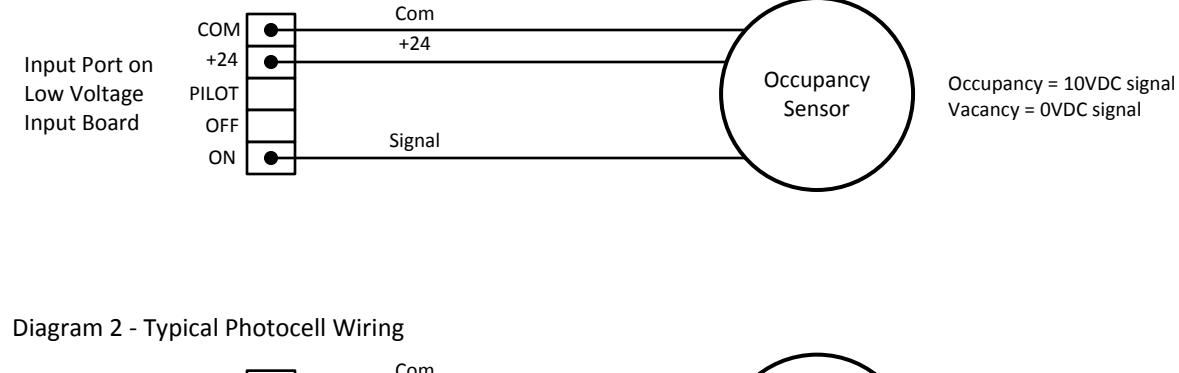

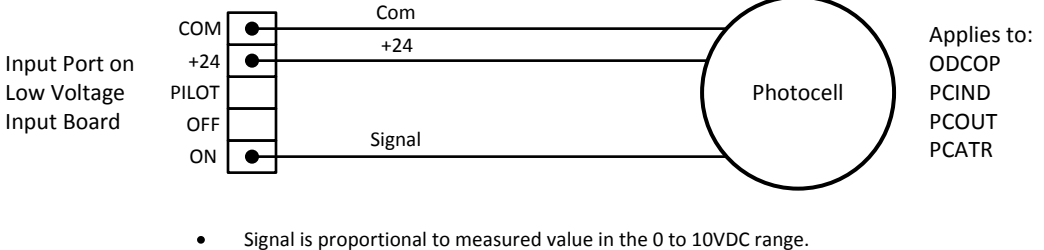

Maximum foot-candle reading varies by model.  $\bullet$ 

Diagram 3 - Typical Dimming Module Wiring

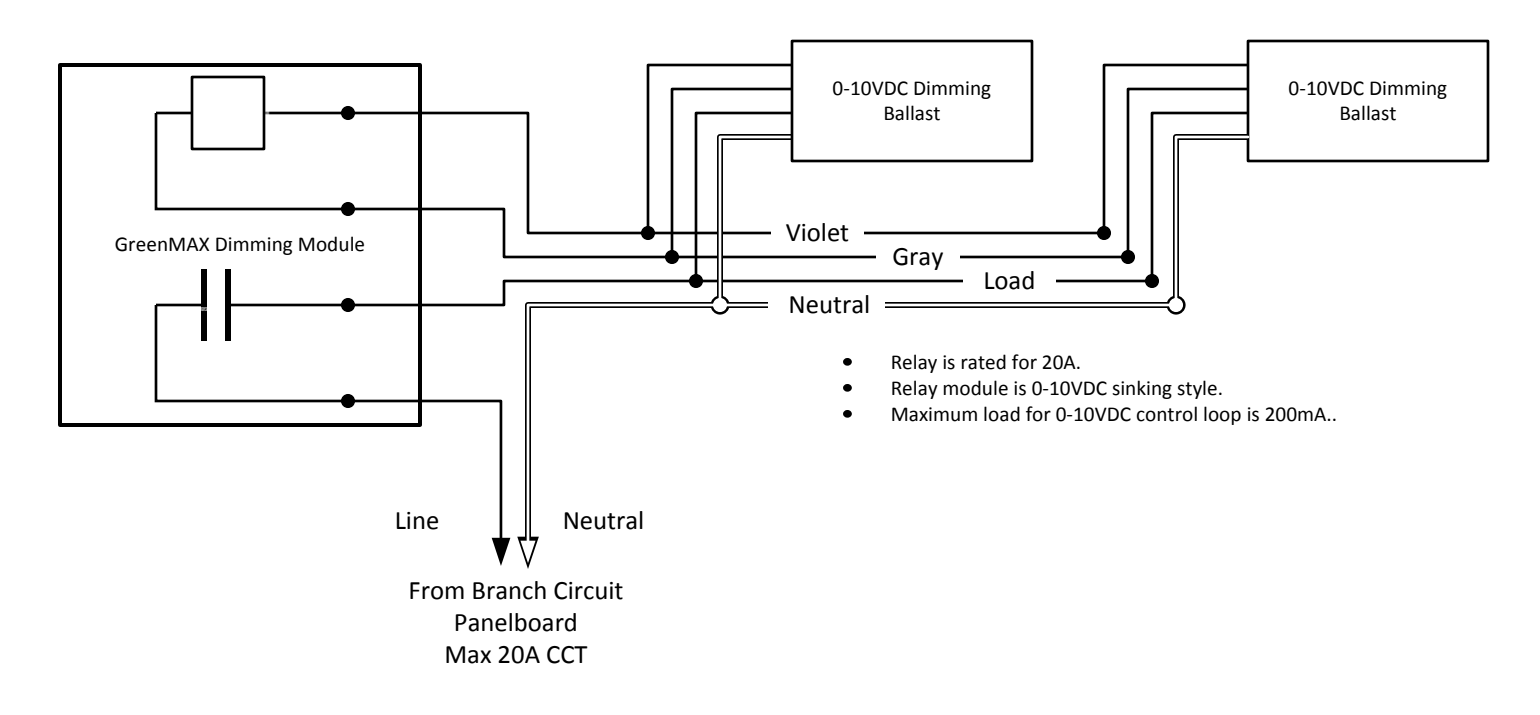